# <span id="page-0-0"></span>**Podręcznik użytkownika komputera Dell™ Latitude™ D420**

[Wyszukiwanie informacji](file:///C:/data/systems/latd420/po/PG124po0/findinfo.htm#wp1193452) [Informacje o komputerze](file:///C:/data/systems/latd420/po/PG124po0/about.htm#wp1231843)  [Przenoszenie informacji do nowego komputera](file:///C:/data/systems/latd420/po/PG124po0/transfer.htm#wp1113098) [Korzystanie z akumulatora](file:///C:/data/systems/latd420/po/PG124po0/battery.htm#wp1054784)  [Korzystanie z klawiatury i panelu dotykowego](file:///C:/data/systems/latd420/po/PG124po0/keyboard.htm#wp1050734) [Korzystanie z wy](file:///C:/data/systems/latd420/po/PG124po0/display.htm#wp1050716)świetlacza [Konfigurowanie sieci](file:///C:/data/systems/latd420/po/PG124po0/network.htm#wp1121699)  [Korzystanie z kart](file:///C:/data/systems/latd420/po/PG124po0/cards.htm#wp1109157)  Zabezpieczanie komputera Rozwi[ązywanie problemów](file:///C:/data/systems/latd420/po/PG124po0/trouble.htm#wp1305115) 

[Program konfiguracji systemu](file:///C:/data/systems/latd420/po/PG124po0/setup.htm#wp1112328) Ponowna instalacja oprogram [Dodawanie i wymiana podzespo](file:///C:/data/systems/latd420/po/PG124po0/parts.htm#wp1043338)łów [Program Dell™ QuickSet](file:///C:/data/systems/latd420/po/PG124po0/quickset.htm#wp1107724) Podróż[owanie z komputerem](file:///C:/data/systems/latd420/po/PG124po0/travel.htm#wp1106219) [Uzyskiwanie pomocy](file:///C:/data/systems/latd420/po/PG124po0/help.htm#wp1118090) [Dane techniczne](file:///C:/data/systems/latd420/po/PG124po0/specs.htm#wp1057468) **Słowniczek** [Dodatek](file:///C:/data/systems/latd420/po/PG124po0/appendix.htm#wp1110932)

Informacje na temat pozostałej dokumentacji dołączonej do komputera można znaleźć w rozdziale [Wyszukiwanie informacji.](file:///C:/data/systems/latd420/po/PG124po0/findinfo.htm#wp1193452)

### **Uwagi i ostrzeżenia**

- **UWAGA:** UWAGA wskazuje ważną informację, która pozwala lepiej wykorzystać posiadany system komputerowy.
- **OSTRZEŻENIE:** OSTRZEŻENIE informuje o sytuacjach, w których występuje ryzyko uszkodzenia sprzętu lub utraty danych i przedstawia sposoby Θ uniknięcia problemu.

**PRZESTROGA: PRZESTROGA informuje o sytuacjach, w których występuje ryzyko uszkodzenia sprzętu, obrażeń ciała lub śmierci.**

# **Skróty i akronimy**

Pełną listę skrótów i akronimów można znaleźć w rozdziale Sł[owniczek](file:///C:/data/systems/latd420/po/PG124po0/glossary.htm#wp1121671).

Jeżeli zakupiono komputer firmy Dell™ z serii n, nie mają zastosowania żadne odniesienia do systemów operacyjnych Microsoft® Windows® zawarte w tym dokumencie.

### **Informacje zawarte w tym dokumencie podlegają zmianom bez powiadomienia. © 2006 Dell Inc. Wszelkie prawa zastrzeżone.**

Powielanie dokumentu w jakikolwiek sposób bez pisemnej zgody firmy Dell Inc. jest surowo zabronione.

Znaki towarowe użyte w tekście: *Dell,* logo DELL, Inspiron, Dell Precision, Dimension, OptiPlex, Latitude, PowerConnect, PowerCedge, PowerPault, PowerApp, ExpressCharge, Strike Zone, Dell<br>TravelLie, Undock & Go, XPS, Wi-F

Tekst może zawierać także inne znaki towarowe i nazwy towarowe odnoszące się do podmiotów posiadających prawa do tych znaków i nazw lub do ich produktów. Firma Dell Inc. nie<br>rości sobie praw własności do znaków towarowych

#### **Model PP09S**

**kwiecień 2006 P/N PG124 wersja A00**

### <span id="page-1-0"></span>**Informacje o komputerze Podręcznik użytkownika komputera Dell™ Latitude™ D420**

- [Widok z przodu](#page-1-1)
- **O** [Widok z lewej strony](#page-3-0)
- [Widok z prawej strony](#page-3-1)
- [Widok z ty](#page-4-0)łu
- [Widok od do](#page-5-0)łu

# <span id="page-1-1"></span>**Widok z przodu**

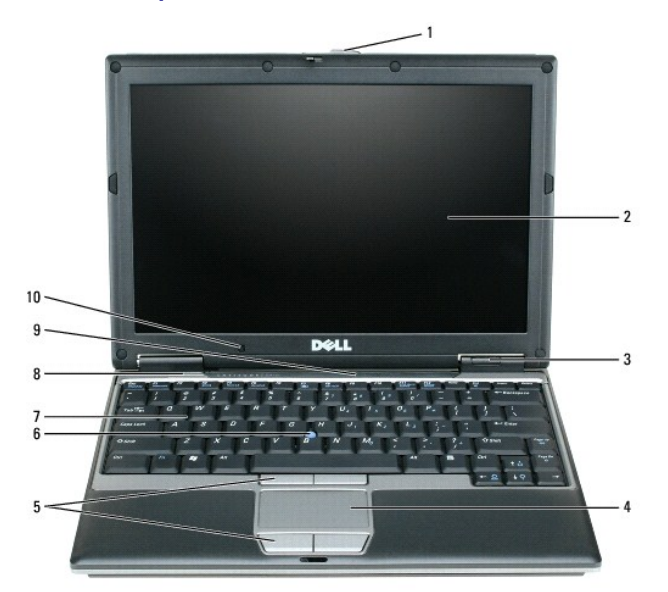

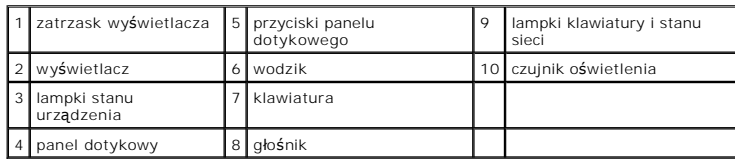

**Wyświetlacz —** Aby uzyskać więcej informacji o wyświetlaczu, należy zapoznać się z tematem [Korzystanie z wy](file:///C:/data/systems/latd420/po/PG124po0/display.htm#wp1050716)świetlacza.

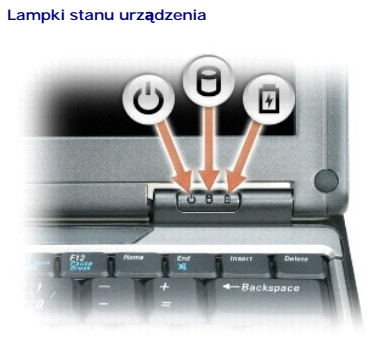

Świeci po włączeniu komputera i migocze, gdy komputer jest w trybie gotowości.Ò,

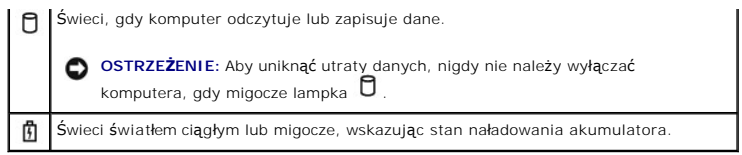

Jeśli komputer jest podłączony do gniazda elektrycznego, lampka  $\Box$  zachowuje się w następujący sposób:

o "Świeci ciągłym zielonym światłem: Trwa ładowanie akumulatora.<br>o "Świeci przerywanym zielonym światłem: Akumulator jest prawie całkowicie naładowany.

Jeśli komputer jest zasilany z akumulatora, lampka  $\, \boxtimes \,$ zachowuje się w następujący sposób:

- o Wyłączona: Akumulator jest odpowiednio naładowany (lub komputer jest wyłączony).
- o "Swieci przerywanym pomarańczowym światłem: Poziom naładowania akumulatora jest niski.<br>o "Świeci ciągłym pomarańczowym światłem: Poziom naładowania akumulatora jest krytycznie niski.

**Klawiatura – Klawiatura zawiera zarówno klawiaturę** numeryczn**ą**, jak i klawisz z logo Microsoft Windows. Aby uzyskać informacje o obsługi**wanych skrótach**<br>klawiaturowych, należy zapoznać się z tematem <u>Kombinacje klawisz</u>

**Panel dotykowy —** Udostępnia funkcje myszki. Należy zapoznać się z tematem [Panel dotykowy,](file:///C:/data/systems/latd420/po/PG124po0/keyboard.htm#wp1050951) aby uzyskać więcej informacji.

**Zatrzask wyświetlacza —** Utrzymuje wyświetlacz w pozycji zamkniętej.

**Głośniki —** Aby dostosować głośność zintegrowanych głośników, trzeba korzystać ze skrótów klawiaturowych regulacji głośności. Należy zapoznać się z<br>tematem <u>Kombinacje klawiszy</u>, aby uzyskać więcej informacji.

**Przyciski panelu dotykowego —** Udostępniają funkcje myszki. Należy zapoznać się z tematem [Panel dotykowy,](file:///C:/data/systems/latd420/po/PG124po0/keyboard.htm#wp1050951) aby uzyskać więcej informacji.

#### **Lampki klawiatury i stanu sieci**

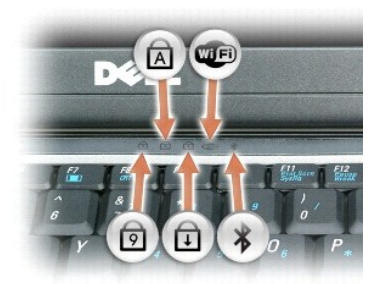

Znaczenie zielonych lampek umieszczonych nad klawiaturą jest następujące:

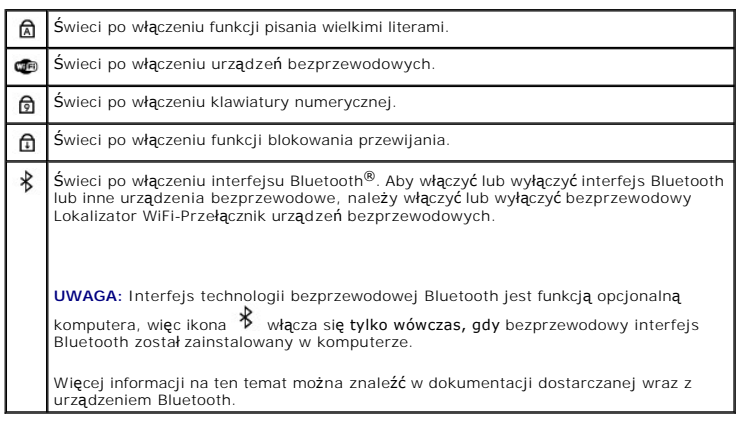

**OSTRZEŻENIE:** Aby uniknąć utraty danych, komputer należy wyłączać, korzystając z funkcji zamykania systemu Microsoft® Windows®, a nie naciskając przycisk zasilania.

Gdy komputer przestał reagować, należy nacisnąć przycisk zasilania i przytrzymać go, dopóki komputer nie zostanie całkowicie wyłączony (może to potrwać kilka sekund).

### <span id="page-3-0"></span>**Widok z lewej strony**

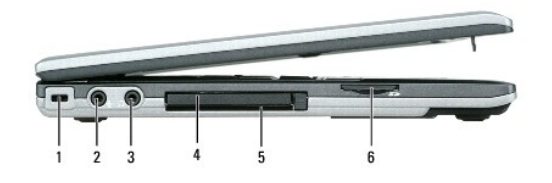

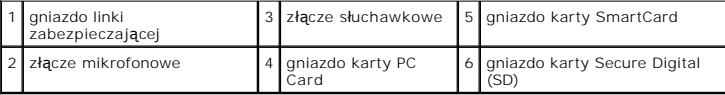

**UWAGA:** Komputer włącza wentylator wtedy, gdy jego temperatura nadmiernie wzrośnie. Wentylatory wytwarzają szum, co jest zjawiskiem normalnym<br>i nie oznacza problemów ani z wentylatorami, ani z komputerem.

**Gniazdo linki zabezpieczającej —** Umożliwia przymocowanie do komputera dostępnych na rynku urządzeń zabezpieczających przed kradzieżą. Należy<br>zapoznać się z tematem <u>Zamek linki zabezpieczającei</u>, aby uzyskać więcej infor

**Złącze słuchawkowe —** Do złącza można przyłączać słuchawki lub głośniki.

**Złącze mikrofonowe –** Do złącza  $\mathbf{\mathcal{Q}}$  można przyłączać mikrofon.

**Gniazdo karty PC Card –** Obsługuje jedną kartę PC Card, na przykład modem lub karta sieciowa, albo kartę ExpressCard 34 mm w adapterze. Komputer jest<br>dostarczany wraz z zaślepką z tworzywa sztucznego umieszczoną w gnieźdz mm, aby uzyskać więcej informacji.

**Gniazdo kart inteligentnych —** Obsługuje jedną kartę inteligentną.

**Gniazdo karty pamięci Secure Digital –** Gniazdo kart pamięci Secure Digital obsługuje jedną kartę pamięci Secure Digital. Karty pamięci Secure Digital można<br>wykorzystywać do zapisywania lub tworzenia kopii bezpieczeństwa

#### **Złącza audio**

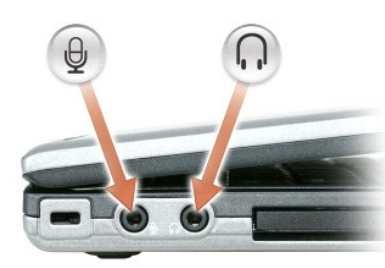

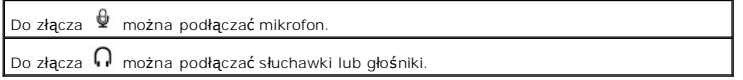

# <span id="page-3-1"></span>**Widok z prawej strony**

PRZESTROGA: Nie blokować, zatykać **otworów wentylacyjnych ani doprowadza**ć do gromadzenia się w nich kurzu. Gdy komputer jest<br>uruchomiony, nie należy go przechowywać w miejscach o słabej wentylacji, np. w zamkni**ętej aktów** 

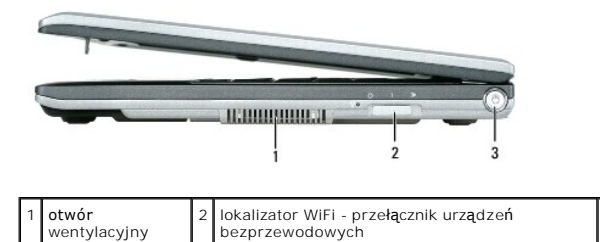

**Przycisk zasilania <del>–</del>** [Przycisk zasilania trzeba nacisn](file:///C:/data/systems/latd420/po/PG124po0/battery.htm#wp1061316)ąć, aby włączyć komputer lub wyjść z trybu zarządzania energią (należy zapoznać się z tematem <u>Tryby</u><br>zarządzania energią).

3 przycisk zasilania

# <span id="page-4-0"></span>**Widok z tyłu**

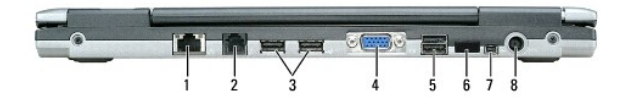

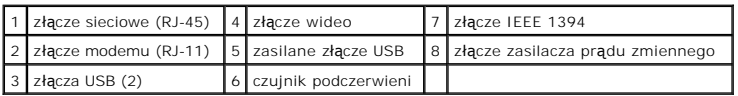

#### **Złącza USB**

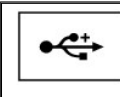

Służą do podłączania takich urządzeń USB, jak mysz, klawiatura czy<br>drukarka. Opcjonalną stację dyskietek można podłączyć bezpośrednio do<br>złącza USB wykorzystując opcjonalny kabel stacji dyskietek.

#### **Złącze modemu (RJ-11)**

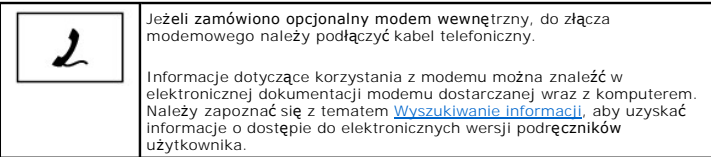

#### **Złącze sieciowe (RJ-45)**

**OSTRZEŻENIE:** Złącze sieciowe jest nieco większe od złącza modemowego. Aby uniknąć uszkodzenia komputera, nie należy podłączać linii telefonicznej do złącza sieciowego.

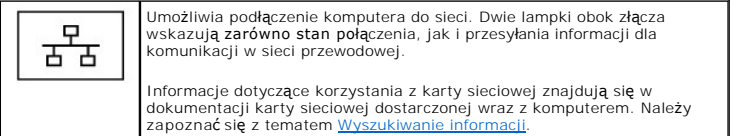

#### **Złącze wideo**

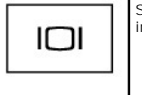

Służy do podłączenia monitora zewnętrznego. Aby uzyskać więcej<br>informacji, należy zapoznać się z tematem <u>Korzystanie z wyświetlacza</u>.

**Złącze zasilacza prądu przemiennego —** Umożliwia podłączenie zasilacza prądu przemiennego do komputera.

**Złącze IEEE 1394 —** Łączy urządzenia obsługujące duże szybkości przesyłania danych interfejsu IEEE 1394, takie jak niektóre cyfrowe kamery wideo.

**UWAGA:** Komputer D420 został optymalnie zaprojektowany do korzystania z Media Base w przypadku dokowania. Jest jednak zgodny z urządzeniami<br>D-Family D/port i D/Dock. Kiedy jest używany wraz z urządzeniem D-Family D/poch i

**Czujnik podczerwieni —** Umożliwia przesyłanie plików z komputera do innego urządzenia zgodnego z systemem podczerwieni, bez korzystania z połączeń kablowych.

W zakupionym komputerze czujnik podczerwieni jest wyłączony. Czujnik podczerwieni można włączyć za pomocą programu konfiguracji systemu (należy<br>zapoznać się z tematem <u>Program konfiguracji systemu</u>). Informacje dotyczące t

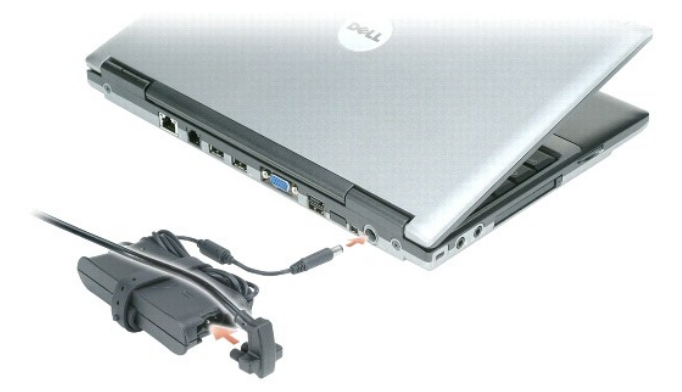

Zasilacz przetwarza prąd przemienny na prąd stały, wymagany do zasilania komputera. Zasilacz można podłączyć do komputera niezależnie od tego, czy jest on włączony, czy nie.

**PRZESTROGA: Zasilacz współpracuje z gniazdami sieci elektrycznej używanymi na całym świecie. W różnych krajach stosuje się jednak różne**   $\bigwedge$ wtyczki i listwy zasilania. Użycie nieodpowiedniego kabla, nieprawidłowe podłączenie kabla do listwy zasilającej lub gniazda elektrycznego<br>może spowodować pożar lub uszkodzenie sprzętu.

**OSTRZEŻENIE:** Odłączając zasilacz od komputera należy chwytać za wtyczkę kabla, nie za sam kabel, i ciągnąć zdecydowanie, ale delikatnie, aby nie uszkodzić kabla.

**Otwory wentylacyjne —** Komputer wykorzystuje wewnętrzny wentylator do wytworzenia przepływu powietrza przez otwory wentylacyjne, co zapobiega jego przegrzaniu.

**UWAGA:** Komputer włącza wentylator wtedy, gdy jego temperatura nadmiernie wzrośnie. Działaniu wentylatorów może towarzyszyć szum, który jest zjawiskiem normalnym i nie oznacza awarii wentylatora ani komputera.

# <span id="page-5-0"></span>**Widok z dołu**

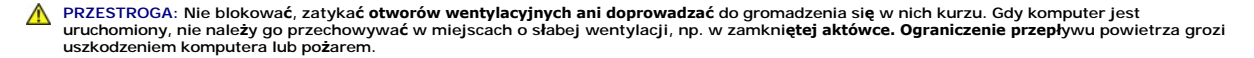

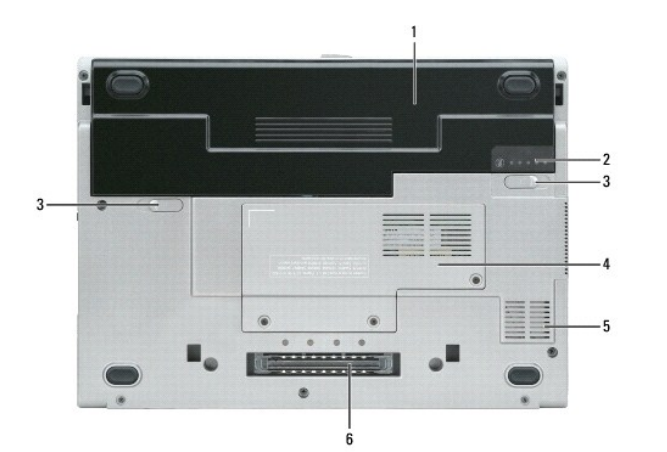

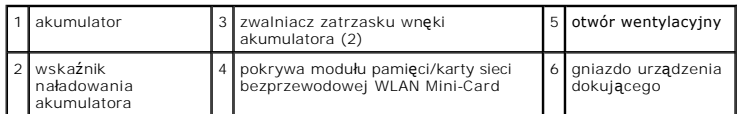

**Pokrywa modułu pamięci/karty sieci bezprzewodowej WLAN Mini-Card –** Przykrywa wnękę zawierającą jeden moduł pamięci oraz kartę sieci<br>bezprzewodowej WLAN Mini-Card. Aby uzyskać dodatkowe informacje, należy zapoznać się z t

**Zwalniacz zatrzasku wnęki akumulatora —** Zwalnia akumulator. Instrukcje można znaleźć w punkcie [Korzystanie z akumulatora.](file:///C:/data/systems/latd420/po/PG124po0/battery.htm#wp1054784)

**Wskaźnik naładowania akumulatora —** Informuje o poziomie naładowania akumulatora. Aby uzyskać więcej informacji, należy zapoznać się z tematem [Korzystanie z akumulatora](file:///C:/data/systems/latd420/po/PG124po0/battery.htm#wp1054784).

Akumulator – Gdy zainstalowany jest akumulator, komputera można używać bez konieczności podłączania go do gniazda elektrycznego. Aby uzyskać więcej<br>informacii, należy zapoznać się z tematem Korzystanie z akumulatora. informacji, należy zapoznać się z tematem Korzystanie

**Gniazdo urządzenia dokującego —** Umożliwia podłączenie komputera do urządzenia dokującego. Dodatkowe informacje na ten temat można znaleźć w dokumentacji urządzenia dokującego.

**OSTRZEZENIE:** Komputer obsługuje technologi**ę Dell Undock & Go™, która umoż**liwia wydokowanie komputera bez przechodzenia do trybu gotowości.<br>Ponieważ komputer może nie przejść automatycznie w tryb gotowości po oddokowan

**Otwór wentylacyjny —** Komputer wykorzystuje wewnętrzny wentylator do wytworzenia przepływu powietrza przez otwory wentylacyjne, co zapobiega jego przegrzaniu.

**UWAGA:** Komputer włącza wentylator wtedy, gdy jego temperatura nadmiernie wzrośnie. Działaniu wentylatorów może towarzyszyć szum, który jest zjawiskiem normalnym i nie oznacza awarii wentylatora ani komputera.

 $\wedge$ PRZESTROGA: Nie blokować, zatykać **otworów wentylacyjnych ani doprowadza**ć do gromadzenia się w nich kurzu. Gdy komputer jest<br>uruchomiony, nie należy go przechowywać w miejscach o słabej wentylacji, np. w zamkni**ętej aktów** 

### <span id="page-7-0"></span>**Dodatek**

**Podręcznik użytkownika komputera Dell™ Latitude™ D420** 

- [Czyszczenie komputera](#page-7-1)
- O Uwaga dotycz[ąca produktów firmy Macrovision](#page-8-0)
- Oświadczenie o zgodnoś[ci z wymogami FCC \(tylko USA\)](#page-8-1)

# <span id="page-7-1"></span>**Czyszczenie komputera**

 $\triangle$ PRZESTROGA: Przed rozpoczęciem dowolnej z procedur opisanych w tej sekcji należy wykonać zalecenia instrukcji dotyczących bezpieczeństwa<br>zamieszczonych w Przewodniku z informacjami o produkcie.

### **Komputer, klawiatura i wyświetlacz**

- PRZESTROGA: Przed przyst**ą**pieniem do czyszczenia komputera należy odłączyć go od gniazda elektrycznego i wyjąć wszelkie zainstalowane<br>akumulatory. Do czyszczenia komputera należy używać miękkiej szmatki zwilżonej wodą. Ni **aerozolu, które mogą zawierać substancje palne.**
	- l Aby usunąć kurz spomiędzy klawiszy klawiatury, należy użyć puszki ze sprężonym powietrzem.
- **OSTRZEZENIE**: Aby uniknąć uszkodzenia komputera lub wyświetlacza, nie spryskiwać wyświetlacza bezpośrednio środkami czyszczącymi. Należy<br>używać wyłącznie produktów przeznaczonych specjalnie do czyszczenia wyświetlaczy LCD
- l Zwilż wodą lub płynem do czyszczenia ekranu LCD miękką, nie pozostawiającą włókien szmatkę i wytrzyj do czysta wyświetlacz.
- l Zwilż wodą miękką, nie pozostawiającą włókien szmatkę i wyczyść komputer oraz klawiaturę. Uważaj, aby woda ze szmatki nie przesączyła się między panelem dotykowym i otaczającym go podparciem dłoni.

### **Panel dotykowy**

- 1. Wyłącz komputer.
- 2. Odłącz od komputera oraz od ich gniazd elektrycznych wszelkie przyłączone urządzenia.
- 3. Wyjmij wszystkie zainstalowane akumulatory (zapoznaj się z tematem [Wymiana akumulatora\)](file:///C:/data/systems/latd420/po/PG124po0/battery.htm#wp1050854).
- 4. Zwilż miękką, niestrzępiącą się szmatkę wodą i delikatnie przetrzyj nią powierzchnię panelu dotykowego. Należy uważać, aby woda ze szmatki nie przesączyła się między panelem dotykowym a otaczającą go podkładką pod dłoń.

### **Napęd dyskietek**

**OSTRZEZENIE: Gł**owic stacji nie wolno czyścić wacikiem. Może to spowodować przypadkowe przemieszczenie głowic względem siebie, wskutek czego<br>stacja nie będzie działać.

Napęd dyskietek należy czyścić, używając dostępnego w sprzedaży zestawu czyszczącego. Zestawy takie zawierają specjalne dyskietki, które usuwają<br>zabrudzenia gromadzące się podczas normalnej pracy napędu.

# **Dyski CD i DVD**

**OSTRZEŻENIE:** Soczewki w napędzie CD/DVD należy czyścić wyłącznie za pomocą sprężonego powietrza i postępować zgodnie z instrukcjami dołączonymi do pojemników ze sprężonym powietrzem. Nie wolno dotykać znajdujących się w napędzie soczewek.

Jeśli wystąpią problemy, np. przeskoki, problemy z jakością odtwarzania dysków CD lub DVD, należy wyczyścić dyski.

1. Dysk należy zawsze trzymać za jego krawędzie. Można również dotykać wewnętrznej krawędzi otworu w środku dysku.

**OSTRZEŻENIE:** Aby nie uszkodzić powierzchni, w trakcie czyszczenia nie należy wykonywać ruchów okrężnych po dysku.

2. Miękką, nie pozostawiającą włókien szmatką delikatnie oczyść dolną powierzchnię dysku (na której nie ma etykiety), wykonując ruchy w linii prostej od środka dysku ku jego krawędzi.

Trudny do usunięcia brud można czyścić wodą lub rozcieńczonym roztworem wody i delikatnego mydła. W sprzedaży są również dostępne specjalne<br>produkty do czyszczenia płyt, które do pewnego stopnia chronią przed kurzem, odcis dysków CD można bez obaw czyścić także dyski DVD.

# <span id="page-8-0"></span>**Uwaga dotycząca produktów firmy Macrovision**

Ten produkt zawiera technologi**ę ochrony praw autorskich, która jest chroniona przez patenty w USA i inne prawa wł**asności intelektualnej. Korzystanie z<br>niniejszej technologii ochrony praw autorskich musi być autoryzowane

# <span id="page-8-1"></span>**Oświadczenie o zgodności z wymogami FCC (tylko USA)**

# **FCC Klasa B**

Ten sprzęt generuje, używa i może emitować sygnały o częstotliwości radiowej. W przypadku instalacji i korzystania niezgodnego z zaleceniami producenta promieniowanie to może powodować zakłócenia odbioru radiowego i telewizyjnego. Niniejszy sprzęt przeszedł pomyślnie testy zgodności z wymogami dla<br>urządzeń cyfrowych klasy B, w rozumieniu części 15 przepisów FCC.

Niniejsze urządzenie spełnia wymogi zawarte w części 15 przepisów FCC. Korzystanie z niego jest możliwe pod dwoma warunkami:

- 1. Urządzenie nie może powodować szkodliwych zakłóceń.
- 2. Urządzenie musi być zdolne do przyjmowania interferencji, nawet takich, które mogą powodować zakłócenia funkcjonowania.

**OSTRZEZENIE**: Należy pamiętać, ż**e zgodnie z przepisami FCC, wszelkie zmiany lub modyfikacje, które nie zostały wyraźnie zatwierdzone przez firmę<br>Dell, mog<b>ą** skutkować utrat**ą** prawa do korzystania ze sprzętu.

Wymagania stawiane urządzeniom tej klasy mają zapewniać należytą ochronę przeciwko zakłóceniom przy korzystaniu z niego w budynkach mieszkalnych.<br>Nie ma jednak gwarancji, że takie zakłócenia nie wystąpią w przypadku konkre odbiorników radiowych lub telewizyjnych (co można ustalić włączając i wyłączając sprzęt), zakłócenia można zmniejszyć na jeden bądź kilka z poniższych sposobów:

- l Zmienić orientację anteny odbiorczej.
- l Zmienić lokalizację systemu względem odbiornika.
- l Oddalić system od odbiornika.
- l Przyłączyć system do innego gniazda elektrycznego, tak aby system i odbiornik były zasilane z różnych obwodów.

W razie potrzeby zwrócić się do przedstawiciela Dell Inc. lub doświadczonego technika radiowo-telewizyjnego w celu uzyskania dodatkowych wskazówek.

Zgodnie z przepisami FCC, urządzeniu lub urządzeniach opisywanych w tym dokumencie są umieszczane następujące informacje:

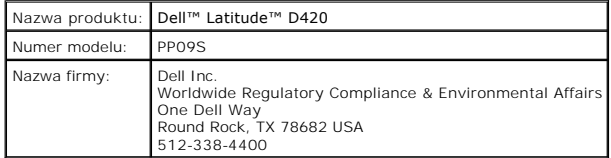

### <span id="page-9-0"></span>**Korzystanie z akumulatora Podręcznik użytkownika komputera Dell™ Latitude™ D420**

- Wydajność [akumulatora](#page-9-1)
- **O** [Sprawdzanie poziomu na](#page-9-2)ładowania akumulatora
- Oszczę[dzanie energii akumulatora](#page-10-1)
- **O** Tryby zarzą[dzania energi](#page-10-2)ą
	-

Ł[adowanie akumulatora](#page-11-1)

[Konfigurowanie ustawie](#page-11-0)ń zarządzania energią

- [Wymiana akumulatora](#page-12-1)
- **[Przechowywanie akumulatora](#page-12-2)**
- <span id="page-9-1"></span>**Wydajność akumulatora**

**UWAGA:** Więcej informacji o gwarancji firmy Dell na komputer można znaleźć w Przewodniku z informacjami o produkcie lub w oddzielnym drukowanym dokumencie gwarancji wysyłanym wraz z komputerem.

Podczas korzystania z komputera przeno**śnego Dell™ główny akumulator powinien być** w nim zawsze zainstalowany, co pozwala osi**ą**gnąć optymalną<br>wydajność komputera i chroni przed utratą ustawień systemu BIOS. Standardowe w

**UWAGA:** Ponieważ akumulator może nie być w pełni naładowany, przed pierwszym użyciem nowego komputera należy podłączyć do niego zasilacz. Dla<br>z**apewnienia najlepszych rezultatów, należ**y pozostawić włączony komputer z pod sprawdzenia poziomu naładowania akumulatora należy przejść do okna Control Panel (Panel sterowania) > Power Options (Opcje zasilania), a następnie kliknąć zakładkę Power Meter (Miernik energii).

**UWAGA: Czas pracy akumulatora (czas, przez który moż**e on przechowywa**ć ł**adunek elektryczny) zmniejsza się w okresie użytkowania. W zależności<br>od tego, jak często i w jakich warunkach korzysta się z akumulatora, w okresi akumulatora.

Czas pracy akumulatora jest różny w zależności od warunków pracy.

Czas pracy zostanie znacząco skrócony, jeśli często wykonywane będą niektóre operacje. Są to między innymi:

- l korzystanie z napędów optycznych,
- l korzystanie z urządzeń komunikacji bezprzewodowej, kart PC Card, ExpressCard, multimedialnych kart pamięci lub urządzeń USB,
- l ustawienie wysokiej jaskrawości wyświetlacza, używanie trójwymiarowych wygaszaczy ekranu lub innych programów o dużym zapotrzebowaniu na energię, jak gry trójwymiarowe,
- l używanie komputera w trybie maksymalnej wydajności (należy zapoznać się z tematem [Konfigurowanie ustawie](#page-11-0)ń zarządzania energią).

**UWAGA:** Zaleca się, aby przed wykonaniem zapisu na dysk CD lub DVD podłączyć komputer do gniazda elektrycznego.

Przed włoż[eniem akumulatora do komputera mo](#page-9-2)żna sprawdzić poziom jego naładowania (należy zapoznać się z tematem <u>Sprawdzanie poziomu naładowania</u><br><u>akumulatora</u>). Moż**na również** tak ustawić opcje zarządzania energią, aby u zapoznać się z tematem [Konfigurowanie ustawie](#page-11-0)ń zarządzania energią).

- PRZESTROGA: Użycie nieodpowiedniego akumulatora może zwiększyć zagrożenie pożarem lub wybuchem. Należy stosować tylko zgodne<br>akumulatory zakupione w firmie Dell. Akumulator litowo-jonowy jest zaprojektowany do pracy z komp **nie należy stosować akumulatorów z innych komputerów.**
- PRZESTROGA: Zużytych akumulatorów nie należy wyrzucać wraz z odpadkami z gospodarstwa domowego. Jeżeli akumulator straci pojemność,<br>należy skontaktować się z lokalnym punktem utylizacji odpadów lub wydziałem ochrony środow **informacjami o produkcie.**
- PRZESTROGA: Niewłaściwe obchodzenie sie z akumulatorem może zwiekszyć zagrożenie pożarem lub poparzeniem środkami chemicznymi. Akumulatora nie wolno dziurawić, palić, rozbierać ani wystawiać na działanie temperatury powyż<mark>ej 65°C (149°F). Akumulator należ</mark>y<br>przechowywać w miejscu niedostępnym dla dzieci. **Z akumulatorem zniszczonym lub takim, z kt** wyjątkową ostrożnością. Z uszkodzonych akumulatorów może nastąpić wyciek, który może być przyczyną obrażeń lub uszkodzenia sprzętu.

## <span id="page-9-2"></span>**Sprawdzanie poziomu naładowania akumulatora**

Miernik akumulatora Dell QuickSet, okno **Miernik energii** systemu Microsoft Windows oraz ikona ■, miernik naładowania i miernik stanu zużycia akumulatora<br>oraz ostrzeżenie o niskim poziomie naładowania akumulatora informuj

### **Miernik akumulatora Dell™ QuickSet**

Jeżeli jest zainstalowany program Dell QuickSet, należy nacisnąć klawisze <Fn><F3>, aby wyświetlić okno Battery Meter (Miernik akumulatora) programu QuickSet. W oknie Battery Meter (Miernik akumulatora) są wyświetlane informacje o stanie, stopniu zużycia, poziomie naładowania i czasie pozostałym do<br>pełnego naładowania akumulatora w komputerze.

Aby uzyskać więcej informacji o programie QuickSet, należy na pasku zadań kliknąć prawym przyciskiem myszy ikonę **W**, a następnie kliknąć polecenie **Help**<br>(Pomoc).

# <span id="page-10-0"></span>**Miernik energii w systemie Microsoft® Windows®**

Miernik energii w systemie Windows wskazuje poziom naładowania akumulatora. Aby sprawdzić miernik energii, należy kliknąć dwukrotnie ikonę znajdującą się na pasku zadań.

Jeśli komputer jest podłączony do gniazda elektrycznego, wyświetlana jest ikona .

#### **Miernik naładowania akumulatora**

Naciskając jednokrotnie lub *naciskając i przytrzymując* przycisk stanu miernika naładowania na akumulatorze, można sprawdzić:

- l poziom naładowania akumulatora (sprawdzenie poprzez naciśnięcie i *zwolnienie* przycisku stanu),
- l stopień zużycia akumulatora (sprawdzenie poprzez naciśnięcie i *przytrzymanie* przycisku stanu).

Okres eksploatacji akumulatora jest w dużym stopniu zależny od tego, ile razy byłładowany. Po kilkuset cyklach ładowania i rozładowywania maksymalny<br>poziom naładowania (pojemność akumulatora) zaczyna się zmniejszać. To zna

#### **Sprawdzanie poziomu naładowania akumulatora**

Aby sprawdzić poziom naładowania akumulatora, należy *nacisnąć i zwolni*ć przycisk stanu na mierniku poziomu naładowania w celu włączenia lampek poziomu<br>naładowania. Każda lampka oznacza około 20 procent pełnego naładowani

#### **Sprawdzanie stopnia zużycia akumulatora**

**UWAGA:** Stan techniczny akumulatora można sprawdzać na dwa sposoby: korzystając z miernika poziomu na**ładowania akumulatora w sposób**<br>przedstawiony poniżej oraz korzystając z okna Battery Meter (Miernik akumulatora) w pro

programie QuickSet, należy na pasku zadań kliknąć prawym przyciskiem myszki ikonę  $\blacksquare$ , a następnie kliknąć Help (Pomoc).

Aby sprawdzić stan zużycia akumulatora, należy *nacisnąć i przytrzymać* przycisk stanu na mierniku poziomu naładowania akumulatora przynajmniej przez<br>3 sekundy. Jeśli nie zaświeci się żadna lampka, oznacza to, że akumulato 60 procent oryginalnej pojemności, a więc należy rozważyć wymianę akumulatora. Więcej informacji na temat okresu eksploatacji akumulatora można znaleźć w punkcie Da

### **Ostrzeżenie dotyczące rozładowania akumulatora**

O **OSTRZEZENIE:** Aby nie utracić i nie uszkodzić danych, należy zapisać pracę zaraz po otrzymaniu ostrzeżenia o niskim poziomie naładowania<br>akumulatora. Następnie należy podłączyć komputer do gniazda elektrycznego. Jeśli aku nastąpi automatycznie.

Okno zawierające ostrzeżenie jest wyświetlane domyślnie, gdy akumulator rozładuje się w około 90%. Zmiany ustawień ostrzeżeń dotyczących akumulatora<br>można wprowadzać w programie QuickSet lub w oknie **Powier Options Propert** (Właściwości: Opcje zasilania).

### <span id="page-10-1"></span>**Oszczędzanie energii akumulatora**

W celu oszczędzania energii akumulatora należy wykonywać poniższe czynności:

- l Jeśli jest to możliwe, podłączać komputer do gniazda elektrycznego, ponieważ czas eksploatacji akumulatora jest w dużym stopniu zależny od częstotliwości jego ładowania.
- l Przełączać komputer do trybu gotowości lub do trybu hibernacji, jeśli jest pozostawiany go bez nadzoru na dłuższy okres czasu (należy zapoznać się z tematem Tryby zarzą[dzania energi](#page-10-2)ą).
- ı Korzystać z kreatora Power Management Wizard (Kreator zarządzania energią), aby wybrać opcje optymalizujące sposób korzystania z zasilania<br>komputera. Można także ustawić te opcje w taki sposób, aby zachowanie komputera b wyświetlacza lub naciśnięcia klawiszy <Fn><Esc>.

**UWAGA:** Należy zapoznać się z tematem Tryby zarzą[dzania energi](#page-10-2)ą, aby uzyskać więcej informacji o oszczędzaniu energii akumulatora.

# <span id="page-10-2"></span>**Tryby zarządzania energią**

### <span id="page-11-2"></span>**Tryb gotowości**

W trybie gotowości zużycie energii jest o tyle mniejsze, że po upływie wcześniej określonego czasu bezczynności (limit czasu) zostaje wyłączony wyświetlacz i<br>dysk twardy. Po wyjściu z trybu gotowości komputer powraca do te

**OSTRZEŻENIE:** Przerwa w zasilaniu z zasilacza i akumulatora w czasie, gdy komputer znajduje się w trybie gotowości, może skończyć się utratą danych.

Aby przestawić komputer w tryb gotowości:

l Kliknij **Start**® **Shut Down** (Zamknij)® **Stand by** (Stan wstrzymania).

lub

- l Zależnie od wprowadzonych ustawień opcji zarządzania energią w oknie **Power Options Properties** (Właściwości: Opcje zasilania) lub w kreatorze Power Management Wizard (Kreator zarządzania energią) programu QuickSet, należy skorzystać z jednej z poniższych metod:
	- o naciśnięcie przycisku zasilania,
	- o zamknięcie wyświetlacza,
	- o naciśniecie klawiszy <Fn><Esc>.

Aby wyjść z trybu gotowości, należy nacisnąć przycisk zasilania lub otworzyć wyświetlacz, w zależności od ustawionych opcji zarządzania energią. Naciśnięcie klawisza lub dotknięcie panelu dotykowego nie powoduje wyjścia z trybu gotowości.

# **Tryb hibernacji**

W trybie hibernacji zużycie energii jest o tyle mniejsze, że dane systemowe zostają skopiowane do zarezerwowanego obszaru na dysku twardym, a<br>następnie komputer zostaje całkowicie wyłączony. Po wyjściu z trybu hibernacji k przejściem w tryb hibernacji.

**OSTRZEŻENIE:** Gdy komputer znajduje się w trybie hibernacji, nie można go oddokowywać ani wyjmować z niego urządzeń.

Komputer przechodzi do trybu hibernacji, gdy poziom naładowania akumulatora stanie się krytycznie niski.

Aby przejść ręcznie w tryb hibernacji:

l *K*liknij **Start**® **Turn off computer** (Wyłącz komputer), naciśnij i przytrzymaj klawisz <Shift>, a następnie kliknij polecenie **Hibernate** (Hibernacja).

lub

- l Zależnie od wprowadzonych ustawień opcji zarządzania energią w oknie **Power Options Properties** (Właściwości: Opcje zasilania) lub w kreatorze Power Management Wizard (Kreator zarządzania energią) programu QuickSet, należy skorzystać z jednej z poniższych metod, aby przejść do trybu hibernacji:
	- ¡ naciśnięcie przycisku zasilania,
	- ¡ zamknięcie wyświetlacza,
	- ¡ naciśnięcie klawiszy <Fn><Esc>.

**UWAGA:** Nie wszystkie karty PC Card lub ExpressCard działają poprawnie po wyprowadzeniu komputera z trybu hibernacji. Gdyby tak się stało, trzeba wyjąć i ponownie włożyć kartę (należy zapoznać się z tematem <u>Instalowanie kart PC Card lub ExpressCard 35 mm</u>) lub po prostu zrestartować<br>(ponownie uruchomić) komputer.

W celu wyjścia z trybu hibernacji należy nacisnąć przycisk zasilania. Wyprowadzenie komputera z trybu hibernacji może potrwać krótką chwilę. Naciśnięcie klawisza lub dotknięcie panelu dotykowego nie powoduje wyjścia z trybu hibernacji. Więcej informacji na temat trybu hibernacji można znaleźć w dokumentacji<br>dostarczonej z systemem operacyjnym.

# <span id="page-11-0"></span>**Konfigurowanie ustawień zarządzania energią**

Do skonfigurowania ustawień zarządzania energią można wykorzystać kreatora Power Management Wizard (Kreator zarządzania energią) programu QuickSet<br>Iub okno **Power Options Properties** (Właściwości: Opcje zasilania) systemu

l W celu uzyskania dostępu do kreatora Power Management Wizard (Kreator zarządzania energią) programu QuickSet należy dwukrotnie kliknąć ikonę na pasku zadań. Aby uzyskać więcej informacji o programie QuickSet, należy kliknąć przycisk **Help** (Pomoc) w oknie kreatora Power Management Wizard (Kreator zarządzania energią).

W celu uzyskania dostępu do okna Power Options Properties (Właściwości: Opcje zasilania) należy kliknąć Start-> Control Panel (Panel sterowania)-> Performance and Maintenance (Wydajność i konserwacja)→ Power Options (Opcje zasilania). Aby uzyskać informacje dotyczące dowolnego pola okna<br>Power Options Properties (Właściwości: Opcje zasilania), należy kliknąć pytajnik którym potrzebne są informacje.

### <span id="page-11-1"></span>**Ładowanie akumulatora**

<span id="page-12-0"></span>**UWAGA:** Korzystając z urz**ądzenia Dell™ ExpressCharge™, kiedy komputer jest wyłą**czony, zasilacz prądu przemiennego ładuje całkowicie rozładowany<br>akumulator do poziomu 80 procent w ciągu około 1 godziny, a do 100 procent przeładowaniu akumulatora.

Za każdym razem, gdy komputer podłączany jest do gniazda elektrycznego lub w podłączonym do gniazda elektrycznego komputerze instalowany jest<br>akumulator, komputer sprawdza poziom naładowania akumulatora i jego temperaturę. poziom jego naładowania.

Jeśli akumulator się rozgrzeje wskutek używania go w komputerze lub poddaniu go działaniu wysokiej temperatury, ładowanie może się nie rozpocząć po<br>podłączeniu komputera do gniazda elektrycznego.

Jeśli lampka 【】 miga na przemian zielonym i pomarańczowym światłem, oznacza to, że temperatura akumulatora jest zbyt wysoka, aby możliwe było<br>rozpoczęcie jego ładowania. Należy komputer odłączyć od gniazda elektrycznego i Następnie ponownie podłączyć komputer do gniazda elektrycznego i kontynuować ładowanie akumulatora.

Więcej informacji na temat rozwiązywania problemów z akumulatorem przedstawia punkt Problemy z zasilaniem

# <span id="page-12-1"></span>**Wymiana akumulatora**

PRZESTROGA: Przed przyst**ą**pieniem do wykonywania tych procedur należy wyłączyć komputer, odłączyć zasilacz od gniazdka elektrycznego i od<br>komputera, odłączyć modem od ściennego gniazda telefonicznego i od komputera oraz u

PRZESTROGA: Użycie nieodpowiedniego akumulatora może zwiększyć zagrożenie pożarem lub wybuchem. Należy stosować tylko zgodne<br>akumulatory zakupione w firmie Dell. Akumulator jest zaprojektowany do pracy z komputerem firmy **należy stosować akumulatorów z innych komputerów.**

**OSTRZEŻENIE:** Należy usunąć z komputera wszelkie zewnętrzne kable, aby uniknąć możliwego uszkodzenia złącz.

Aby wyjąć baterię:

- 1. Jeśli komputer jest podłączony (zadokowany) do urządzenia dokującego, należy go oddokować. Informacje na ten temat można znaleźć w dokumentacji urządzenia dokującego.
- 2. Upewnij się, że komputer jest wyłączony.
- 3. Przesuń zwalniacz zatrzasku wnęki akumulatora na dolnej części komputera aż do kliknięcia zwalniacza.
- 4. Wysuń akumulator z komputera.

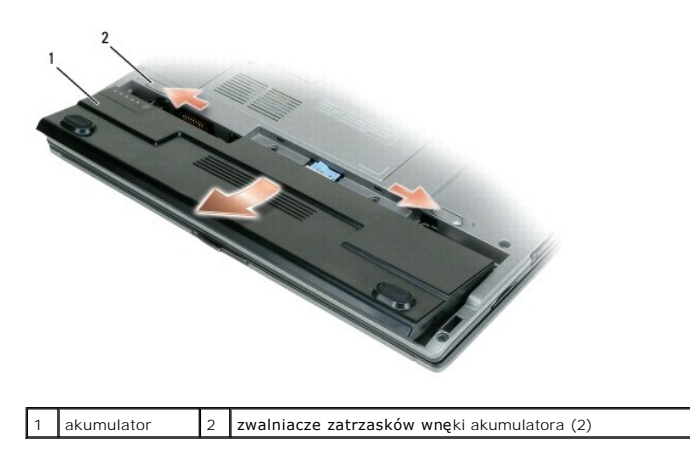

W celu dokonania wymiany akumulatora należy umieścić akumulator we wnęce i wcisnąć go aż do kliknięcia zwalniacza zatrzasku wnęki akumulatora

### <span id="page-12-2"></span>**Przechowywanie akumulatora**

Jeśli komputer ma być przechowywany przez dłuższy czas, należy wyj**ą**ć z niego akumulator. Akumulator może ulec rozładowaniu, jeśli będzie przechowywany<br>bezużytecznie przez dłuższy czas. Po okresie długiego przechowywania,

# <span id="page-13-0"></span>**Korzystanie z kart**

**Podręcznik użytkownika komputera Dell™ Latitude™ D420** 

- [Rodzaje kart](#page-13-1)
- Zaś[lepki gniazd kart](#page-13-2)
- **O** [Rozszerzone karty](#page-13-3)
- [Instalowanie kart PC Card lub ExpressCard 34 mm](#page-13-4)
- **O** [Instalowanie karty Smart Card lub Secure Digital \(SD\)](#page-14-0)
- [Wyjmowanie karty PC Card, Express Card 34 mm lub za](#page-15-0)ślepki

### <span id="page-13-1"></span>**Rodzaje kart**

Ten komputer obsługuje następujące rodzaje kart: PC Card, ExpressCard 34 mm (z adapterem), SmartCard oraz Secure Digital (SD).

Informacje na temat typów obsługiwanych kart można znaleźć w punkcie [Dane techniczne.](file:///C:/data/systems/latd420/po/PG124po0/specs.htm#wp1057468)

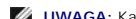

**UWAGA:** Karta PC Card nie może pełnić funkcji urządzenia rozruchowego.

Gniazdo kart PC Card posiada jedno zł**ącze, które obsł**uguje pojedyncze karty typu I lub typu II , a także adapter dla kart ExpressCard 34 mm. Gniazdo kart<br>PC Card obsługuje technologię CardBus i rozszerzone karty PC. "Typ

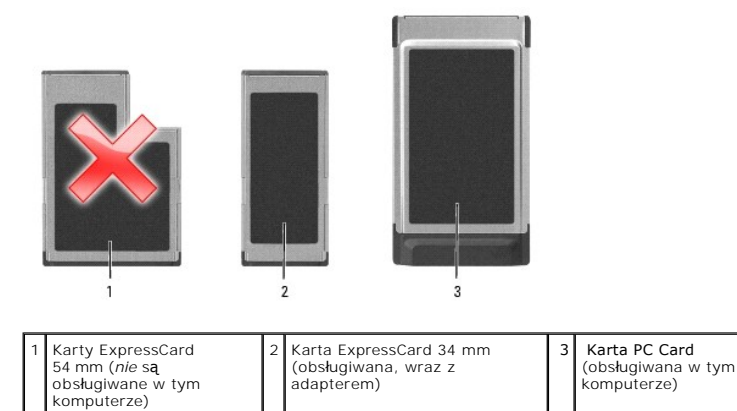

### <span id="page-13-2"></span>**Zaślepki gniazd kart**

Komputer jest dostarczany wraz z zaślepką z tworzywa sztucznego, zainstalowaną w gnieździe kart. Zaślepka chroni nieużywane gniazda przed kurzem i<br>innymi drobnymi elementami. Zaślepkę należy zachować, aby instalować ją waj

### <span id="page-13-3"></span>**Rozszerzone karty**

Rozszerzona karta PC Card (na przykład karta sieci bezprzewodowej) jest dłuższa niż standardowa karta i wystaje poza komputer. Korzystając z rozszerzonych kart należy się stosować do poniższych zaleceń:

- l Należy chronić odsłoniętą część zainstalowanej karty. Uderzenie końca karty może doprowadzić do uszkodzenia płyty głównej.
- l Rozszerzone karty należy zawsze wyjmować przed umieszczeniem komputera w futerale.

### <span id="page-13-4"></span>**Instalowanie kart PC Card lub ExpressCard 34 mm**

Karty PC Card lub ExpressCard 34 mm (z adapterem) można instalować w komputerze, kiedy jest uruchomiony. Komputer automatycznie wykryje kartę.

Na kartach zwykle umieszczany jest symbol (taki jak trójkąt lub strzałka) wskazujący, którą stroną należy wsuwać kartę do gniazda. Budowa karty<br>uniemożliwia wsunięcie jej niewłaściwą stroną. Jeśli sposób prawidłowego monta wraz z kartą.

<span id="page-13-5"></span>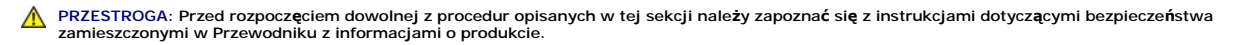

# **Instalowanie karty PC**

Aby zainstalować kartę PC:

1. Ustaw kartę strzałką do wnętrza gniazda i wierzchem do góry. Przed wsunięciem karty konieczne może być ustawienie zatrzasku w położeniu<br>"wciśniętym".

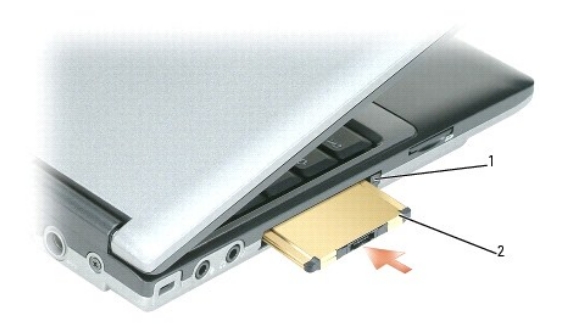

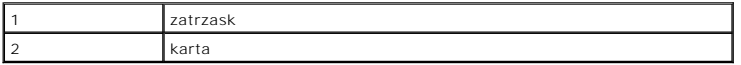

2. Włóż kartę do gniazda, aż karta zostanie całkowicie osadzona.

**UWAGA:** W przypadku karty ExpressCard 34 mm kartę należy najpierw wsunąć do adaptera, a następnie włożyć do gniazda aż do całkowitego osadzenia w złączu.

W przypadku wystąpienia zbyt dużego oporu nie wciskaj karty z dużą siłą. Sprawdź orientację karty i spróbuj ponownie.

Komputer rozpoznaje większość kart i automatycznie ładuje odpowiedni sterownik urządzenia. Jeśli program konfiguracyjny poinformuje o konieczności<br>zał**adowania sterowników urzą**dzenia, należy użyć dyskietki lub pł**yty CD,** 

### **Instalowanie karty Express Card 34 mm**

Aby zainstalować kartę ExpressCard 34 mm:

**UWAGA:** Ten komputer obsługuje karty ExpressCard 34 mm tylko z zastosowaniem adaptera. Komputer nie obsługuje kart ExpressCard 54 mm.

1. Umieść kartę ExpressCard w adapterze.

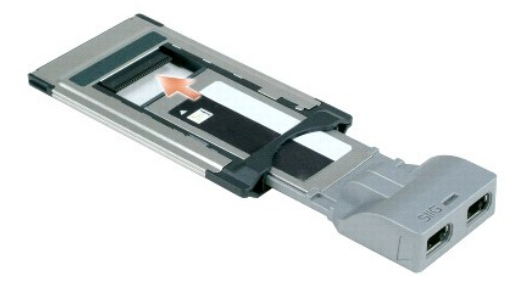

2. Zainstaluj kartę ExpressCard wraz z adapterem w taki sam sposób, jak kartę PC Card. Zapoznaj się z tematem [Instalowanie karty PC Card](#page-13-5).

# <span id="page-14-0"></span>**Instalowanie karty Smart Card lub Secure Digital (SD)**

Instalowanie karty inteligentnej (Smart Card):

Kartę inteligentną można zainstalować w komputerze, który jest uruchomiony. Komputer automatycznie wykryje kartę.

Aby zainstalować kartę inteligentną:

<span id="page-15-1"></span>1. Ustaw kartę tak, aby złoty panel kontaktowy znajdował się u góry i był skierowany w stronę gniazda kart inteligentnych.

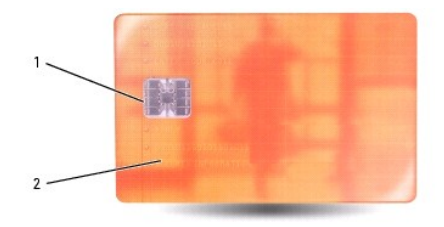

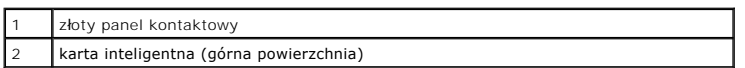

2. Włóż kartę do gniazda kart inteligentnych, aż zostanie całkowicie osadzona w złączu. Karta będzie wystawać z gniazda na około 1/2 cala. Gniazdo kart inteligentnych znajduje się poniżej gniazda kart PC Card.

W przypadku wystąpienia zbyt dużego oporu nie wciskaj karty z dużą siłą. Sprawdź orientację karty i spróbuj ponownie.

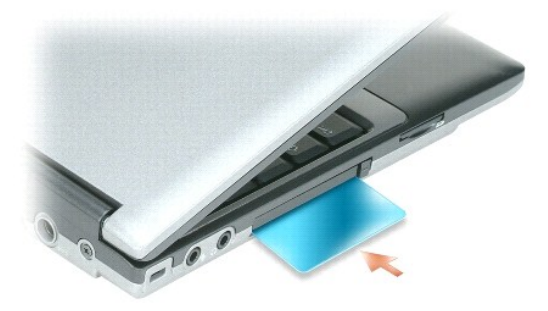

W celu wyjęcia karty należy wysunąć ją z komputera.

Aby uzyskać więcej informacji o kartach inteligentnych, należy zapoznać się z tematem *[Informacje o kartach inteligentnych \(Smart Card\)](file:///C:/data/systems/latd420/po/PG124po0/security.htm#wp1059236)*.

Aby zainstalować kartę Secure Digital (SD):

- 1. Upewnij się, czy orientacja karty jest prawidłowa złote metalowe styki powinny być zwrócone w dół.
- 2. Włóż kartę do gniazda, aż karta zostanie całkowicie osadzona.

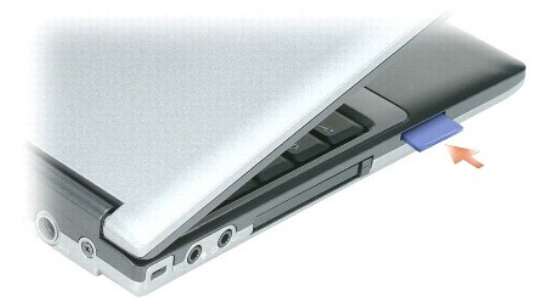

Aby wyjąć kartę Secure Digital, trzeba ją wcisnąć i zostanie ona wysunięta działaniem sprężyny. Wyjąć kartę z komputera.

# <span id="page-15-0"></span>**Wyjmowanie karty PC Card, Express Card 34 mm lub zaślepki**

- PRZESTROGA: Przed rozpocz**ę**ciem dowolnej z procedur opisanych w tej sekcji należy zapozna**ć** si**ę** z instrukcjami dotyczącymi bezpieczeństwa<br>zamieszczonymi w Przewodniku z informacjami o produkcie.
- 0 **OSTRZEZENIE:** Przed wyj**ę**ciem karty z komputera należy za pomocą programu konfiguracji (kliknij ikonę ↔ na pasku zadań) wybrać kartę i zatrzymać<br>jej pracę. Niewykonanie tej czynności grozi utratą danych. Jeśli do karty p

Należy nacisnąć zatrzask i wyjąć kartę lub zaślepkę. W przypadku niektórych zatrzasków należy nacisnąć zatrzask dwukrotnie: pierwszy raz, aby otworzyć<br>zatrzask, a drugi, aby wyjąć kartę.

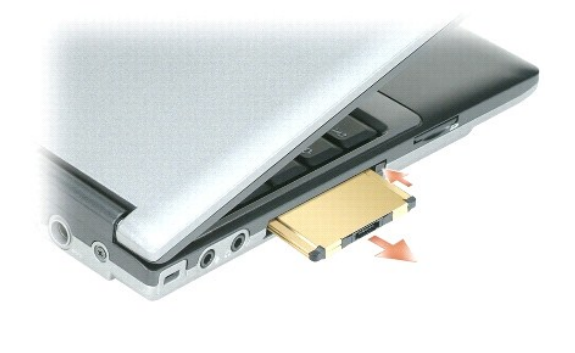

#### <span id="page-17-0"></span>**Korzystanie z wyświetlacza Podręcznik użytkownika komputera Dell™ Latitude™ D420**

- **•** Regulacia jaskrawości
- **O** Przełączanie wyś[wietlania obrazu](#page-17-2)
- [Ustawianie rozdzielczo](#page-17-3)ści wyświetlacza i częstotliwości odświeżania
- **O** Tryb niezależnego wyś[wietlania dualnego](#page-17-4)
- [Zamiana podstawowego i dodatkowego wy](#page-18-0)świetlacza

# <span id="page-17-1"></span>**Regulacja jaskrawości**

Gdy komputer firmy Dell™ jest zasilany z akumulatora, można zaoszczędzić energię ustawiając jaskrawość na najniższym poziomie, który nie powoduje<br>jeszcze dyskomfortu podczas pracy, naciskając na klawiaturze klawisze <Fn>

**UWAGA:** Skróty klawiaturowe dotyczące jaskrawości wpływają tylko na wyświetlacz komputera, a nie na monitory czy projektory, które można podłączyć do komputera lub do urządzenia dokującego. Jeśli komputer jest podłączony do monitora zewnętrz**nego, przy próbie zmiany poziomu**<br>jaskrawości zostanie wyświetlone okienko Brightness Meter (Miernik jaskrawości), le

Do regulowania jaskrawości wyświetlacza można użyć następujących klawiszy:

- l Naciśnii klawisze <Fn> i strzałka w górę, aby zwiekszyć jaskrawość tylko na wyświetlaczu zintegrowanym (nie na monitorze zewnętrznym).
- 1 Naciśnij klawisze <Fn> i strzałka w dół, aby zmniejszyć jaskrawość tylko na wyświetlaczu zintegrowanym (nie na monitorze zewnętrznym).

# <span id="page-17-2"></span>**Przełączanie wyświetlania obrazu**

Jeśli w momencie uruchomienia komputera jest do niego podłączone włączone urządzenie zewnętrzne (np. monitor zewnętrzny lub projektor), obraz może<br>pojawić się na wyświetlaczu komputera lub na urządzeniu zewnętrznym.

Aby obraz był wyświetlany tylko na wyświetlaczu, tylko na urządzeniu zewnętrznym lub jednocześnie na wyświetlaczu i urządzeniu zewnętrznym, należy naciskać klawisze <Fn><F8>.

# <span id="page-17-3"></span>**Ustawianie rozdzielczości wyświetlacza i częstotliwości odświeżania**

Aby wyświetlić program z konkretną rozdzielczością, zarówno karta graficzna, jak i wyświetlacz muszą obsługiwać ten program oraz muszą być zainstalowane niezbędne sterowniki karty graficznej.

**UWAGA:** Skutkiem dokonania zmiany bieżących ustawień rozdzielczości wyświetlacza może być rozmycie obrazu lub pogorszenie czytelności tekstu.<br>Przed dokonaniem zmiany ustawień wyświetlacza należy je zapisać w celu ewentual

**UWAGA:** Należy używać tylko fabrycznie zainstalowanych sterowników wideo firmy Dell, które zostały opracowane pod kątem uzyskania najlepszej współpracy z systemem operacyjnym zainstalowanym przez firmę Dell.

W przypadku wybrania rozdzielczości lub palety kolorów przekraczających możliwości wyświetlacza, ustawienie zostanie automatycznie ustalone na najbliższej obsługiwanej wartości.

- 1. Kliknij Start $\rightarrow$  Control Panel (Panel sterowania) $\rightarrow$  Display (Ekran) $\rightarrow$  Settings (Ustawienia)
- 2. Wypróbuj różne ustawienia opcji **Color quality** (Jakość kolorów) i **Screen resolution** (Rozdzielczość ekranu).
- **UWAGA:** Im wyższa rozdzielczość, tym mniejsze będą ikony i tekst wyświetlane na ekranie.

Jeśli ustawiona rozdzielczość grafiki przekracza możliwości wyświetlacza, komputer zostanie przestawiony w tryb kadrowany. W trybie kadrowanym ekran nie<br>jest wyświetlany w całości. Może nie być widać np. paska zadań, który

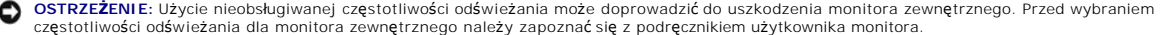

# <span id="page-17-4"></span>**Tryb niezależnego wyświetlania dualnego**

Do komputera można podłączyć zewnętrzny monitor lub projektor i korzystać z niego jak z rozszerzenia wyświetlacza (w trybie "niezależne wyświetlanie<br>dualne" lub w trybie "rozszerzonego pulpitu"). W tym trybie z obu wyświet na drugi, dwukrotnie zwiększając widoczny obszar roboczy.

1. Podłącz do komputera monitor zewnętrzny, telewizor lub rzutnik.

2. Kliknij Start→ Control Panel (Panel sterowania)→ Display (Ekran)→ Settings (Ustawienia).

**UWAGA:** W przypadku wybrania rozdzielczo**ści lub palety kolorów przekraczają**cych możliwości wyświetlacza, ustawienie zostanie automatycznie<br>ustalone na najbliższej obsługiwanej wartości. Więcej informacji można znaleźć w

- 3. Kliknij ikonę **monitora 2**® **Extend my Windows desktop onto this monitor** (Powiększ pulpit systemu Windows do rozmiarów tego monitora)® **Apply**  (Zastosuj).
- 4. Zmień opcję **Screen resolution** (Rozdzielczość ekranu) na odpowiednie wartości dla obu wyświetlaczy, a następnie kliknij **Apply (Zastosuj)**.
- 5. Po wyświetleniu monitu o ponowne uruchomienie kliknij opcj**ę Apply the new color setting without restarting (**Zastosuj nowe ustawienia koloru bez<br>ponownego uruchamiania)→ **OK**.
- 6. Po wyświetleniu monitu kliknij przycisk **OK**, aby zmienić rozmiar pulpitu.
- 7. Po wyświetleniu monitu kliknij przycisk **Yes** (Tak), aby zachować nowe ustawienia.
- 8. Kliknij przycisk **OK**, aby zamknąć okno **Display Properties** (Właściwości: Ekran).

Aby wyłączyć tryb niezależnego wyświetlania dualnego:

- 1. W oknie **Display Properties** (Właściwości: Ekran) kliknij zakładkę **Settings** (Ustawienia).
- 2. Kliknij ikonę **monitora 2**, usuń zaznaczenie pola wyboru **Extend my Windows desktop onto this monitor** (Powiększ pulpit systemu Windows do rozmiarów tego monitora), a następnie kliknij **Apply** (Zastosuj).

W razie potrzeby naciśnij klawisz <Fn><F8>, aby przywrócić obraz ekranu na wyświetlaczu komputera.

### <span id="page-18-0"></span>**Zamiana podstawowego i dodatkowego wyświetlacza**

Aby zamienić oznaczenia podstawowego i dodatkowego wyświetlacza (w celu korzystania z monitora zewnętrznego jako podstawowego wyświetlacza po zadokowaniu):

1. Kliknij Start→ Control Panel (Panel sterowania)→ Display (Ekran)→ Settings (Ustawienia)→ Advanced (Zaawansowane)→ Displays (Wyświetlacze).

Dodatkowe informacje na ten temat można znaleźć w dokumentacji karty wideo.

# <span id="page-19-0"></span> **Wyszukiwanie informacji**

**Podręcznik użytkownika komputera Dell™ Latitude™ D420** 

**UWAGA: Niektóre funkcje lub noś**niki mogą być opcjonalne i mogą nie być dostarczane z danym komputerem. Niektóre funkcje lub nośniki mogą być<br>niedostępne w pewnych krajach.

**UWAGA:** Z komputerem mogą być dostarczone dodatkowe informacje.

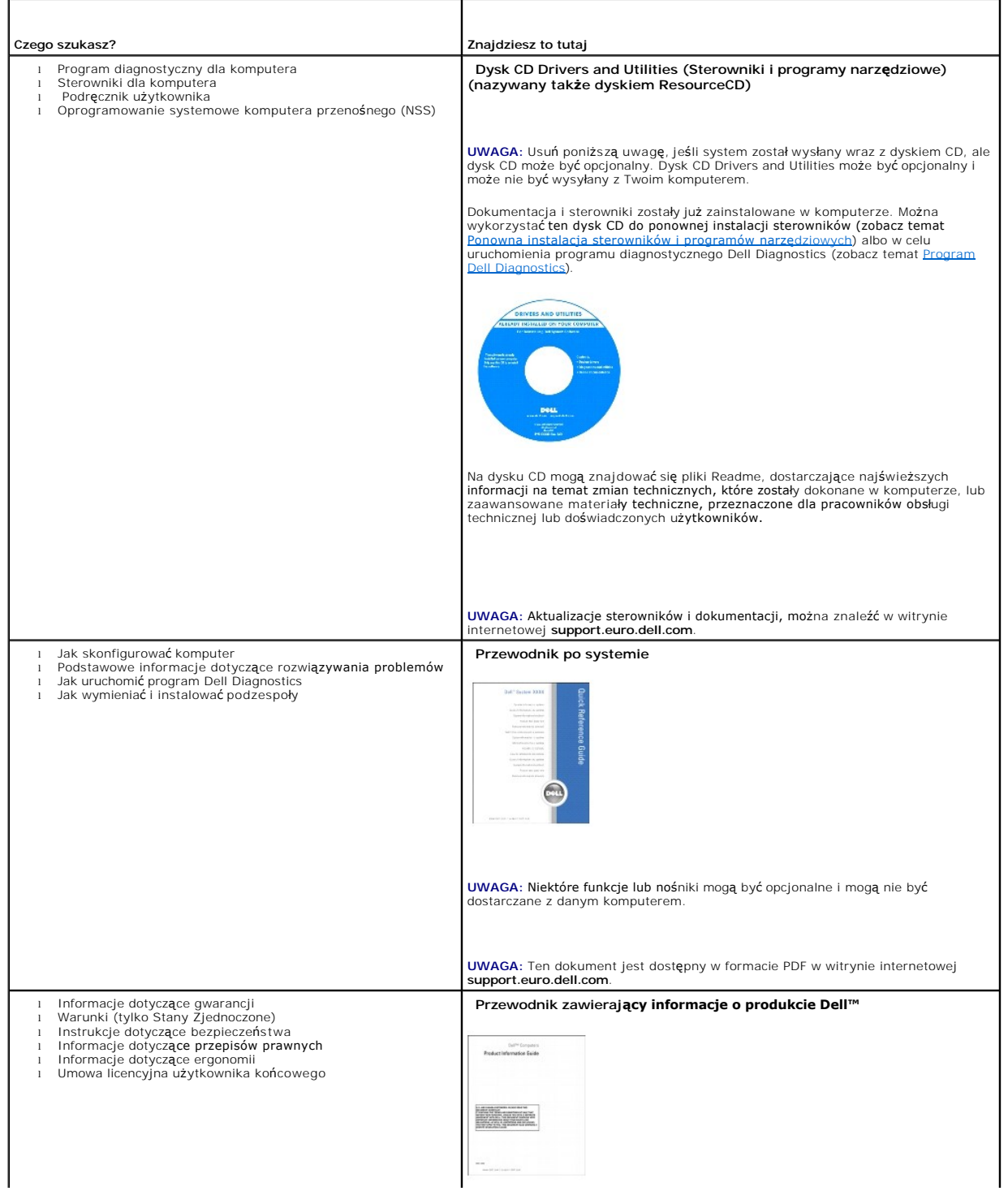

<span id="page-20-1"></span><span id="page-20-0"></span>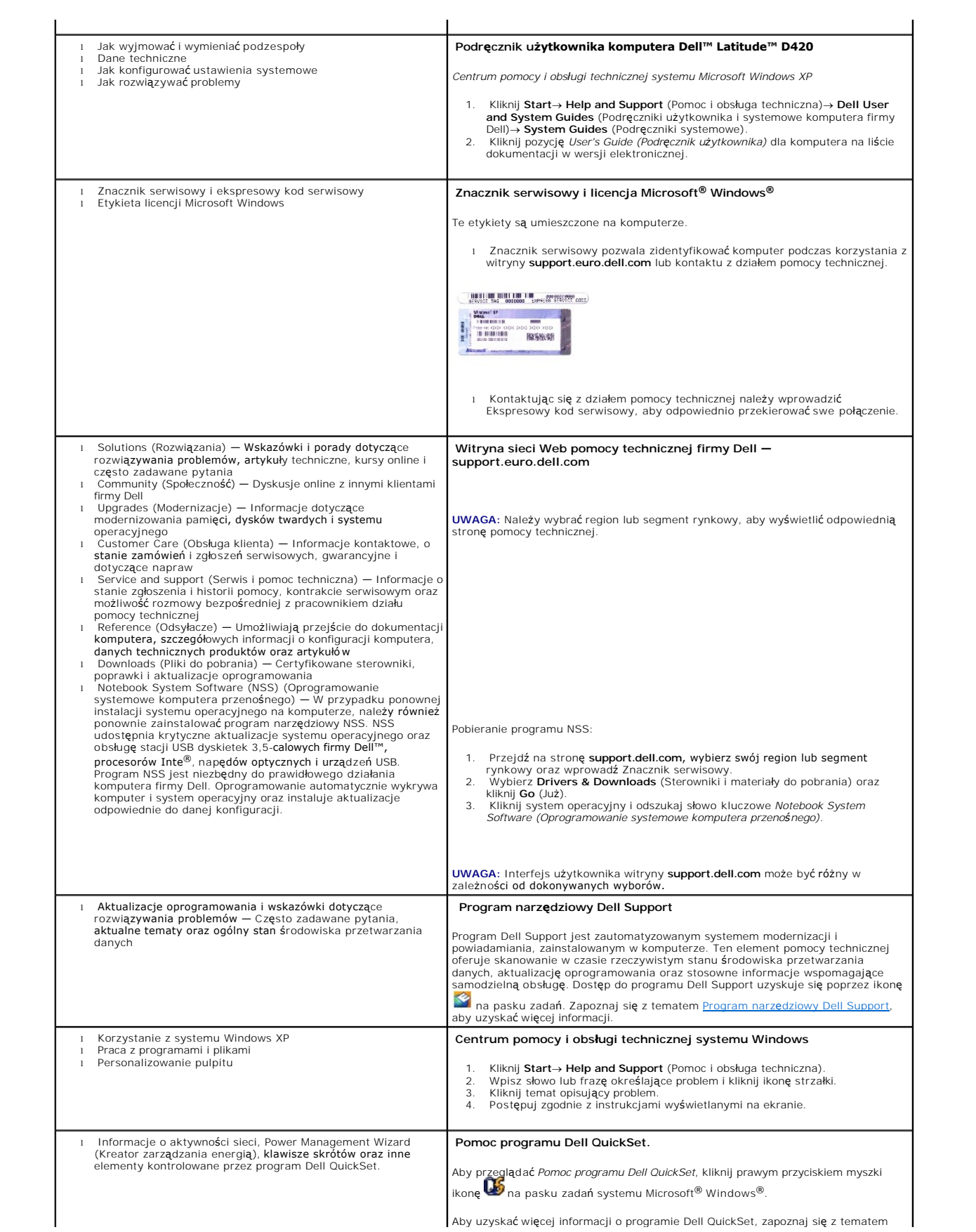

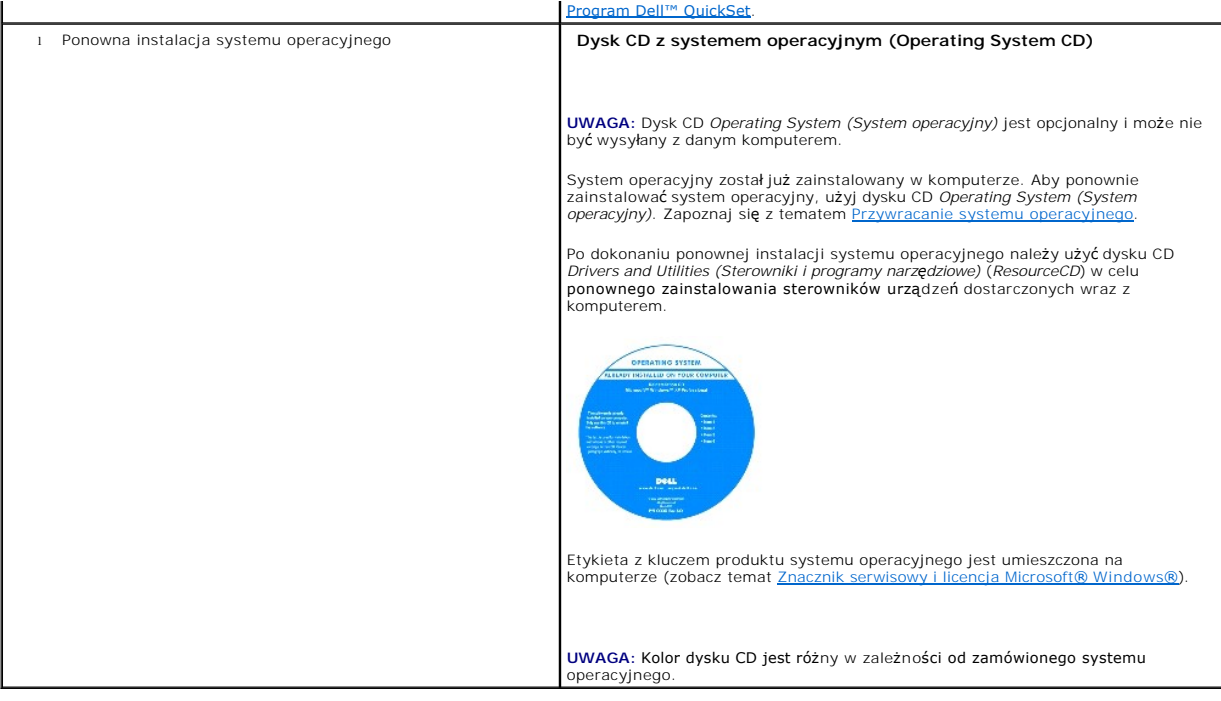

### <span id="page-22-0"></span> **Słowniczek**

**Podręcznik użytkownika komputera Dell™ Latitude™ D420** 

#### [A](#page-22-1) [B](#page-22-2) [C](#page-22-3) [D](#page-23-0) [E](#page-23-1) [F](#page-23-2) [G](#page-24-0) [H](#page-24-1) [I](#page-24-2) [K](#page-24-3) [L](#page-25-0) [M](#page-25-1) [N](#page-25-2) [O](#page-26-0) [P](#page-26-1) [R](#page-27-0) [S](#page-27-1) [T](#page-28-0) [U](#page-28-1) [V](#page-28-2) [W](#page-29-0) [X](#page-29-1) [Z](#page-29-2)

Pojęcia zawarte w tym słowniczku podano jedynie w celach informacyjnych i mogą one, ale nie muszą opisywać funkcji dotyczących danego komputera.

### <span id="page-22-1"></span>**A**

**AC —** prąd przemienny — Rodzaj prądu zasilającego komputer po podłączeniu kabla zasilacza do gniazda elektrycznego.

**ACPI** — zaawansowany interfejs konfiguracji i zasilania — Narzędzie systemu operacyjnego Microsoft® Windows®, <mark>które moż</mark>na tak skonfigurować, aby<br>komputer przechodził w tryb gotowości lub hibernacji w celu oszczędzania e

**adres pamięci** — Określone miejsce w pamięci RAM, w którym dane są tymczasowo przechowywane.

**adres we/wy —** Adres w pamięci RAM związany z określonym urządzeniem (takim jak złącze szeregowe, złącze równoległe lub gniazdo rozszerzeń),<br>umożliwiający komunikowanie się procesora z tym urządzeniem.

**AGP –** przyspieszony port graficzny – Dedykowany port graficzny umożliwiający wykorzystanie pamięci systemowej podczas wykonywania zadań związanych<br>z grafiką. Dzięki AGP uzyskuje się płynny obraz wideo w rzeczywistych kol odbywa się przy wykorzystaniu szybkiego interfejsu.

**akumulator** — Wewnętrzne źródło zasilania z możliwością wielokrotnego ładowania, wykorzystywane do pracy na komputerze, gdy nie jest on podłączony do zasilacza i gniazda elektrycznego.

**ALS** — czujnik natężenia światła otoczenia.

**APR** — zaawansowany replikator portów — Urządzenie dokujące, które umożliwia wygodne korzystanie z zewnętrznego monitora, klawiatury, myszy i innych urządzeń wraz z komputerem przenośnym.

**ASF** — format standardów alertów — Standard definiujący mechanizm raportowania alertów dotyczących sprzętu i oprogramowania do konsoli zarządzania. Standard ASF zaprojektowano tak, aby był niezależny od platformy i systemu operacyjnego.

#### <span id="page-22-2"></span>**B**

**bajt** — Podstawowa jednostka danych wykorzystywana przez komputer. Bajt jest zazwyczaj równy 8 bitom.

**BIOS –** podstawowy system wejścia/wyjścia **–** Program (lub narzędzie) stanowiące interfejs pomiędzy sprzętem komputera i systemem operacyjnym. Jeśli<br>nie wiadomo, jaki efekt w komputerze wywoła zmiana danego ustawienia, ni *systemu*.

**bit** — Najmniejsza jednostka danych interpretowana przez komputer.

**Bluetooth**® — Standard technologii bezprzewodowej krótkiego zasięgu (9 m [29 stóp]) urządzeń sieciowych umożliwiający automatyczne rozpoznawanie się obsługującym go urządzeniom.

**bps** — bity na sekundę — Standardowa jednostka miary szybkości transmisji danych.

**BTU** — brytyjska jednostka ciepła — Miara wydzielania ciepła.

# <span id="page-22-3"></span>**C**

**C** — skala Celsjusza — Skala pomiaru temperatury, na której 0° odpowiada temperaturze zamarzania wody, a 100° temperaturze wrzenia wody.

**chroniony przed zapisem —** Pliki lub no**śniki, które nie mogą** być zmienione. Zabezpieczenie przed zapisem pozwala uniknąć modyfikacji lub zniszczenia<br>danych. Aby ochronić przed zapisem dyskietkę 3,5 cala, należy przesuną

**COA** — certyfikat autentyczności — Kod alfanumeryczny systemu Windows umieszczony na naklejce na komputerze. Nazywany jest również *Kluczem produktu* lub<br>*Identyfikatorem produktu.* 

**CRIMM** — moduł ciągłości pamięci typu rambus — Specjalny moduł pozbawiony układów scalonych pamięci służący do wypełniania nieużywanych gniazd RIMM.

**czas pracy akumulatora** — Liczony w minutach lub godzinach okres, przez który akumulator komputera przenośnego utrzymuje energię i jest w stanie zasilać komputer.

czestotliwość odświeżania – Czestotliwość, mierzona w Hz. z jaka odświeżane sa poziome linie ekranu (czasami jest ona określana jako czestotliwość *pionowa*). Im wyższa jest częstotliwość odświeżania, tym mniejsze migotanie jest widziane przez ludzkie oko.

#### <span id="page-23-0"></span>**D**

**DDR SDRAM** — pamięć SDRAM o podwójnej przepustowości — Typ pamięci SDRAM, który podwaja liczbę cykli przetwarzania pakietów danych, zwiększając wydajność systemu.

**DDR2 SDRAM –** pamięć SDRAM o podwójnej szybkości przesyłu danych 2 – Rodzaj pamięci DDR SDRAM, który wykorzystuje 4-bitowe pobieranie z<br>wyprzedzeniem i inne zmiany w architekturze, aby zwiększyć szybkość pamięci powyżej 4

**DMA** — bezpośredni dostęp do pamięci — Kanał umożliwiający przesyłanie danych określonego typu pomiędzy pamięcią RAM a urządzeniem, z pominięciem procesora.

**DMTF – Konsorcjum ds. Standardów Zarzą**dzania Pulpitem **– Konsorcjum producentów sprzę**tu i oprogramowania zajmujące si**ę projektowaniem standardów**<br>zarządzania środowiskami rozproszonych stacji roboczych, sieci, przedsię

**domena — G**rupa komputerów, programów i urządzeń sieciowych, które są zarządzane jako całość wraz z wspólnymi zasadami i procedurami korzystania<br>przez określoną grupę użytkowników. Użytkownik loguje się do domeny w celu u

**DRAM** — pamięć dynamiczna o dostępie swobodnym — Pamięć przechowująca informacje w układach scalonych zawierających kondensatory.

**DSL** — cyfrowa linia abonencka — Technologia umożliwiająca stałe połączenie internetowe o dużej szybkości poprzez analogow**a linie telefoniczną**.

**DVD** — uniwersalny dysk cyfrowy — Dysk o dużej pojemności zazwyczaj używany do przechowywania filmów. Napędy DVD odczytują również większość nośników CD.

**DVI** — cyfrowy interfejs wideo — Standard transmisji cyfrowej pomiędzy komputerem i wyświetlaczem cyfrowym.

**dysk CD** — dysk kompaktowy — Optyczny rodzaj nośnika do przechowywania danych, zazwyczaj używany do przechowywania oprogramowania lub muzyki.

**dysk CD-R** — dysk CD jednokrotnego zapisu — Dysk CD, na którym można nagrywać dane. Na dysku CD-R dane mogą być nagrane jeden raz. Po nagraniu danych nie można ich skasować, ani zapisać danych ponownie.

**dysk CD-W** — dysk CD wielokrotnego zapisu — Dysk CD, na którym dane można nagrywać wielokrotnie. Na dysku CD-RW można zapisać dane, a następnie wymazać je i zastąpić (zapisać ponownie).

**dysk DVD-R** — dysk DVD jednokrotnego zapisu — Dysk DVD, na którym można nagrać dane. Na dysku DVD-R dane mogą być nagrane jeden raz. Po nagraniu danych nie można ich skasować, ani zapisać danych ponownie.

**dysk DVD+RW** — dysk DVD wielokrotnego zapisu — Odmiana dysku DVD wielokrotnego zapisu. Na dysku DVD+RW można zapisać dane, a następnie wymazać je i zastąpić (zapisać ponownie). (Technologia DVD+RW różni się od technologii DVD-RW.)

**dysk rozruchowy** — Dysk , którego można użyć do uruchomienia komputera. Rozruchowy dysk CD lub inny dysk CD powinien być zawsze dostępny na wypadek uszkodzenia dysku twardego lub zainfekowania komputera wirusem.

**dyskietka** — Rodzaj elektromagnetycznego nośnika przechowywania danych. Nazywana również dyskiem elastycznym.

### <span id="page-23-1"></span>**E**

**ECC** — kontrola i korekcja błędów — Typ pamięci zawierający specjalne układy, testujące poprawność danych podczas ich przesyłania do i z pamięci.

**ECP** — port o rozszerzonych możliwościach — Złącze równoległe zapewniające ulepszoną dwukierunkową transmisję danych. Port ECP, podobnie jak EPP, podczas transferu danych wykorzystuje bezpośredni dostęp do pamięci, co często wpływa korzystnie na wydajność.

**edytor tekstu — Program wykorzystywany do tworzenia i edycji plików zawierają**cych tylko tekst, na przykład Notatnik w systemie Windows wykorzystuje<br>edytor tekstu. Edytory tekstu nie umożliwiają zazwyczaj zawijania wiersz

**EIDE** — rozszerzona zintegrowana elektronika urządzeń — Ulepszona wersja interfejsu IDE dla dysków twardych i napędów CD.

**EMI** — zakłócenia elektromagnetyczne — Zakłócenia elektryczne powodowane przez promieniowanie elektromagnetyczne.

**ENERGY STAR®** — Wymagania Agencji Ochrony Środowiska (Environmental Protection Agency) dotyczące zmniejszenia ogólnego zużycia energii elektrycznej.

**EPP** — udoskonalony port równoległy — Złącze równoległe zapewniające dwukierunkową transmisję danych.

**ESD –** wyładowanie elektrostatyczne **–** Gwałtowne wyładowanie elektryczności statycznej. Wyładowanie elektrostatyczne może spowodować uszkodzenie<br>układów scalonych znajdujących się w komputerze i sprzęcie komunikacyjnym.

### <span id="page-23-2"></span>**F**

**FCC** — Federalna komisja komunikacji (Federal Communications Commission) — Agencja rządu USA odpowiedzialna za wprowadzanie w życ**ie przepisów**<br>związanych z komunikacją i określających ilość promieniowania, jakie mogą emi

**folder**— Miejsce na dysku lub w napędzie służące do organizowania i grupowania plików. Pliki w folderze mogą być przeglądane i porządkowane na wiele<br>sposobów, np. alfabetycznie, według dat lub według rozmiarów.

**formatowanie** — Proces przygotowania napędu lub dysku do przechowywania plików. Podczas formatowania napędu lub dysku znajdujące się na nim informacje są tracone.

**FTP** — protokół przesyłania plików — Standardowy protokół internetowy używany do wymiany plików między komputerami podłączonymi do sieci Internet.

<span id="page-24-0"></span>**G**

**G** — grawitacja — Miara masy i siły.

**GB** — gigabajt — Jednostka ilości danych równa 1024 MB (1 073 741 824 bajtów). W odniesieniu do pojemności dysków twardych jest ona często zaokrąglana do 1 000 000 bajtów.

**GHz** — gigaherc — Jednostka częstotliwości równa miliardowi Hz, czyli tysiącowi MHz. Szybkość procesorów, magistrali i interfejsów komputera jest często mierzona w GHz.

**gniazdo rozszerzeń — Złą**cze na płycie systemowej (w niektórych komputerach), w którym instaluje się kartę rozszerzeń, podłączając ją w ten sposób do<br>magistrali systemowej.

**GUI** — graficzny interfejs użytkownika — Oprogramowanie komunikujące się z użytkownikiem za pomocą menu, okien oraz ikon. Większość programów pracujących w systemach operacyjnych Windows wykorzystuje interfejsy GUI.

### <span id="page-24-1"></span>**H**

**HTML** — hipertekstowy język znaczników— Zestaw kodów wstawianych do strony sieci Web, umożliwiający wyświetlenie jej w przeglądarce internetowej.

**HTTP** — protokół przesyłania hipertekstu — Protokół umożliwiający wymianę plików pomiędzy komputerami podłączonymi do Internetu.

**Hz** – herc – Jednostka miary częstotliwości odpowiadająca 1 cyklowi na sekundę. Komputery i urządzenia elektroniczne często mierzone są za pomocą<br>kiloherców (kHz), megaherców (MHz), gigaherców (GHz) oraz teraherców (THz).

### <span id="page-24-2"></span>**I**

**IC** — układ scalony — Półprzewodnikowa płytka lub układ z wbudowanymi tysi**ącami lub milionami miniaturowych elementów elektronicznych, uży**wane w<br>sprz**ę**cie komputerowym, audio i wideo.

**IDE** — zintegrowana elektronika urządzeń — Interfejs urządzeń pamięci masowej, w których kontroler zintegrowany jest z dyskiem twardym lub napędem CD.

**IEEE 1394 —** Institute of Electrical and Electronics Engineers, Inc. — Magistrala szeregowa o wysokiej wydajności używana do podłączania do komputera<br>urządzeń zgodnych ze standardem IEEE 1394, takich jak cyfrowe aparaty f

**IrDA** — Infrared Data Association — Organizacja, która opracowuje międzynarodowe standardy komunikacji w podczerwieni.

**IRQ** — zgłoszenie przerwania — Ścieżka elektroniczna przypisana określonemu urządzeniu, za pomocą której urządzenie to może się komunikować z procesorem. Do każdego podłączonego urządzenia musi być przypisane przerwanie IRQ. Chociaż dwa urządzenia mogą mieć przypisane to samo przerwanie<br>IRQ, to nie mogą one działać jednocześnie.

**ISP –** usługodawca internetowy – Firma oferująca dostęp do swojego serwera w celu bezpośredniego połączenia się z siecią Internet, wysyłania i odbierania<br>poczty e-mail oraz przeglądania witryn sieci Web. Zazwyczaj ISP ofe

#### <span id="page-24-3"></span>**K**

**karnet** — Jest to międzynarodowy dokument celny, który ułatwia tymczasowy wwóz produktu do innych krajów. Jest również znany jako *paszport handlowy*.

**karta ExpressCard —** Wymienna karta we/wy zgodna ze standardem PCMCIA. Popularnymi typami kart ExpressCard są modemy i karty sieciowe. Karty<br>ExpressCard obsługują zarówno standard PCI Express, jak i USB 2.0.

**karta inteligentna – Karta, na której umieszczono procesor i ukł**ad pamięci. Karty inteligentne mogą być używane do uwierzytelniania użytkownika na<br>komputerze obsługującym karty inteligentne.

**karta PC Card** — Wymienna karta we/wy zgodna ze standardem PCMCIA. Popularnymi typami kart PC Card są modemy i karty sieciowe.

**karta rozszerzenia** — Karta z układami elektronicznymi, którą instaluje się w gnieździe rozszerzenia na płycie systemowej niektórych komputerów w celu zwiększenia możliwości komputera. Kartami rozszerzeń są np. karty graficzne, karty modemu i karta dźwiękowa.

**karta sieciowa** — Układ umożliwiający pracę w sieci. Komputer może być wyposażony w kartę sieciową wbudowaną na płycie systemowej lub kartę PC zawierającą w sobie kartę sieciową. Karta sieciowa nazywana jest również *kontrolerem NIC* (Network Interface Controller).

**kb** — kilobit — Jednostka danych równa 1024 bitom. Jest to miara pojemności układów scalonych pamięci.

**kB** — kilobajt — Jednostka danych równa 1024 bajtom, często określana jest jako 1000 bajtów.

**kHz** — kiloherc — Jednostka częstotliwości równa 1000 Hz.

**kod obsługi ekspresowej —** Kod numeryczny znajdujący si**ę na naklejce umieszczonej na komputerze Dell™. Kod ESC należ**y podać, kontaktując się z firmą<br>Dell w celu uzyskania pomocy technicznej. Nie w każdym kraju usługa k

**kombinacja klawiszy** — Polecenie wymagające naciśnięcia kilku klawiszy jednocześnie.

**kontroler** — Układ scalony sterujący przepływem danych między procesorem i pamięcią lub między procesorem i urządzeniami.

**kontroler grafiki** — Układ na karcie graficznej lub na płycie systemowej (w komputerach ze zintegrowanym kontrolerem grafiki), który w połączeniu z monitorem umożliwia komputerowi wyświetlanie grafiki.

**kopia zapasowa** — Kopia pliku programu lub danych na dyskietce, dysku CD, DVD lub dysku twardym. Regularne wykonywanie kopii zapasowych plików danych z dysku twardego jest wskazanym środkiem ostrożności.

**kursor** — Znacznik na wyświetlaczu lub ekranie określający, w którym miejscu wykonana zostanie czynność pochodząca z klawiatury, panelu dotykowego lub myszy. Kursor przybiera zazwyczaj postać migającej ciągłej linii, znaku podkreślenia albo małej strzałki.

### <span id="page-25-0"></span>**L**

**LAN** — sieć lokalna — Sieć komputerowa obejmująca niewielki obszar. Sieć LAN jest zazwyczaj ograniczona do budynku lub kilku sąsiadujących budynków. Sieć LAN może być podłączona do innej sieci LAN na dowolną odległość za pomocą linii telefonicznych i fal radiowych; takie połączone ze sobą sieci LAN tworzą sieć rozległą (WAN)

**LCD** — wyświetlacz ciekłokrystaliczny — Technologia stosowana w komputerach przenośnych i płaskich wyświetlaczach panelowych.

**LED** — dioda świecąca — Element elektroniczny emitujący światło, wskazujący stan komputera.

**LPT** — terminal drukowania wierszowego — Oznaczenie dla połączenia równoległego do drukarki lub innego urządzenia równoległego.

#### <span id="page-25-1"></span>**M**

**magistrala** — Ścieżka komunikacyjna pomiędzy elementami komputera.

**magistrala lokalna** — Magistrala danych zapewniająca wysoką przepustowość w komunikacji urządzeń z procesorem.

**magistrala systemowa** — Ścieżka transmisji danych i interfejs fizyczny pomiędzy procesorem i pamięcią RAM.

**Mb** — megabit — Miara pojemności układów pamięci równa 1024 kb.

**Mbps** — megabit na sekundę — Milion bitów na sekundę. Miara ta jest zazwyczaj wykorzystywana do określania prędkości transmisji modemów i sieci.

**MB —** megabajt — Jednostka ilości danych równa 1 048 576 bajtom. 1 MB jest równy 1024 kB. W odniesieniu do pojemności dysków twardych jest ona często<br>zaokrąglana do 1 000 000 bajtów.

**MB/s** — megabajty na sekundę — Jeden milion bajtów na sekundę. W tych jednostkach podaje się zazwyczaj prędkość przesyłu danych.

**MHz** — megaherc — Miara częstotliwości odpowiadająca 1 milionowi cykli na sekundę. Szybkości procesorów, magistrali i interfejsów komputera są często mierzone w MHz.

**modem** — Urządzenie umożliwiające komputerowi komunikowanie się z innymi komputerami za pośrednictwem analogowych linii telefonicznych. Wyróżnia się trzy typy modemów: zewnętrzne, karty PC Card oraz wewnętrzne. Modemu używa się zazwyczaj do łączenia z siecią Internet i wymiany poczty e-mail.

**moduł pamięci** — Mała płytka drukowana zawierająca układy scalone pamięci, którą podłącza się do płyty systemowej.

**moduł podróżny** — Plastikowe urządzenie przeznaczone do wkładania do wnęki nośników komputera przenośnego i zmniejszenia masy komputera.

**monitor** — Podobne do telewizora urządzenie o wysokiej rozdzielczości wyświetlające informacje wyjściowe komputera.

**ms** — milisekunda — Miara czasu odpowiadająca jednej tysięcznej części sekundy. W milisekundach mierzy się czas dostępu urządzeń pamięci masowej.

**mysz** — Urządzenie wskazujące sterujące przemieszczaniem kursora na ekranie. Zazwyczaj, aby przesunąć wskaźnik lub kursor na ekranie, przesuwa się mysz po twardej, płaskiej powierzchni.

#### <span id="page-25-2"></span>**N**

**napęd CD** — Napęd wykorzystujący optyczną technologię odczytu danych z dysków CD.

**napęd CD-RW –** Napęd, który może odczytywać dyski CD oraz zapisywać dyski CD-RW (dyski wielokrotnego zapisu) i CD-R (dyski jednokrotnego zapisu).<br>Dyski CD-RW można zapisywać wielokrotnie, natomiast dyski CD-R można zapisa

**napęd CD-RW/DVD —** Napęd nazywany czasem napędem hybrydowym lub napędem combo, na którym można odczytywać dyski CD i DVD oraz zapisywać<br>dyski CD-RW (dyski wielokrotnego zapisu) i CD-R (dyski jednokrotnego zapisu). Dyski C zapisać tylko raz.

**napęd DVD** — Napęd wykorzystujący optyczną technologię odczytu danych z dysków DVD i CD.

**napęd DVD+RW** — Napęd, który może odczytywać dyski DVD i większość nośników CD oraz zapisywać dyski DVD+RW (DVD wielokrotnego zapisu).

**napęd dysku twardego** — Napęd odczytujący i zapisujący dane na dysku twardym. Terminy napęd dysku twardego i dysk twardy są często stosowane zamiennie.

**napęd optyczny —** Stacja dysków, która korzysta z technologii optycznej do odczytywania lub zapisywania danych na dyskach CD, DVD lub DVD+RW. Napędy<br>optyczne to np. napędy CD, DVD, CD-RW i hybrydowe napędy CD-RW/DVD.

**napęd Zip —** Stacja dyskietek o wysokiej pojemności opracowana przez firmę lomega Corporation, wykorzystująca 3,5-calowe dyski wymienne, nazywane<br>dyskami Zip. Dyski Zip są nieco większe niż zwykłe dyskietki, około dwa raz

**NIC** — zobacz *karta sieciowa*.

**ns** — nanosekunda — Miara czasu odpowiadająca jednej miliardowej części sekundy.

**NVRAM** — nieulotna pamięć o dostępnie swobodnym — Typ pamięci, który przechowuje dane, gdy komputer jest wyłączony lub utraci zewnętrzne źródło zasilania. Pami**ęć** NVRAM jest stosowana do przechowywania informacji dotyczących konfiguracji komputera, takich jak data, godzina i inne ustawione przez<br>użytkownika opcje konfiguracji systemu.

### <span id="page-26-0"></span>**O**

**obszar powiadomień** — Część paska zadań systemu Windows zawierająca ikony umożliwiające szybki dostęp do programów i funkcji komputera, takich jak zegar, regulacja głośności i stan drukowania. Określany również jako *zasobnik systemowy*.

**odtwarzacz CD** — Oprogramowanie wykorzystywane do odtwarzania muzycznych dysków CD. Okno odtwarzacza CD zawiera przyciski sterowania<br>odtwarzaniem dysku CD.

**odtwarzacz DVD** — Oprogramowanie wykorzystywane do oglądania filmów DVD. Okno odtwarzacza DVD zawiera przyciski do sterowania odtwarzaniem filmu.

**odwzorowywanie w pamięci** — Proces, za pomocą którego podczas uruchamiania komputer przypisuje miejscom fizycznym adresy pamięci. Następnie<br>urządzenia i oprogramowanie mogą zidentyfikować informacje udostępniane procesoro

**oprogramowanie** — Coś, co może być przechowywane w formie elektronicznej, na przykład pliki lub programy komputerowe.

**oprogramowanie antywirusowe** — Program przeznaczony do identyfikowania wirusów, poddawania ich kwarantannie i/lub usuwania z komputera.

#### <span id="page-26-1"></span>**P**

**pamięć —** Obszar tymczasowego przechowywania danych, znajdujący się wewnątrz komputera. Ponieważ dane w pamięci nie są trwałe, zalecane jest, aby<br>często zapisywać pliki podczas pracy nad nimi i aby zapisywać pliki przed w

**pamięć podręczna** — Specjalny mechanizm przechowywania danych umożliwiający bardzo szybki dostęp do nich. Może to być zarezerwowana część pamięci<br>głównej lub niezależne urządzenie przechowywania danych o dużej szybkości.

**pamięć podręczna drugiego poziomu** — Dodatkowa pamięć podręczna, która może znajdować się na zewnątrz procesora lub może być częścią jego architektury.

**pamięć podręczna pierwszego poziomu** — Podstawowa pamięć podręczna znajdująca się wewnątrz procesora.

**pamięć wideo –** Pamięć składająca się z układów pamięci, przeznaczona dla funkcji wideo. Pamięć wideo jest zazwyczaj szybsza niż pamięć systemowa. Ilość<br>zainstalowanej pamięci wideo ma głównie wpływ na ilość kolorów, jaki

**panel sterowania** — Narzędzie systemu Windows służące do modyfikowania ustawień systemu operacyjnego i sprzętu, na przykład ustawienia wyświetlania.

**partycja — F**izyczny obszar na dysku twardym, który jest przyporządkowany do jednego lub kilku obszarów logicznych dyskami logicznymi. Każda<br>partycja może zawierać wiele dysków logicznych.

**PCI —** magistrala połączeń **elementów peryferyjnych —** PCI to magistrala lokalna obsługująca 32- i 64-bitowe ścieżki danych. Zapewnia ścieżki danych o<br>wysokiej prędkości pomiędzy procesorem i takimi urządzeniami, jak kart

**PCI Express — Modyfikacja interfejsu PCI, która zwię**ksza szybkość przesyłania danych pomiędzy procesorem i podłączonymi do niego urządzeniami.<br>Magistrala PCI Express może przesyłać dane z szybkoś**ciami od 250 MB/s do 4 G** różne, wtedy transmisja odbywa się z niższą szybkością.

**PCMCIA** — Personal Computer Memory Card International Association — Organizacja, która opracowała standardy kart PC Card.

**piksel —** Pojedynczy punkt na ekranie wyświetlacza. Ułożenie pikseli w wierszach i kolumnach tworzy obraz. Rozdzielczość graficzna, taka jak 800 x 600,<br>wyrażana jest przez liczb**ę** pikseli w poziomie i w pionie.

**PIN** — osobisty numer identyfikacyjny — Ciąg cyfr i/lub liter używany do ograniczenia nieautoryzowanego dostępu do sieci komputerowych i innych zabezpieczonych systemów.

**PIO** — programowane wejście/wyjście — Metoda przesyłania danych pomiędzy dwoma urządzeniami, w której procesor jest częścią ścieżki danych.

**plik pomocy —** Plik zawierający informacje opisowe lub instrukcje dotyczące okre**ślonego produktu. Niektóre pliki pomocy są** powiązane z określonym<br>programem, na przykład *Pomo*c w programie Microsoft Word. Inne pliki pom rozszerzenie **.hlp** lub **.chm**.

**plik readme –** Plik tekstowy dołączony do pakietu oprogramowania lub urządzenia. Zazwyczaj plik readme zawiera informacje dotyczące instalacji oraz opis<br>nowych cech produktu oraz poprawek, które nie zostały umieszczone w

**Plug and Play —** Technologia umożliwiająca automatyczne konfigurowanie urządzeń przez komputer. Technologia Plug and Play umożliwia automatyczną<br>instalację, konfigurację i zgodność z istniejącym sprzętem, jeżeli system BI

**płyta systemowa** — Główna płyta obwodów drukowanych w komputerze. Nosi również nazwę *płyty głównej*.

**POST –** autotest po włączeniu zasilania **–** Programy diagnostyczne **ładowane automatycznie przez system BIOS, które wykonują p**odstawowe testy<br>głównych podzespołów komputera, takich jak pamięć, dyski twarde i karty grafic wykryte, uruchamianie komputera jest kontynuowane.

**procesor —** Komputerowa struktura półprzewodnikowa, która interpretuje i wykonuje instrukcje programów. Czasami procesor nazywany jest centralną<br>jednostką obliczeniową (ang. CPU).

**program** — Dowolne oprogramowanie przetwarzające dane, takie jak arkusz kalkulacyjny, edytor tekstu, baza danych czy gra. Do uruchamiania programów

wymagany jest system operacyjny.

**program instalacyjny** — Program wykorzystywany do instalowania i konfigurowania sprzętu oraz oprogramowania. Programy **setup.exe** oraz **install.exe** są zawarte w większości pakietów oprogramowania systemu Windows. *Program instalacyjny* różni się od *konfiguracji systemu*.

**program konfiguracji systemu –** Program narzędziowy stanowiący interfejs między sprzętem komputera i systemem operacyjnym. Program konfiguracji<br>systemu umożliwia skonfigurowanie w systemie BIOS opcji, które mogą być wybie

**przeplot pamięci dyskowej** — Technika rozmieszczania danych na wielu napędach dyskowych. Przeplot pamięci dyskowej może przyspieszyć wykonywanie operacji, przy których pobierane są dane przechowywane na dysku. Komputery używające przeplotu pamięci dyskowej zazwyczaj umożliwiają wybranie rozmiaru jednostki danych lub szerokości pasma danych*.*

**PS/2** — personal system/2 — Typ złącza służącego do podłączania klawiatury, myszy lub klawiatury numerycznej zgodnej ze standardem PS/2.

**PXE** — przedrozruchowe środowisko wykonawcze — Standard WfM (Wired for Management), który umożliwia zdalną konfigurację i uruchomienie podłączonych do sieci komputerów nie mających systemu operacyjnego.

### <span id="page-27-0"></span>**R**

**radiator** — Metalowa płytka umieszczana na niektórych procesorach, pomagająca rozproszyć wydzielające się ciepło.

**RAID —** nadmiarowa macierz niezależnych dysków — Metoda zapewnienia nadmiarowości danych. Do niektórych często spotykanych implementacji należą<br>RAID 0, RAID 1, RAID 5, RAID 10 i RAID 50.

**RAM** — pamięć o dostępie swobodnym — Główny obszar, w którym tymczasowo przechowywane są instrukcje i dane programu. Informacje znajdujące się w pamięci RAM są tracone w momencie wyłączenia komputera.

**RFI –** zakłócenia na częstotliwościach radiowych **–** Zakłócenia generowane na typowych częstotliwościach radiowych, w zakresie od 10 kHz do 100 000 MHz.<br>Częstotliwości radiowe zajmują niższą część spektrum częstotliwości

**ROM** – pamięć stała – Pamięć przechowująca dane i programy, której zawartość nie może być usunięta lub zapisana przez komputer. Pamięć ROM, w<br>przeciwieństwie do pamięci RAM, zachowuje swoją zawartość po wyłączeniu kompute

**rozdzielczość** — Ostrość i przejrzystość obrazu wydrukowanego przez drukarkę lub wyświetlanego na monitorze. Im wyższa rozdzielczość, tym ostrzejszy obraz.

**rozdzielczość graficzna** — Zobacz *rozdzielczość*.

**rozruchowy dysk CD** — Dysk CD, którego można użyć do uruchomienia komputera. Rozruchowy dysk CD lub inny dysk CD powinien być zawsze dostępny na wypadek uszkodzenia dysku twardego lub zainfekowania komputera wirusem. Rozruchowym dyskiem jest dysk CD *Drivers and Utilities* lub *ResourceCD*.

**rozszerzona karta PC Card** — Karta PC Card, która po zainstalowaniu wystaje poza krawędź gniazda kart PC Card.

**RPM** — obroty na minutę — Liczba obrotów wykonywanych w ciągu minuty. W obr./min wyraża się często prędkość dysków twardych.

**RTC** — zegar czasu rzeczywistego — Zegar zasilany przez baterię, znajdującą się na płycie systemowej, który po wyłączeniu komputera przechowuje datę i godzinę.

**RTCRST** — reset zegara czasu rzeczywistego — Zworka na płycie systemowej niektórych komputerów, której użycie może czasami ułatwić usunięcie problemów.

# <span id="page-27-1"></span>**S**

**ScanDisk –** Program narzędziowy firmy Microsoft sprawdzający, czy pliki, foldery i powierzchnia dysku twardego nie zawierają błędó**w. Program ScanDisk**<br>uruchamia się częst**o po ponownym uruchomieniu komputera, który przes** 

**SDRAM** — synchroniczna dynamiczna pamięć o dostępnie swobodnym — Typ pamięci DRAM, która jest synchronizowana z optymalną szybkością zegara procesora.

**sieć mobilnego systemu szerokopasmowego —** Bezprzewodowa sieć szybkiej wymiany danych wykorzystująca technologię telefonii komórkowej i<br>obejmująca znacznie większy obszar geograficzny niż sieć WLAN. Znana także jako *WWAN* 

**SIM** — Moduł identyfikacyjny abonenta. Karta SIM zawiera mikroukład scalony, który szyfruje rozmowę i transmisję danych. Karty SIM mogą być wykorzystywane w telefonach i komputerach przenośnych.

**skrót** — Ikona umożliwiająca szybki dostęp do często wykorzystywanych programów, plików, folderów lub napędów. Klikając dwukrotnie ikonę umieszczoną<br>na pulpicie systemu Windows, można otworzyć odpowiedni folder lub plik b

**S/pDIF** — interfejs cyfrowy Sony/philips — Format pliku transferu dźwięku cyfrowego, który umożliwia transfer dźwięku z jednego pliku do drugiego bez potrzeby dokonywania konwersji do i z formatu analogowego, co mogłoby pogorszyć jakość dźwięku.

**stacja dyskietek** — Napęd dyskowy, który może odczytywać i zapisywać dyskietki.

**sterownik** — Oprogramowanie umożliwiające systemowi operacyjnemu sterowanie urządzeniami, takimi jak drukarka. Wiele urządzeń nie działa poprawnie, jeśli w komputerze nie ma zainstalowanego prawidłowego sterownika.

**sterownik urządzenia** — Zobacz *sterownik*.

**stopnie Fahrenheita** — Skala pomiaru temperatury, w której 32° odpowiadają punktowi zamarzania wody, a 212° — punktowi wrzenia wody.

**Strike Zone™ — Wzmocniony obszar podstawy obudowy, który chroni dysk twardy, działając ja**k amortyzator, gdy komputer jest narażony na uderzenie z<br>rezonansem lub zostanie upuszczony (komputer może być włączony lub wyłącz

**SVGA** — macierz graficzna super wideo — Standard graficzny obowiązujący dla kart i kontrolerów grafiki. Typowe rozdzielczości SVGA to 800 x 600 oraz 1024 x 768.

Liczba kolorów i rozdzielczość wyświetlana przez program zależy od możliwości monitora, kontrolera grafiki i jego sterownika, a także od ilości pamięci graficznej zainstalowanej w komputerze.

**SXGA** — super rozszerzona macierz graficzna — Standard graficzny obowiązujący dla kontrolerów i kart graficznych, który obsługuje rozdzielczości do 1280 x 1024.

**SXGA+ —** super rozszerzona macierz graficzna plus — Standard graficzny obowi**ą**zuj**ący dla kontrolerów i kart graficznych, który obsł**uguje rozdzielczości do<br>1400 x 1050.

**szybkość magistrali** — Wyrażona w megahercach (MHz) szybkość, która określa, jak szybko magistrala może przesyłać informacje.

**szybkość zegara** — Podawana w megahercach (MHz) wartość, która określa szybkość działania elementów komputera podłączonych do magistrali systemowej.

### <span id="page-28-0"></span>**T**

**tapeta** — Wzór tła lub obrazek umieszczony na pulpicie systemu Windows. Tapetę można zmienić za pomocą funkcji Control Panel (Panel sterowania) systemu Windows. Można również zeskanować ulubione zdjęcie i utworzyć z niego tapetę.

**TAPI** — interfejs programistyczny aplikacji telefonicznych — Umożliwia programom systemu Windows obsługiwanie szerokiej gamy urządzeń telefonicznych,<br>obsługujących transmisje głosowe, danych, faksu i wideo.

**tryb gotowości** — Tryb zarządzania energią, w którym w celu oszczędzenia energii wstrzymywane są wszystkie niepotrzebne operacje komputera.

**tryb graficzny – Sposób wyświetlania obrazu wideo, który moż**na zdefiniować jako *x* pikseli w poziomie na y pikseli w pionie i z kolorów. Tryby graficzne mogą<br>wyświetlać nieograniczoną liczbę kształtów i czcionek.

**tryb graficzny —** Tryb określaj**ący sposób, w jaki tekst i grafika są** wyświetlane na monitorze. Oprogramowanie wykorzystujące grafikę, takie jak system<br>operacyjny Windows, działa w trybach graficznych, które można zdefin

**tryb hibernacji —** Tryb zarządzania energią, który z**apisuje dane zawarte w pamię**ci w zarezerwowanym miejscu na dysku twardym, a następnie wyłącza<br>komputer. Po ponownym rozruchu komputera informacje z pamięci**, które zos** 

**tryb wyświetlania dualnego** — Ustawienie wyświetlania umożliwiające użycie drugiego monitora jako rozszerzenia wyświetlacza. Określany również jako *tryb wyświetlania rozszerzonego*.

**tryb wyświetlania rozszerzonego** — Ustawienie wyświetlania umożliwiające użycie drugiego monitora jako rozszerzenia wyświetlacza. Określany również jako *tryb wyświetlania podwójnego*.

**tylko do odczytu** — Dane i/lub pliki, które można przeglądać, ale których nie można poddawać edycji ani usuwać. Plik może mieć status tylko do odczytu, jeśli:

o Znajduje się na zabezpieczonej przed zapisem dyskietce, na dysku CD lub dysku DVD.<br>o **Jest umieszczony w sieci w katalogu, do którego administrator udzielił** uprawnień tylko określonym osobom.

### <span id="page-28-1"></span>**U**

**UMA** — ujednolicony przydział pamięci — Pamięć systemowa dynamicznie przydzielana na potrzeby wideo.

**UPS –** zasilacz bezprzerwowy – Zapasowe źródło zasilania używane podczas awarii zasilania lub zbyt dużego spadku napięcia. UPS podtrzymuje działanie<br>komputera przez ograniczony czas, kiedy brak zasilania w sieci. Systemy

**urządzenie** — Sprzęt, taki jak stacja dyskietek, drukarka czy klawiatura, który jest w komputerze zainstalowany lub jest do niego podłączony.

**urządzenie dokujące** — Zobacz *APR*.

**USB** — uniwersalna magistrala szeregowa — Interfejs sprzętowy przeznaczony dla urządzeń o małej szybkości, takich jak zgodna z USB klawiatura, mysz, joystick, skaner, zestaw gło**śników, drukarka, urzą**dzenia szerokopasmowe (modemy DSL i kablowe), urządzenia przetwarzania obrazu lub urządzenia pamięci<br>masowej. Urządzenia podłączane są bezpośrednio do 4-stykowego złącza komputera. Urządzenia USB można podłączać i odłączać, gdy komputer jest włączony, a także spinać w łańcuch.

**UTP –** skrętka nieekranowana – Określa rodzaj kabla używanego w większości sieci telefonicznych i w niektórych sieciach komputerowych. Kable są<br>chronione przed zakłóceniami elektromagnetycznymi przez skręcenie pary nieekr

**UXGA** — ultra rozszerzona macierz graficzna — Standard graficzny obowiązujący dla kontrolerów i kart graficznych, który obsługuje rozdzielczości do 1600 x 1200.

### <span id="page-28-2"></span>**V**

**V** — wolt — Miara potencjału elektrycznego lub siły elektromotorycznej. Napięcie 1 V występuje, gdy prąd o natężeniu 1 ampera przepływa przez przewodnik o oporze 1 oma.

#### <span id="page-29-0"></span>**W**

**W** — wat — Miara mocy elektrycznej. Jeden W to 1 amper prądu o napięciu 1 wolta.

**we/wy** — wejście/wyjście — Operacja lub urządzenie wprowadzające i pobierające dane z komputera. Klawiatury i drukarki są urządzeniami wejścia/wyjścia.

**Wh –** watogodzina – Jednostka miary używana do określania przybliżonej pojemności akumulatora. Przykładowo, akumulator o pojemności 66 Wh może<br>dostarczać pr**ą**d o mocy 66 W przez 1 godzinę lub prąd o mocy 33 W przez 2 god

**wirus** — Program zaprojektowany do utrudniania pracy lub niszczenia danych przechowywanych w komputerze. Wirus przenosi się z jednego komputera do drugiego przez zainfekowany dysk, oprogramowanie pobrane z sieci Internet lub załączniki w wiadomościach e-mail. W momencie uruchomienia<br>zainfekowanego programu uruchamiany jest również osadzony w nim wirus.

Popularnym typem wirusa jest wirus sektora rozruchowego, przechowywany w sektorze rozruchowym dyskietki. Jeśli dyskietka będzie pozostawiona w<br>napędzie, gdy komputer jest wyłączony, to przy włączaniu komputera zostanie on

**WLAN** — bezprzewodowa sieć lokalna. Szereg połączonych komputerów, które komunikują się wzajemnie na falach radiowych, wykorzystując punkty dostępowe lub rutery bezprzewodowe dla zapewnienia dostępu do Internetu.

**WWAN** — bezprzewodowa sieć rozległa. Zobacz *sieć mobilnego systemu szerokopasmowego*

**WXGA** — szeroka rozszerzona macierz graficzna — Standard wideo dla kontrolerów i kart graficznych, obsługujący rozdzielczości do 1280 x 800.

**wyjście telewizyjne S-video** — Złącze wykorzystywane do podłączania telewizora lub cyfrowego urządzenia dźwiękowego do komputera.

### <span id="page-29-1"></span>**X**

**XGA** — rozszerzona macierz graficzna — Standard graficzny obowiązujący dla kontrolerów i kart graficznych, który obsługuje rozdzielczości do 1024 x 768.

### <span id="page-29-2"></span>**Z**

**zabezpieczenie przeciwprzepięciowe** — Zabezpiecza komputer przed wyskokami napięcia występującymi np. podczas burzy, które mogłyby przedostać się do komputera z gniazda elektrycznego. Zabezpieczenia przeciwprzepięciowe nie chronią przed przerwami w dostawie prądu lub spadkami napięcia**, które**<br>występują, gdy poziom napięcia spadnie o więcej niż 20%.

Połączenia sieciowe nie mogą być chronione przez zabezpieczenia antyprzepięciowe. W czasie burzy zawsze należy odłączać kabel sieciowy od złącza karty sieciowej.

**zamknięcie systemu —** Proces polegający na zamknięciu okien i zakoń**czeniu programów, zamkni**ęciu systemu operacyjnego i wyłączeniu komputera. Jeśli<br>komputer zostanie wyłączony, zanim system zostanie zamknięty, może to sp

**zasobnik systemowy** — Patrz *obszar powiadomień*.

**ZIF** — wstawianie bez użycia siły — Typ gniazda lub złącza umożliwiający zainstalowanie lub wyjęcie układu komputera bez stosowania nacisku na układ lub jego gniazdo.

**zintegrowane** — Zwykle określenie to odnosi się do elementów znajdujących się na płycie systemowej komputera. Określane są również jako *wbudowane*.

**Zip** — Popularny format kompresji danych. Pliki skompresowane za pomocą formatu Zip nazywane są plikami Zip i zazwyczaj mają rozszerzenie **.zip**. Specjalnym rodzajem skompresowanych plików są pliki samorozpakowujące się, które mają rozszerzenie **.exe**. Samorozpakowujący się plik można rozpakować, klikając go dwukrotnie.

**złącze DIN — Okrągłe złącze z sześcioma stykami spełniające normy DIN (Deutsche Industrie-N<b>orm), które zazwyczaj jest wykorzystywane do podłącza**nia<br>kabla klawiatury lub myszy PS/ 2.

**złącze równoległe** — Port we/wy często wykorzystywany do podłączania drukarki z interfejsem równoległym do komputera. Złącze to określane jest również jako *port LPT*.

**złącze szeregowe** — Port we/wy wykorzystywany do podłączania do komputera takich urządzeń, jak cyfrowe urządzenia podręczne lub cyfrowe aparaty fotograficzne.

**znacznik serwisowy — Etykieta z kodem kreskowym naklejona na komputerze, która umoż**liwia jego identyfikacj**ę** podczas uzyskiwania dostępu do witryny<br>Pomocy technicznej firmy Dell pod adresem **support.dell.com** lub podcza

**żywotność akumulatora** — Liczony w latach okres, w ciągu którego akumulator komputera przenośnego można rozładowywać i ponownie ładować.

# <span id="page-30-0"></span>**Uzyskiwanie pomocy**

### **Podręcznik użytkownika komputera Dell™ Latitude™ D420**

- **[Pomoc techniczna](#page-30-1)**
- **Problemy z zamówie**
- **O** [Informacje o produkcie](#page-31-1)
- [Zwrot produktów w celu dokonania naprawy gwarancyjnej lub zwrotu pienię](#page-31-2)dzy
- **O** [Zanim zadzwonisz](#page-32-0)
- [Kontakt z firm](#page-32-1)ą Dell
- 

### <span id="page-30-1"></span>**Pomoc techniczna**

**PRZESTROGA: Jeżeli zajdzie potrzeba zdjęcia pokrywy komputera, należy najpierw odłączyć kable zasilania komputera oraz modemu od gniazd elektrycznych.**

- 1. Wykonaj procedury przedstawione w rozdziale Rozwiązywanie pro
- 2. Uruchom program Dell Diagnostics (zapoznaj się z tematem [Program Dell Diagnostics](file:///C:/data/systems/latd420/po/PG124po0/trouble.htm#wp1305119))
- 3. Wykonaj kopię [Diagnostycznej listy kontrolnej](#page-32-2) i wypełnij ją.
- 4. Skorzystaj z obszernego pakietu usług online firmy Dell, dostępnych w witrynie Pomocy technicznej firmy Dell (**support.euro.dell.com**) w celu uzyskania<br>pomocy dotyczącej procedur instalacji i rozwiązywania problemów.
- 5. Jeśli wykonanie powyższych czynności nie rozwiązało problemu, zwróć się do firmy Dell (zapoznaj się z tematem [Kontakt z firm](#page-32-1)a Dell).

**UWAGA:** Do działu pomocy technicznej należy dzwonić z aparatu telefonicznego znajdującego się niedaleko komputera lub bezpośrednio przy nim, aby pracownik pomocy technicznej mógł pomóc użytkownikowi podczas wykonywania wszystkich niezbędnych procedur.

**UWAGA:** System kodów Express Service Code (Kod obsługi ekspresowej) firmy Dell może nie być dostępny w każdym kraju.

Po usłyszeniu sygnału z automatycznego systemu telefonicznego firmy Dell należy wprowadzi**ć swój kod Express Service Code (Kod obs**ługi ekspresowej), aby<br>przekierowa**ć połą**czenie bezpośrednio do właściwego personelu obsłu

Aby uzyskać zalecenia dotyczące korzystania z usługi pomocy technicznej, należy zapoznać się z tematem Usł[uga pomocy technicznej.](#page-31-3)

**UWAGA: Niektóre z poniż**ej wymienionych usług nie s**ą** dostępne poza stanami USA położonymi na kontynencie amerykańskim. Informacji o dostępności tych<br>usług udzielaj**ą** lokalne przedstawicielstwa firmy Dell.

### **Usługi elektroniczne**

Pomoc techniczna firmy Dell dostępna jest pod adresem **support.euro.dell.com**. Na stronie **WELCOME TO DELL SUPPORT** należy wybrać swój region i podać wymagane informacje, aby uzyskać dostęp do narzędzi pomocy oraz informacji.

Z firmą Dell można skontaktować się elektronicznie, korzystając z poniższych adresów:

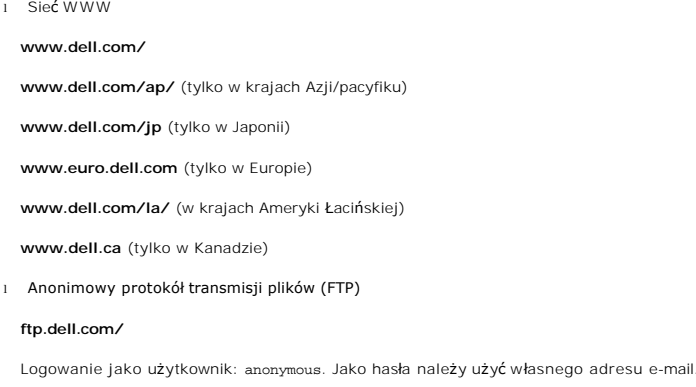

l Electronic Support Service (Elektroniczna usługa pomocy technicznej)

mobile\_support@us.dell.com

<span id="page-31-4"></span>support@us.dell.com

apsupport@dell.com (tylko w krajach Azji/pacyfiku)

**support.jp.dell.com** (tylko w Japonii)

**support.euro.dell.com** (tylko w Europie)

l Electronic Quote Service (Elektroniczny serwis ofertowy)

apmarketing@dell.com (tylko w krajach Azji/pacyfiku)

sales\_canada@dell.com (tylko w Kanadzie)

### **Usługa AutoTech**

Korzystając z usługi automatycznej pomocy technicznej firmy Dell — AutoTech — można uzyskać zarejestrowane odpowiedzi na najczęściej zadawane pytania klientów firmy Dell dotyczące komputerów przenośnych i stacjonarnych.

W przypadku kontaktowania się z usługą AutoTech należy użyć telefonu z wybieraniem tonowym, aby wybrać tematy odpowiadające pytaniom użytkownika.

Usługa AutoTech jest dost**ępna przez 24 godziny na dobę**, 7 dni w tygodniu. Dostęp do tej usługi jest możliw**y również** za pośrednictwem pomocy technicznej.<br>[W celu uzyskania numeru telefonicznego, nale](#page-32-1)ży zapoznać się z num Dell).

### **Automatyczna obsługa stanu zamówienia**

Stan realizacji zamówienia dowolnego produktu Dell™ można sprawdzić w witrynie **support.euro.dell.com** lub dzwoniąc do serwisu automatycznej obsługi<br>stanu zamówienia. Automat zgłoszeniowy prosi użytkownika o podanie infor jego temat. W celu uzyskania numeru telefonicznego, należy zapoznać się z numerami kontaktowymi dla regionu użytkownika (zapoznaj się z tematem emati in cola di

### <span id="page-31-3"></span>**Usługa pomocy technicznej**

Serwis pomocy technicznej firmy Dell udziela pomocy związanej ze sprzętem Dell przez 24 godziny na dobę, 7 dni w tygodniu. Personel pomocy technicznej stara się udzielać użytkownikom szybkich i dokładnych odpowiedzi, korzystając z komputerowych rozwiązań diagnostycznych.

Aby skontaktować się z pomocą techniczną, należy zapoznać się z tematem [Pomoc techniczna](#page-30-1), a następnie zadzwonić pod numer właściwy dla kraju użytkownika, wymieniony w punkcie Kont

### <span id="page-31-0"></span>**Problemy z zamówieniem**

Jeżeli występują problemy z zamówieniem, takie jak brak części, niewłaściwe części lub błędy na fakturze, należy skontaktować się z firmą Dell w celu uzyskania pomocy. Przed wybraniem numeru należy przygotować fakturę lub kwit opakowania. W celu uzyskania numeru telefonicznego, należy zapoznać się z numerami kontaktowymi dla regionu użytkownika.

### <span id="page-31-1"></span>**Informacje o produkcie**

W witrynie sieci Web firmy Dell pod adresem **www.dell.com** można znaleźć informacje dotyczące dodatkowych, dost**ępnych produktów firmy Dell, a tak**że<br>złoży**ć zamówienie. Aby uzyskać** numer telefoniczny do specjalisty ds. s

# <span id="page-31-2"></span>**Zwrot produktów w celu dokonania naprawy gwarancyjnej lub zwrotu pieniędzy**

Wszystkie elementy, które mają być oddane zarówno do naprawy, jak i do zwrotu, należy przygotować zgodnie z poniższymi wskazówkami:

1. Zadzwoń do firmy Dell, aby uzyskać numer usługi Return Material Authorization Number (Numer autoryzacji zwrotu materiałów), a następnie zapisz go wyraźnie w widocznym miejscu na zewnętrznej stronie pudełka.

[W celu uzyskania numeru telefonicznego, nale](#page-32-1)ży zapoznać się z numerami kontaktowymi dla regionu użytkownika (zapoznaj się z tematem Kontakt z firmą Dell).

- 2. Dołącz kopię faktury oraz list z opisem przyczyny zwrotu.
- 3. Dołącz kopię [Diagnostycznej listy kontrolnej](#page-32-2) określającej wykonane testy oraz opisującej komunikaty błędów wyświetlone w programie Dell Diagnostics.
- 4. W przypadku zwrotu w celu uzyskania kredytu dołącz wszystkie akcesoria, związane ze zwracaną pozycją (kable zasilania, dyskietki z oprogramowaniem, przewodniki itd.).

<span id="page-32-3"></span>5. Zapakuj sprzęt przeznaczony do zwrotu w oryginalne (lub odpowiadające oryginalnemu) opakowanie.

Użytkownik jest również odpowiedzialny za ubezpieczenie każdego zwracanego produktu i bierze na siebie ryzyko ewentualnej jego utraty podczas wysyłki<br>do firmy Dell. Paczki przesyłane na zasadzie pobrania przy doręczeniu (C

Zwroty nie spełniające dowolnego z powyższych warunków będą odrzucane przez firmę Dell i odsyłane użytkownikowi.

### <span id="page-32-0"></span>**Zanim zadzwonisz**

**UWAGA:** Przed wybraniem numeru należy przygotowa**ć swój kod obsł**ugi ekspresowej (Express Service Code). Dzi**ę**ki niemu automatyczny system telefoniczny<br>firmy Dell może sprawniej obsługiwać odbierane połączenia.

Należy pamiętaćo wypełnieniu <u>Diagnostycznej listy kontrolnei</u>. Jeżeli jest to możliwe, przed wykonaniem połączenia z firmą Dell w celu uzyskania pomocy<br>należy włączyć komputer i dzwonić z aparatu telefonicznego znajdujące komputera.

#### <span id="page-32-2"></span>**PRZESTROGA: Przed rozpoczęciem pracy wewnątrz komputera należy wykonać instrukcje dotyczące bezpieczeństwa zawarte w Przewodniku z informacjami o produkcie.**

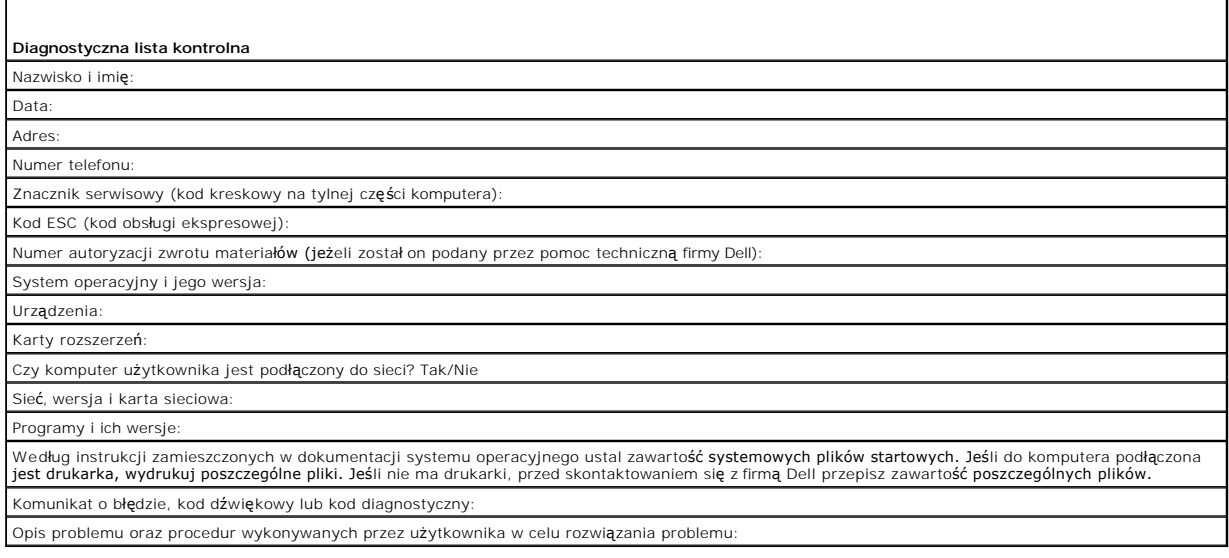

### <span id="page-32-1"></span>**Kontakt z firmą Dell**

Elektroniczne kontaktowanie się z firmą Dell jest możliwe za pośrednictwem następujących witryn sieci Web:

- l **www.dell.com**
- l **support.dell.com** (pomoc techniczna)

Dokładny adres sieci Web dla danego kraju można znaleźć w sekcji dotyczącej tego kraju w poniższej tabeli.

**UWAGA:** Z numerów bezpłatnych można korzystać tylko na terenie kraju, dla którego zostały wymienione.

**UWAGA: W niektórych krajach pomoc techniczna dla komputerów Dell™ XPS™ jest dostępn**a pod osobnym numerem telefonu wymienionym na liście<br>uczestnicz**ących krajów. Jeśli numer telefonu dla komputerów XPS nie został** tam po numeru pomocy, a rozmowa zostanie odpowiednio przekierowana.

Poniższe adresy elektroniczne, numery telefonów i numery kierunkowe pozwalają, w razie potrzeby, skontaktować się z firmą Dell. W celu ustalenia, które<br>numery kierunkowe należy wybrać, należy skontaktować się z operatorem

**UWAGA:** Przedstawiane informacje kontaktowe zostały uznane za prawidłowe, kiedy dokument był przekazywany do druku, ale podlegają zmianom.

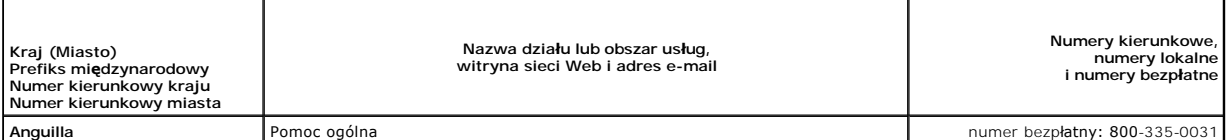

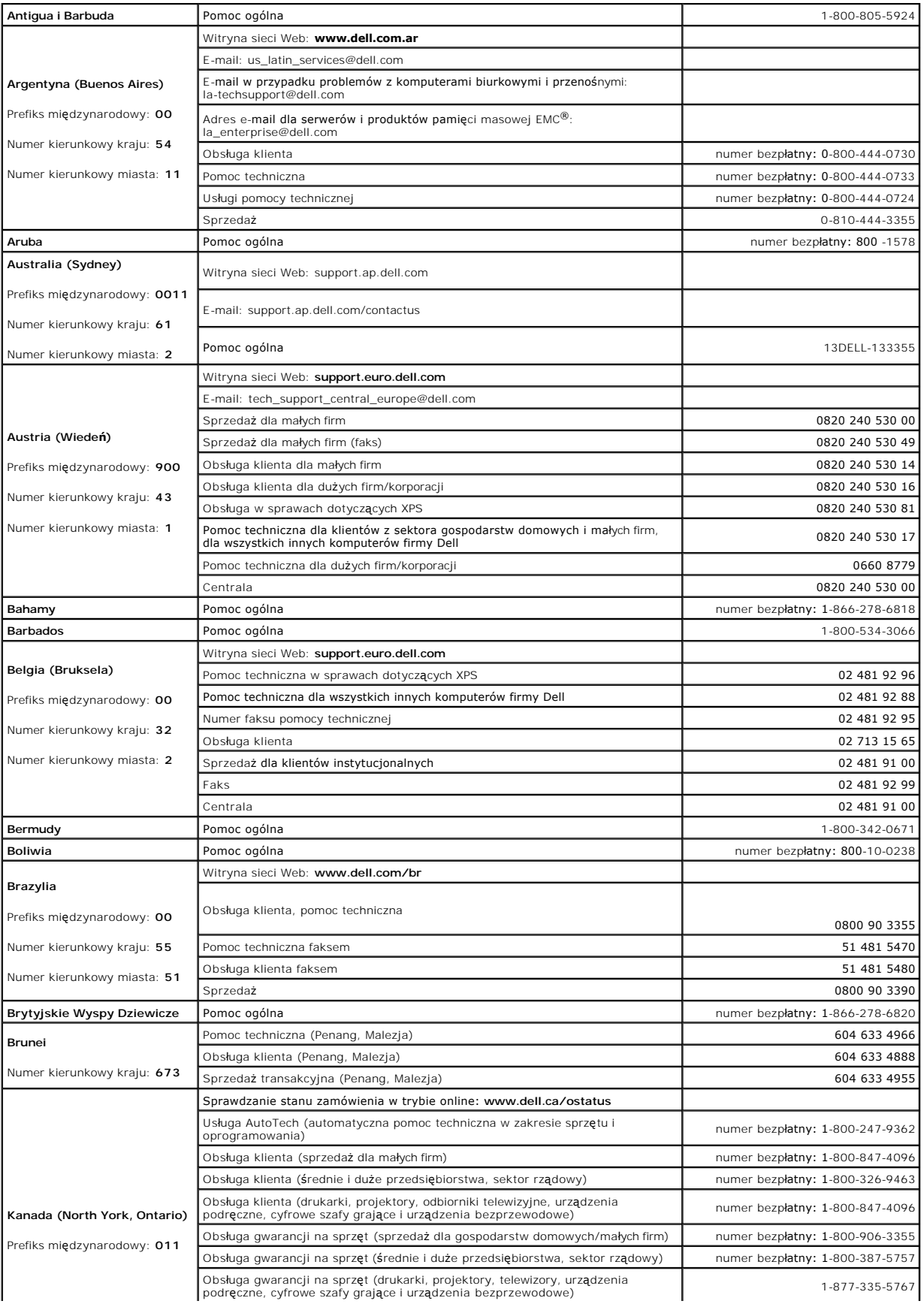

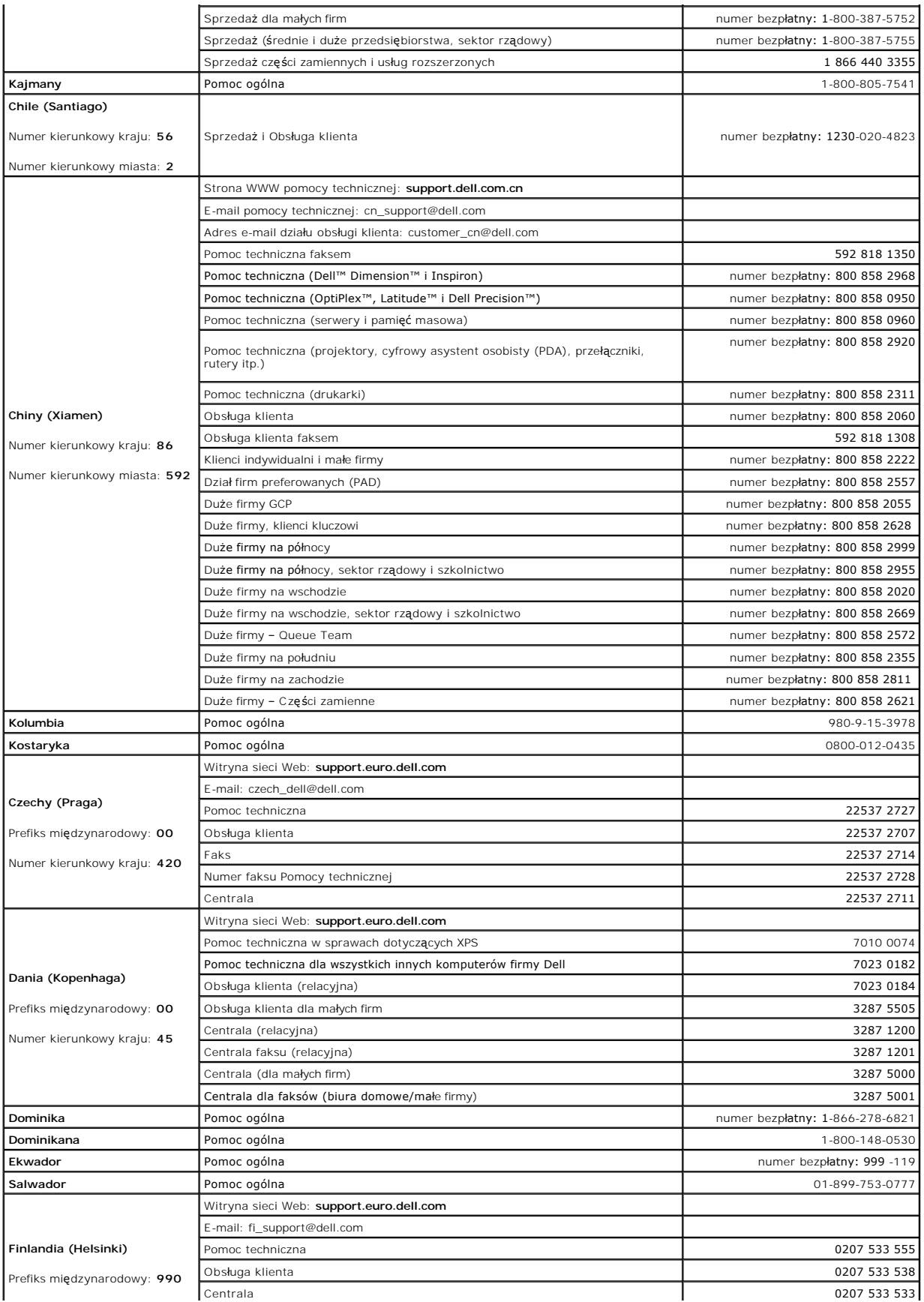

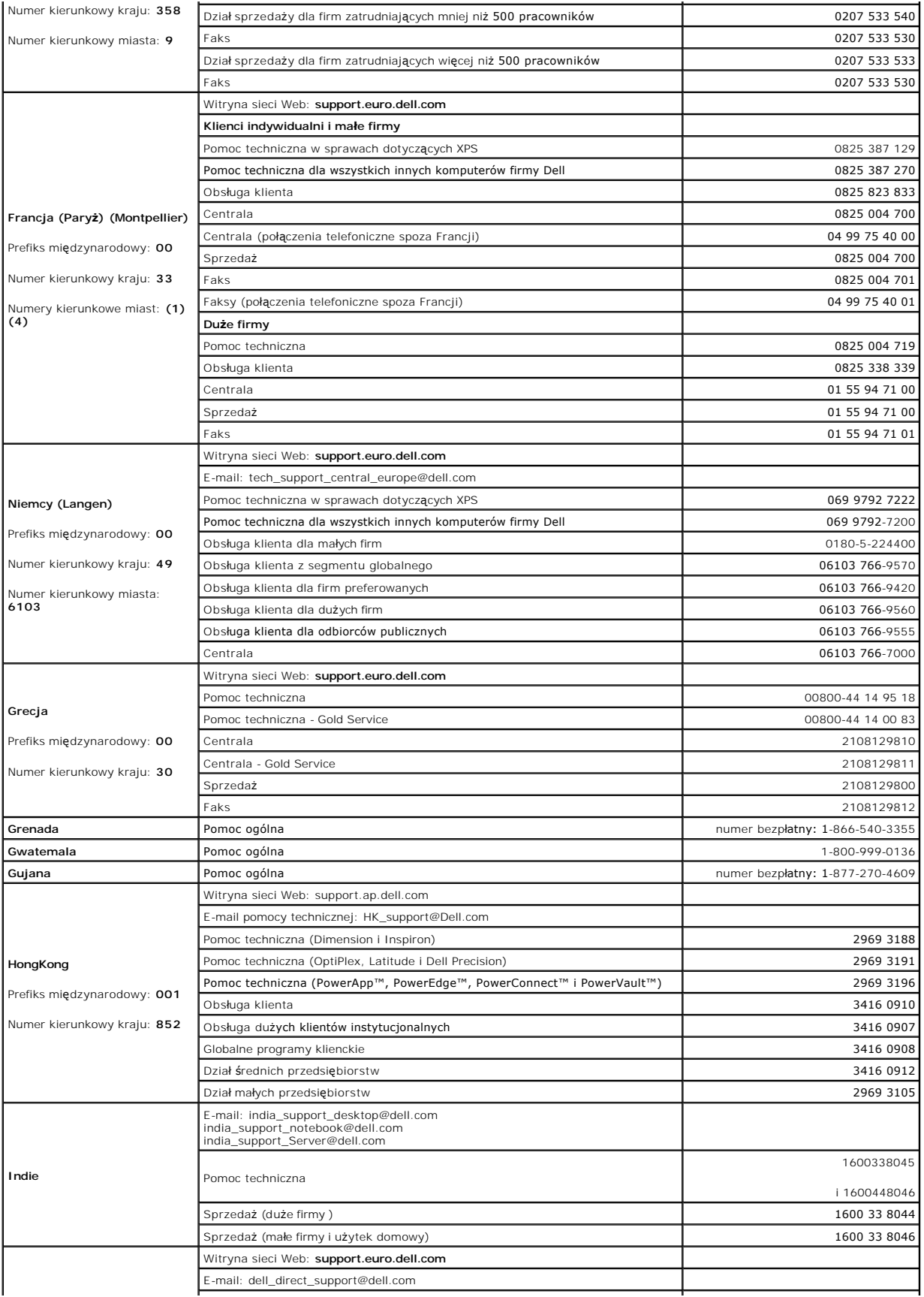
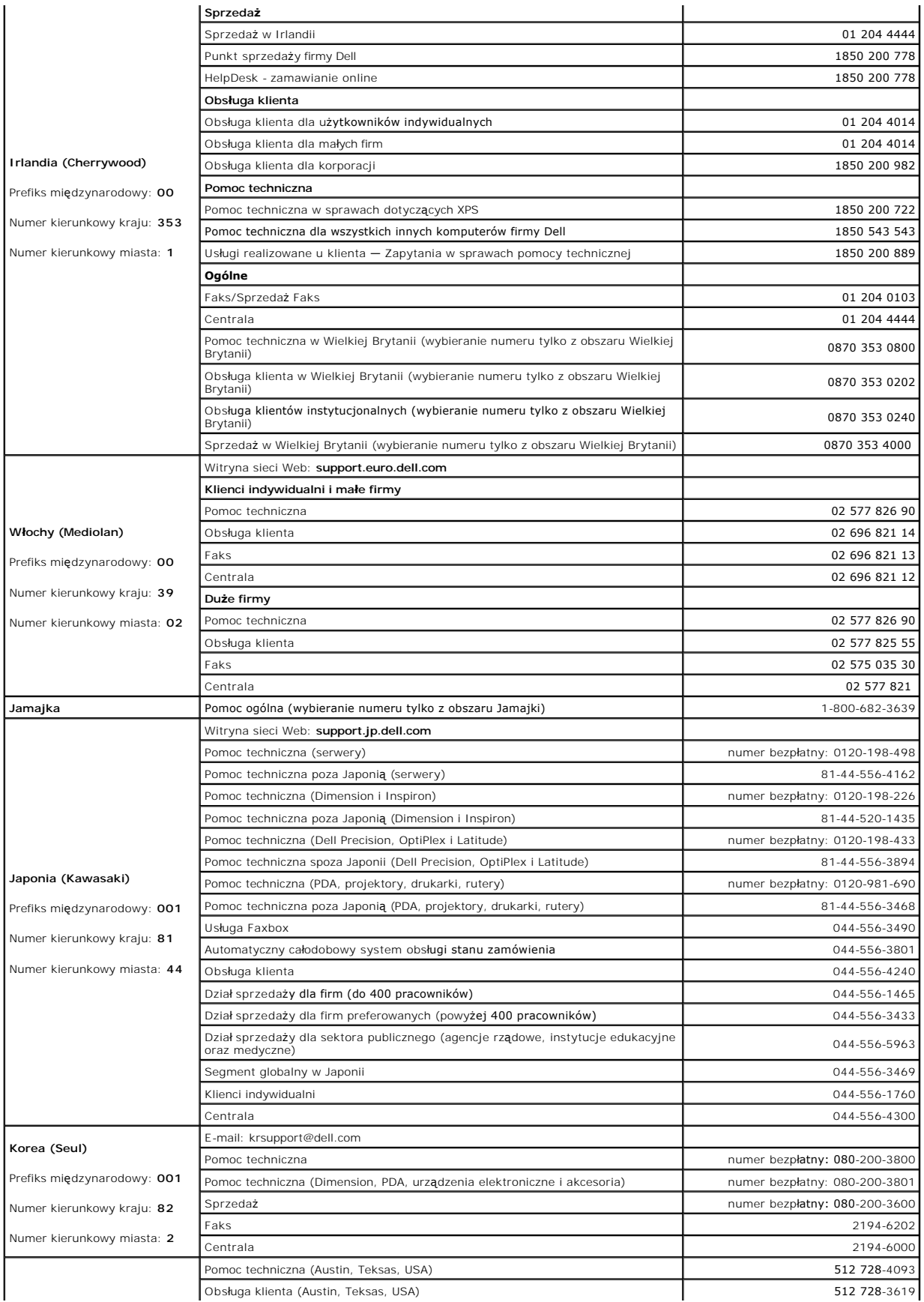

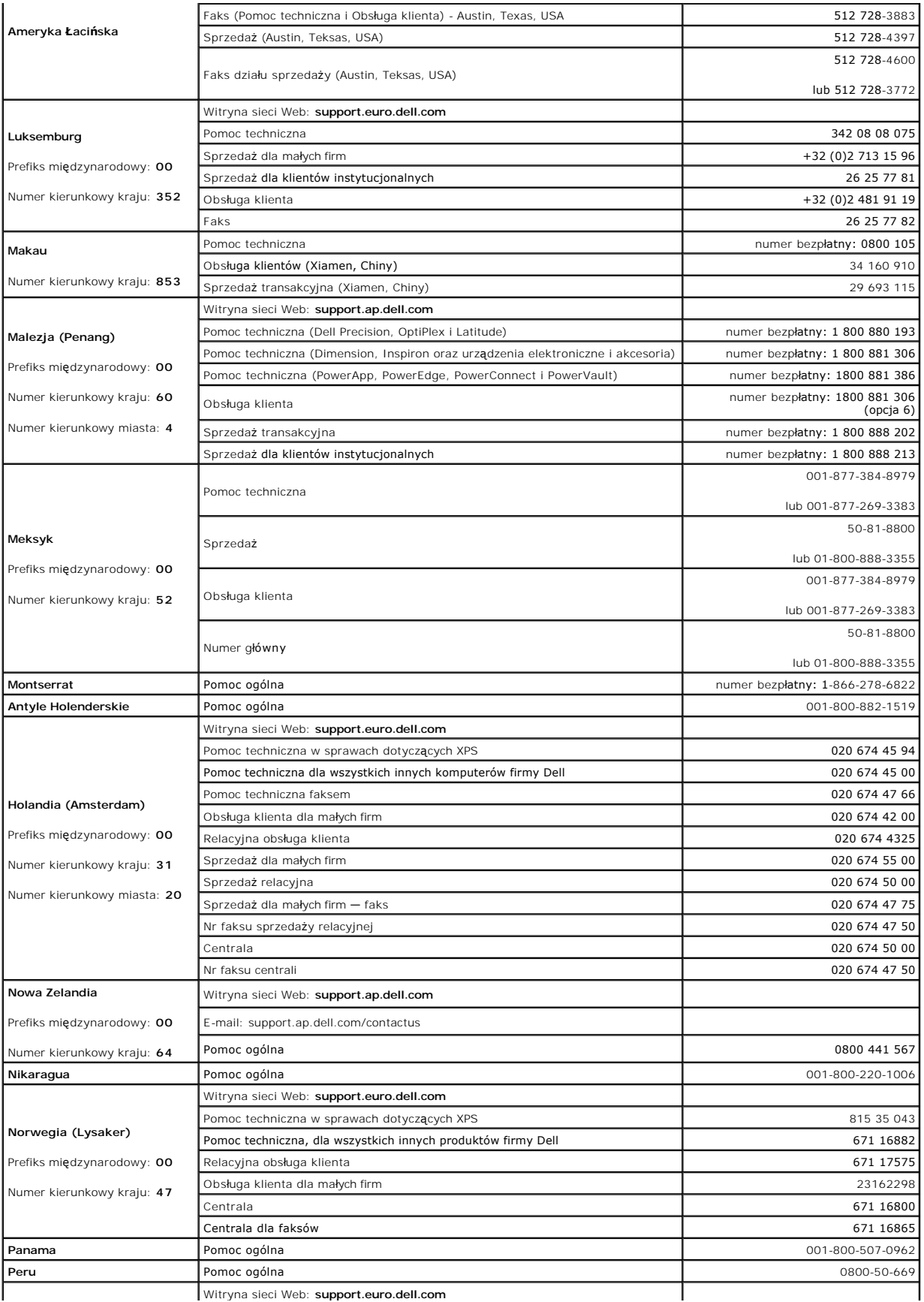

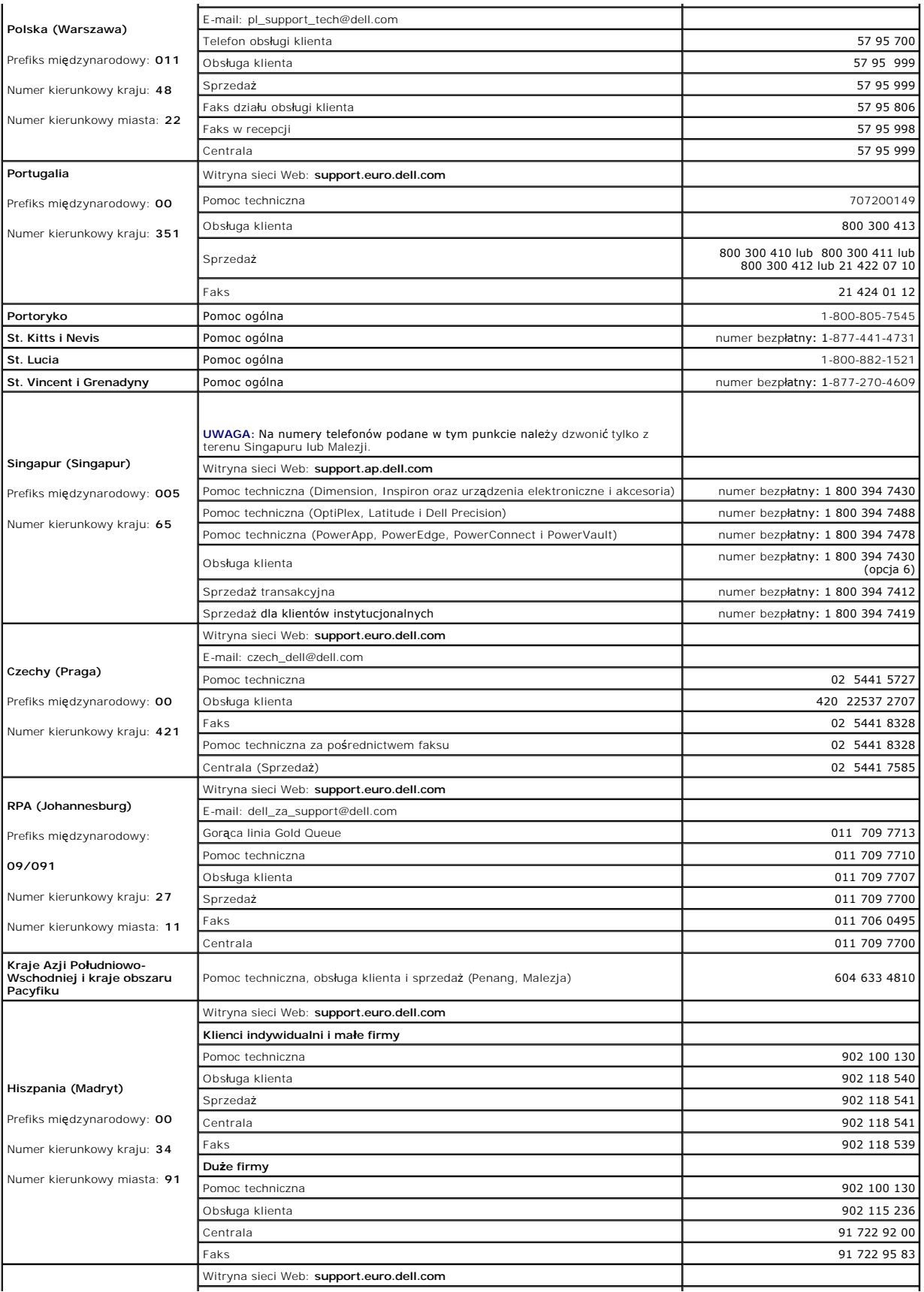

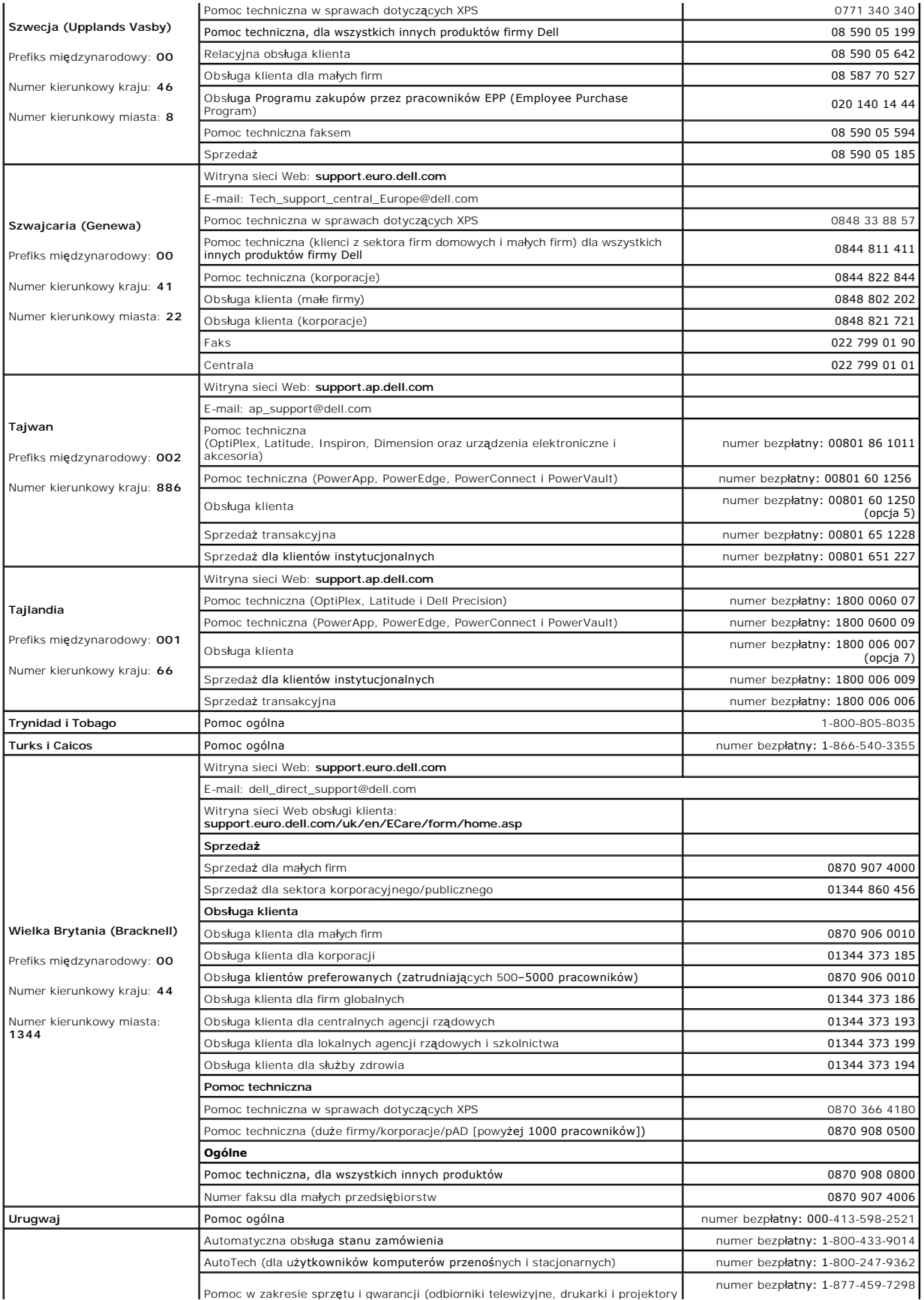

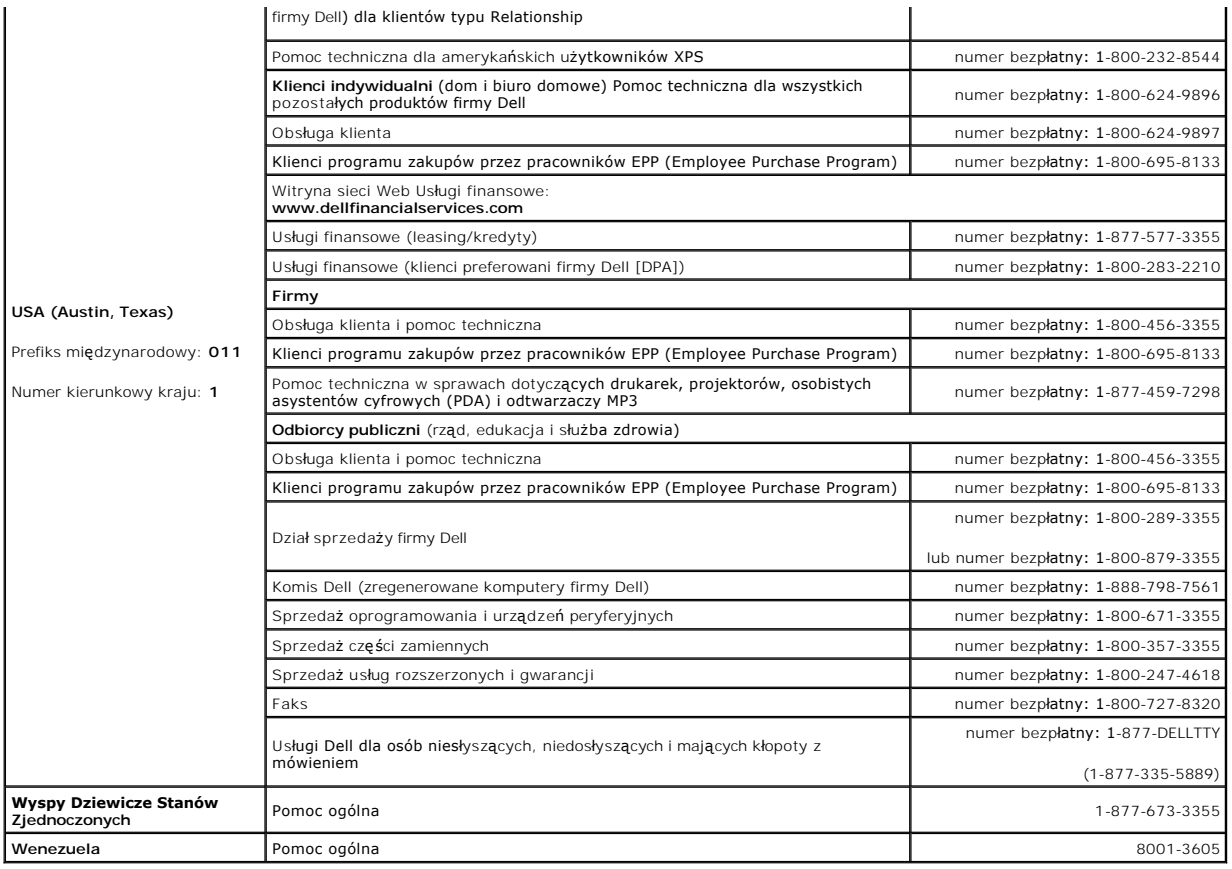

## **Korzystanie z klawiatury i panelu dotykowego Podręcznik użytkownika komputera Dell™ Latitude™ D420**

- **O** [Klawiatura numeryczna](#page-41-0)
- **O** [Kombinacje klawiszy](#page-41-1)
- **[Panel dotykowy](#page-42-0)**
- Wymiana osł[onki wodzika](#page-43-0)

## <span id="page-41-0"></span>**Klawiatura numeryczna**

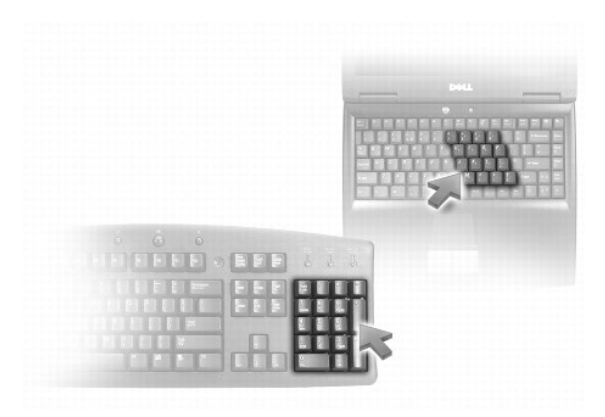

Ta klawiatura numeryczna dział**a w sposób podobny jak klawiatura numeryczna na klawiaturze zewnę**trznej. Każdy klawisz na klawiaturze numerycznej pełni<br>kilka funkcji. Cyfry i symbole klawiatury numerycznej są oznaczone na

- **i** W celu włączenia tej klawiatury należy nacisnąć klawisz <Num Lk>. Świecąca lampka *d* oznacza, że klawiatura numeryczna jest aktywna.
- l W celu wyłączenia tej klawiatury należy ponownie nacisnąć klawisz <Num Lk>.

# <span id="page-41-1"></span>**Kombinacje klawiszy**

## **Funkcje systemowe**

<Ctrl><Shift><Esc> Otwiera okno programu Task Manager (Menedżer zadań).

## **Akumulator**

<Fn><F3> Wyświetla okno Battery Meter (Miernik akumulatora) programu Dell™ QuickSet.

## **Funkcje wyświetlania**

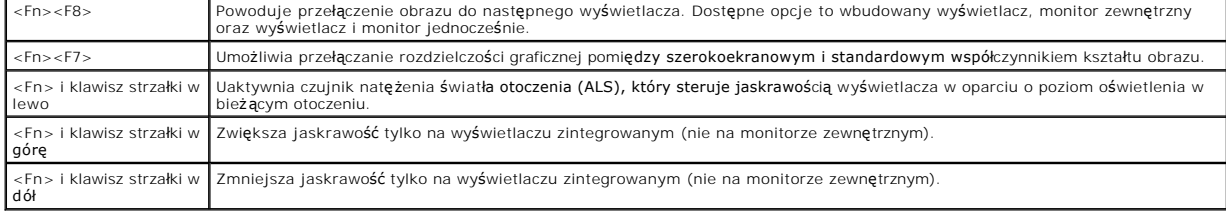

## **Funkcje głośników**

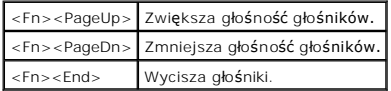

## **Zarządzanie energią**

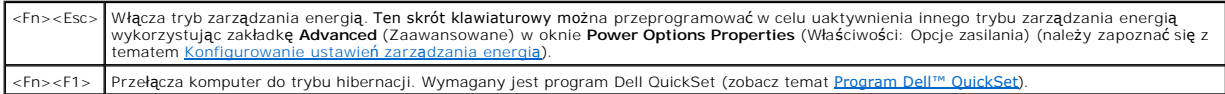

# **Funkcje klawisza z logo systemu Microsoft® Windows®**

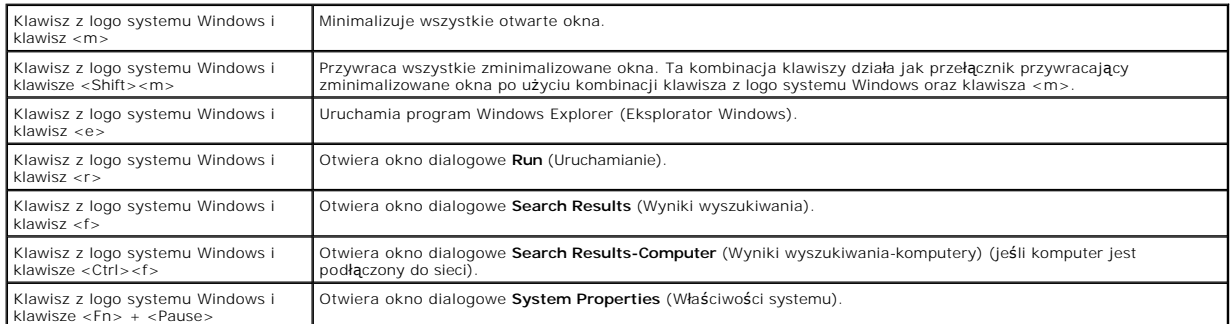

Aby dostosować parametry działania klawiatury, takie jak szybko**ść powtarzania znaków, należ**y otworzyć Panel sterowania, kliknąć opcję **Printers and Other**<br>**Hardware** (Drukarki i inny sprzęt), a następnie kliknąć **Keyboar** 

## <span id="page-42-0"></span>**Panel dotykowy**

Panel dotykowy wykrywa siłę nacisku oraz ruch palca użytkownika i umożliwia poruszanie kursorem na wy**świetlaczu. Panelu dotykowego i jego przycisków**<br>należy używa**ć w sposób analogiczny do myszy.** 

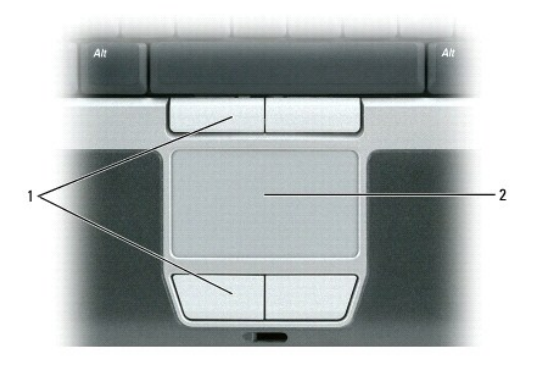

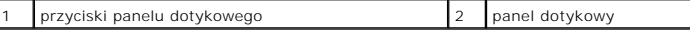

- l Aby przemieścić kursor, lekko przesuń palec po panelu dotykowym.
- l Aby zaznaczyć obiekt na ekranie, lekko stuknij palcem powierzchnię panelu dotykowego lub naciśnij kciukiem lewy przycisk panelu.
- l Aby zaznaczyć obiekt i przemieścić (lub przeciągnąć) go na ekranie, ustaw kursor na obiekcie, po czym dwukrotnie stuknij palcem w panel dotykowy. Po drugim stuknięciu pozostaw palec na panelu dotykowym i przesuwając palec po powierzchni, przemieść obiekt.
- l Aby kliknąć dwukrotnie obiekt, ustaw na nim kursor i stuknij dwa razy powierzchnię lub kciukiem naciśnij dwukrotnie lewy przycisk panelu.

## **Dostosowywanie panelu dotykowego i wodzika**

W oknie **Mouse Properties** (Właściwości: Mysz) można wyłączyć panel dotykowy i wodzik lub zmienić ich ustawienia.

- 1. Kliknij **Start**® **Control Panel** (Panel sterowania)® **Printers and Other Hardware** (Drukarki i inny sprzęt)® **Mouse** (Mysz). Informacje na temat Panelu sterowania można znaleźć w Centrum pomocy i obsł[ugi technicznej systemu Windows.](file:///C:/data/systems/latd420/po/PG124po0/findinfo.htm#wp1194178) Aby uzyskać informacje o dostępie do Centrum pomocy i obsługi<br>technicznej, należy zapoznać się z tematem <u>Centrum pomocy i obsługi techniczne</u>
- 2. W oknie **Mouse Properties** (Właściwości: Mysz) wykonaj następujące czynności:
	- l Aby wyłączyć panel dotykowy i wodzik, kliknij zakładkę **Device Select** (Wybór urządzenia).
	- l Aby dostosować ustawienia panelu dotykowego i wodzika, kliknij zakładkę **Pointer** (Wskaźnik) lub **Touch Pad** (Panel dotykowy).
- 3. Kliknij **OK**, aby zapisać ustawienia i zamknąć okno.

Do przesuwania kursora można także użyć wodzika. Przesuń wodzik w lewo, w prawo, w górę lub w dół, aby zmienić kierunek ruchu kursora na wyświetlaczu.<br>Wodzika i jego przycisków należy używać w sposób analogiczny do sposobu

## <span id="page-43-0"></span>**Wymiana osłonki wodzika**

Osłonkę wodzika można wymienić, jeżeli zużyła się po długotrwałym używaniu, lub jeżeli użytkownik preferuje inny kolor. Dodatkowe osłonki można nabyć w<br>witrynie sieci Web firmy Dell pod adresem **www.dell.com**.

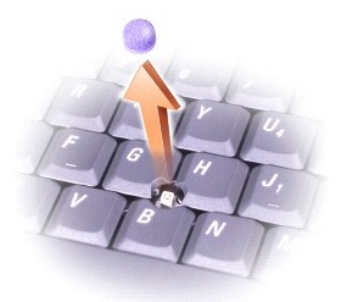

1. Ściągnij osłonkę wodzika.

2. Przyłóż osłonkę tak, aby jej otwór pasował do kwadratowej dźwigienki wodzika, po czym delikatnie wciśnij do oporu.

**OSTRZEŻENIE:** Osłonka wodzika może uszkodzić wyświetlacz, jeżeli nie zostanie prawidłowo umieszczona na swoim miejscu.

3. Manipulując wodzikiem, sprawdź, czy osłonka została założona prawidłowo.

# <span id="page-44-3"></span>**Konfigurowanie sieci**

**Podręcznik użytkownika komputera Dell™ Latitude™ D420** 

- Fizyczne przyłą[czanie do sieci lub modemu szerokopasmowego](#page-44-0)
- **O** Kreator konfigur
- **[Bezprzewodowa sie](#page-44-2)ć lokalna (WLAN)**
- [Mobilny system szerokopasmowy lub bezprzewodowa sie](#page-47-0)ć rozległa (WWAN)
- <sup>O</sup> [Lokalizator sieciowy Dell™ Wi](#page-48-0)-Fi Catcher™
- Zapora połą[czenia internetowego](#page-48-1)

## <span id="page-44-0"></span>**Fizyczne przyłączanie do sieci lub modemu szerokopasmowego**

Przed przył**ączeniem komputera do sieci, która nie jest siecią** bezprzewodow**ą**, należy zainstalować w komputerze kartę sieciową oraz przyłączyć do niej kabel<br>sieciowy.

Przyłączanie kabla sieciowego:

1. Podłącz kabel sieciowy do złącza karty sieciowej z tyłu komputera.

**UWAGA:** Wsuń złącze kabla aż do zatrzaśnięcia, a następnie delikatnie pociągnij kabel, aby sprawdzić, czy jest pewnie zamocowany.

2. Drugi koniec kabla sieciowego podłącz do urządzenia połączenia sieciowego lub ściennego gniazda sieciowego.

**UWAGA:** Nie wsuwaj wtyczki kabla sieciowego do gniazda telefonicznego na ścianie.

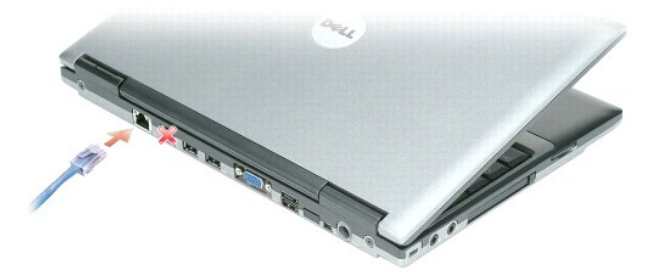

## <span id="page-44-1"></span>**Kreator konfiguracji sieci**

System operacyjny Microsoft® Windows® XP p<mark>osiada Kreatora konfiguracji sieci, który prowadzi uż</mark>ytkownika przez proces udost**ępniania plików, drukarek lub** połączenia internetowego komputerom w domu lub w małym biurze.

- 1. Kliknij Start-> Programs (Programy)-> Accessories (Akcesoria)-> Communications (Komunikacja)-> Network Setup Wizard (Kreator konfiguracji sieci).
- 2. Kliknij przycisk **Next** (Dalej) na ekranie powitalnym.
- 3. Kliknij łącze **Checklist for creating a network** (Lista kontrolna tworzenia sieci).

**UWAGA:** Wybranie opisu połączenia This computer connects directly to the Internet (Ten komputer bezpośrednio łączy się z Internetem) powoduje<br>włączenie zintegrowanej zapory zawartej w dodatku Windows XP Service Pack 2 (SP

- 4. Wykonaj czynności listy kontrolnej.
- 5. Wróć do Kreatora konfiguracji sieci i postępuj zgodnie z instrukcjami ukazującymi się na ekranie.

## <span id="page-44-2"></span>**Bezprzewodowa sieć lokalna (WLAN)**

WLAN to szereg połączonych komputerów, które komunikują się wzajemnie na falach radiowych, a nie poprzez kabel sieciowy przyłączony do każdego z

<span id="page-45-1"></span>komputera. W przypadku sieci WLAN urządzenie komunikacji radiowej, nazywane punktem dostępowym lub ruterem bezprzewodowym, łączy komputery sieci i<br>zapewnia dostęp do sieci. Punkt dostępowy lub ruter bezprzewodowy i karta s falach radiowych.

## <span id="page-45-2"></span>**Co jest potrzebne do ustanowienia połączenia sieci WLAN**

Przed skonfigurowaniem sieci WLAN konieczne jest zapewnienie:

- l szybkiego (szerokopasmowego) dostępu do Internetu (na przykład kabel lub DSL),
- l podłączonego i działającego modemu szerokopasmowego,
- l rutera bezprzewodowego lub punktu dostępowego,
- l kart sieci bezprzewodowej dla wszystkich komputerów, które mają być przyłączone do sieci WLAN,
- l kabla sieciowego ze złączem sieciowym (RJ-45).

#### <span id="page-45-0"></span>**Sprawdzanie karty sieci bezprzewodowej**

Zależnie od wyboru dokonanego przy zakupie komputera, może on posiadać różne konfiguracje. Należy skorzystać z jednej z poniższych metod<br>potwierdzenia, że komputer posiada kartę sieci bezprzewodowej, oraz określenia typu t

- l Przycisk **Start** i opcja **Connect To** (Połącz się z)
- l Potwierdzenie zamówienia komputera

#### **Przycisk Start i opcja Połącz się z**

- 1. Kliknij przycisk **Start**.
- 2. Wskaż pozycję menu **Connect To** (Połącz się z), a następnie kliknij polecenie **Show all connections** (Pokaż wszystkie połączenia).

Jeśli **Wireless Network Connection** (Połączenie sieci bezprzewodowej) nie pojawia się w grupie połączeń **LAN or High-Speed Internet** (Sieć LAN lub<br>szybki Internet), komputer może nie posiadać karty sieci bezprzewodowej.

Jeśli pojawi się tekst **Wireless Network Connection** (Połączenie sieci bezprzewodowej), komputer posiada kartę sieci bezprzewodowej.

Przeglądanie szczegółowych informacji o karcie sieci bezprzewodowej:

- 1. Kliknij prawym przyciskiem myszy **Wireless Network Connection** (Połączenie sieci bezprzewodowej).
- 2. Kliknij **Properties** (Właściwości). Otworzy się okno **Wireless Network Connection Properties** (Właściwości: połączenie sieci bezprzewodowej). Na<br>zakładce General (Ogólne) jest wymieniona nazwa karty sieci bezprzewodow

**UWAGA:** Jeśli w komputerze została ustawiona opcja Classic Start (Klasyczne menu Start), połączenia sieciowe można przeglądać klikając przycisk<br>Start, wskazując pozycję menu Settings (Ustawienia), a następnie Network Conn

#### **Potwierdzenie zamówienia komputera**

Na potwierdzeniu zamówienia, otrzymanym przy zamawianiu komputera, jest wymieniony sprzęt i oprogramowanie dostarczone z komputerem.

## **Konfigurowanie nowej sieci WLAN**

#### **Podłączanie rutera bezprzewodowego i modemu szerokopasmowego**

- 1. Zwróć się do swego usługodawcy internetowego (ISP) w celu uzyskania szczegółowych informacji o wymaganiach dotyczących modemu szerokopasmowego.
- 2. Przed przystąpieniem do skonfigurowania bezprzewodowego połączenia z Internetem upewnij się, że modem szerokopasmowy posiada fizyczny dostęp do Internetu (zapoznaj się z tematem Fizyczne przyłą[czanie do sieci lub modemu szerokopasmowego](#page-44-0)).
- 3. Zainstaluj wymagane oprogramowanie dla rutera bezprzewodowego. Ruter bezprzewodowy mógł być dostarczony wraz instalacyjnym dyskiem CD.<br>Takie dyski CD zwykle zawierają informacje dotyczące instalacji i rozwiązywania prob instrukcjami producenta.
- 4. Wyłącz swój komputer oraz wszystkie inne komputery w sąsiedztwie, przygotowane do połączeń bezprzewodowych, korzystając z menu **Start**.
- <span id="page-46-3"></span>5. Odłącz kabel zasilania modemu szerokopasmowego od gniazdka elektrycznego.
- 6. Odłącz kabel sieciowy od komputera oraz od modemu.

**UWAGA:** Po odłączeniu modemu szerokopasmowego należy odczekać przynajmniej 5 minut przed przystąpieniem do dalszych czynności konfiguracji sieci.

- 7. Odłącz kabel zasilacza od rutera bezprzewodowego, aby mieć pewność, że ruter nie jest zasilany.
- 8. Wsuń złącze kabla sieciowego do gniazda sieciowego (RJ-45) modemu szerokopasmowego, odłączonego od zasilania.
- 9. Przyłącz drugi koniec kabla sieciowego do złącza sieciowego Internetu (RJ-45) rutera bezprzewodowego, odłączonego od zasilania.
- 10. Sprawdź, czy do modemu szerokopasmowego nie są przyłączone żadne kable sieciowe ani kable USB oprócz kabla sieciowego łączącego modem z ruterem bezprzewodowym.

**UWAGA:** Sprzęt sieci bezprzewodowej należy ponownie uruchomić w przedstawionej poniżej kolejności, aby zapobiec potencjalnej awarii połączenia.

- 11. Włącz *tylko* [modem szerokopasmowy i odczekaj przynajmniej 2 minuty, aby nast](#page-46-0)ąpiło ustabilizowanie się modemu. Po upływie 2 minut wykonaj czynność 12.
- <span id="page-46-0"></span>12. Włącz ruter bezprzewodowy i odczekaj przynajmniej 2 minuty, aby nastąpiło ustabilizowanie się rutera. Po upływie 2 minut wykonaj [czynno](#page-46-1)ść 13.
- <span id="page-46-1"></span>13. Włącz komputer i poczekaj na zakończenie procesu rozruchu.
- 14. W dokumentacji dostarczonej wraz z ruterem bezprzewodowym znajdziesz informacje, co należy zrobić, aby skonfigurować ruter:
	- l Ustanów komunikację pomiędzy komputerem i ruterem bezprzewodowym.
	- l Skonfiguruj komunikację pomiędzy ruterem bezprzewodowym i modemem szerokopasmowym.
	- l Znajdź nazwę emisji rutera bezprzewodowego. Terminem technicznym określającym nazwę emisji rutera jest Identyfikator zestawu usług (SSID) lub nazwa sieci.
- 15. W razie potrzeby skonfiguruj połą[czenie karty sieci bezprzewodowej z sieci](#page-46-2)ą bezprzewodową (zapoznaj się z tematem Podłączanie komputera do bezprzewodowej sieci lokalnej).

## <span id="page-46-2"></span>**Podłączanie komputera do bezprzewodowej sieci lokalnej (LAN)**

**UWAGA:** Przed podłączeniem do sieci WLAN należy upewnić się, czy został[y wykonane instrukcje przedstawione w punkcie Bezprzewodowa sie](#page-44-2)ć lokalna (WLAN)

**UWAGA:** Poniższe instrukcje pracy w sieci nie dotyczą kart wewnętrznych z technologią bezprzewodową Bluetooth® ani produktów dla sieci komórkowych.

W tym punkcie przedstawiono ogólne procedury podłączania do sieci z wykorzystaniem technologii bezprzewodowej. Konkretne nazwy sieci i szczegóły<br>konfiguracji mogą być odmienne. Należy zapoznać się z tematem <u>Bezprzewodowa </u>

Karta sieci bezprzewodowej wymaga specjalnego oprogramowania i sterowników do połączenia z siecią. Oprogramowanie zostało już zainstalowane.

**UWAGA:** Jeśli doszło do usunięcia lub uszkodzenia oprogramowania, należy wykonać instrukcje zamieszczone w dokumentacji karty sieci<br>bezprzewodowej. Trzeba zweryfikować typ karty sieci bezprzewodowej zainstalowanej w kompu Pomocy technicznej firmy Dell pod adresem support.dell.com. W celu uzyskania informacji o typie karty sieci bezprzewodowej zainstalowanej w<br>komputerze należy zapoznać się z tematem <u>Sprawdzanie karty sieci bezprzewodowei</u>.

#### **Określanie menedżera urządzeń sieci bezprzewodowej**

W zależności od oprogramowania zainstalowanego w komputerze urządzeniami sieciowymi mogą zarządzać różne narzędzia konfiguracji połączeń bezprzewodowych:

- l narzędzie konfiguracji zainstalowanej karty sieci bezprzewodowej,
- l system operacyjny Windows XP.

Określanie narzędzia konfiguracji połączeń bezprzewodowych, które zarządza kartą sieci bezprzewodowej:

- 1. Kliknij Start→ Settings (Ustawienia)→ Control Panel (Panel sterowania).
- 2. Kliknij dwukrotnie **Network Connections** (Połączenia sieciowe).
- 3. Kliknij prawym przyciskiem myszy ikonę **Wireless Network Connection** (Połączenie sieci bezprzewodowej), a następnie kliknij **View Available Wireless Networks** (Wyświetl dostępne sieci bezprzewodowe).

Jeżeli w oknie **Choose a wireless network** (Wybierz połączenie sieci bezprzewodowej) jest wyświetlany komunikat **Windows cannot configure this**<br>**connection** (System Windows nie może skonfigurować tego połączenia), oznacza sieci bezprzewodowej.

Jeżeli w oknie **Choose a wireless network** (Wybierz połączenie sieci bezprzewodowej) jest wyświetlany komunikat **Click an item in the list below to connect to a wireless network in range or to get more information** (Kliknij element na poniższej liście, aby połączyć się z siecią bezprzewodową w zasięgu albo uzyskać więcej informacji), oznacza to, że system operacyjny Windows XP zarządza kartą sieci bezprzewodowej.

Aby uzyska**ć szczegół**owe informacje o programie narzędziowym konfiguracji połączeń bezprzewodowych, należy zapoznać się z dokumentacją sieci<br>bezprzewodowej w Centrum pomocy i obsługi technicznej systemu Windows:

- 1. Kliknij przycisk **Start**, a następnie pozycję menu **Help and Support** (Pomoc i obsługa techniczna).
- 2. W sekcji **Pick a Help topic** (Wybierz temat Pomocy) kliknij **Dell User and System Guides** (Podręczniki użytkownika i systemowe komputera firmy Dell).
- 3. W sekcji **Device Guides** (Podręczniki użytkownika urządzeń) wybierz dokumentację swej karty sieci bezprzewodowej.

#### **Kończenie podłączania do sieci WLAN**

Kiedy po włączeniu komputera w obszarze zostanie wykryta sie**ć (do pracy z którą** komputer nie jest skonfigurowany), obok ikony sygnału sieci<br>bezprzewodowej w prawym dolnym narożniku pulpitu systemu Windows pojawi się okie

Należy wykonywać instrukcje podawane w komunikatach programu narzędziowego, wyświetlanych na ekranie.

Po skonfigurowaniu komputera do pracy z wybraną siecią bezprzewodową zostanie wyświetlone kolejne okienko podręczne z informacją, że komputer został<br>połączony z wybraną siecią.

Później, po zalogowaniu się użytkownika do komputera w obszarze sieci bezprzewodowej, takie samo okienko podręczne będzie informować o połączeniu z siecią bezprzewodową.

**UWAGA:** Jeśli zostanie wybrana sieć bezpieczna, należy wprowadzić kod WEP lub WPA, gdy pojawi się monit. Ustawienia zabezpieczeń sieci są niepowtarzalne dla każdej sieci. Firma Dell nie może dostarczyć tych informacji.

**UWAGA:** Łączenie się komputera z siecią może trwać do jednej minuty.

## **Włączanie/Wyłączanie karty sieci bezprzewodowej**

**UWAGA:** Gdy nie można połączyć się z siecią bezprzewodową, należy sprawdzić **posiadanie wszystkich elementów koniecznych do ustanowienia**<br>połączenia z siecią WLAN (należy zapoznać się z tematem <u>Co jest potrzebne do ustan</u>

Funkcję pracy w sieci bezprzewodowej komputera można włączać i wyłączać wykorzystując Lokalizator WiFi - Przełącznik urządzeń bezprzewodowych. Jeżeli<br>funkcja pracy w sieci bezprzewodowej jest włączona, do jej wyłączenia na

#### **Monitorowanie stanu połączenia sieci bezprzewodowej za pomocą programu Dell™ QuickSet**

Wskaźnik aktywności komunikacji bezprzewodowej zapewnia ł**atwy sposób monitorowania stanu urzą**dzeń komunikacji bezprzewodowej komputera. Aby<br>włączyć lub wyłączyć wskaźnik aktywności komunikacji bezprzewodowej, należy klik

Wskaźnik aktywności komunikacji bezprzewodowej przekazuje informację, czy urządzenia komunikacji bezprzewodowej komputera są włączone, czy nie.<br>Kiedy funkcja pracy w sieci bezprzewodowej jest włączana lub wyłączana, wskaźn

Aby uzyskać więcej informacji o wskaźniku aktywności komunikacji bezprzewodowej, należy zapoznać się z plikiem *Dell QuickSet Help (Pomoc programu Dell*<br>*QuickSet).* Informacje o programie QuickSet oraz o dostępie do plik QuickSet.

## <span id="page-47-0"></span>**Mobilny system szerokopasmowy lub bezprzewodowa sieć rozległa (WWAN)**

Bardzo podobnie jak w przypadku sieci WLAN, sieć mobilnego systemu szerokopasmowego (znana także jako WWAN) to szereg połączonych wzajemnie komputerów, które komunikują się ze sobą wykorzystując technologię bezprzewodową. Jednakże mobilny system szerokopasmowy wykorzystuje technologię<br>telefonii komórkowej i dlatego zapewnia dostępność do Internetu w takich sam **komórkowej. Dany komputer moż**e utrzymywa**ć** połączenie z siecią mobilnego systemu szerokopasmowego niezależnie od lokalizacji fizycznej tak długo, jak<br>długo komputer pozostaje w zasięgu usług dostawcy usł**ug telefonii ko** 

## **Co jest potrzebne do ustanowienia połączenia z siecią mobilnego systemu szerokopasmowego**

**UWAGA:** Komputer obsługuje użycie karty ExpressCard 34 mm w adapterze dla zapewnienia połączeń z mobilnym systemem szerokopasmowym Mobile Broadband (WWAN). W komputerze nie można korzystać z kart Mini-Card dla WWAN.

Do skonfigurowania połączenia z siecią mobilnego systemu szerokopasmowego potrzebna jest:

l karta ExpressCard mobilnego systemu szerokopasmowego,

Należy zapoznać się z tematem [Instalowanie kart PC Card lub ExpressCard 34 mm,](file:///C:/data/systems/latd420/po/PG124po0/cards.htm#wp1103006) aby uzyskać informacje o zaleceniach dotyczących korzystania z kart ExpressCard.

l program narzędziowy karty mobilnego systemu szerokopasmowego firmy Dell (jest już zainstalowany w komputerze, jeżeli karta została zakupiona wraz z komputerem albo znajduje się na dysku CD dostarczanym wraz z kartą kupowaną oddzielnie).

Jeżeli ten program narzędziowy jest uszkodzony lub został usunięty z komputera, należy zapoznać się z instrukcjami zawartymi w podręczniku<br>użytkownika programu narzędziowego karty mobilnego systemu szerokopasmowego firmy D

#### **Łączenie się z siecią mobilnego systemu szerokopasmowego**

**UWAGA:** Poniższe instrukcje dotyczą tylko kart ExpressCard lub Mini-Card mobilnego systemu szerokopasmowego. Nie mają one zastosowania w przypadku wewnętrznych kart obsługi technologii bezprzewodowej Bluetooth® ani kart WLAN Mini-Card.

**UWAGA:** Przed połączeniem się z Internetem należy uaktywnić usługę mobilnego systemu szerokopasmowego poprzez dostawcę usług telefonii<br>komórkowej. Instrukcje oraz dodatkowe informacje dotyczące korzystania z programu narz firmy Dell można znaleźć w podręczniku uż**ytkownika, który jest dostę**pny w Centrum pomocy i obsługi technicznej systemu Windows. Aby uzyskać<br>informacje o dostępie do Centrum pomocy i obsługi technicznej, należy zapoznać s <u>Windows</u>. Ten podr**ę**cznik użytkownika jest również dostę[pny w witrynie internetowej pomocy technicznej firmy Dell pod adresem support.dell.c](file:///C:/data/systems/latd420/po/PG124po0/findinfo.htm#wp1194178)om oraz<br>na dysku CD dołączonym do karty mobilnego systemu szerokopasmowego, jeże

Wykorzystanie programu narzędziowego karty mobilnego systemu szerokopasmowego firmy Dell do ustanowienia i zarządzania połączeniem sieci mobilnego systemu szerokopasmowego z Internetem:

- 1. Kliknij ikonę programu narzędziowego karty mobilnego systemu szerokopasmowego firmy Dell **kill** na pasku zadań systemu Windows w celu uruchomienia programu.
- 2. Kliknij przycisk **Connect** (Połącz).

**UWAGA:** Przycisk **Connect** (Połącz) zmieni się w przycisk **Disconnect** (Rozłącz).

3. W celu zarządzania połączeniem sieciowym należy wykonywać instrukcje wyświetlane na ekranie.

## <span id="page-48-0"></span>**Lokalizator sieciowy Dell™ Wi-Fi Catcher™**

Lokalizator WiFi - Przełącznik urządzeń bezprzewodowych w komputerze Dell używa lokalizatora sieciowego Dell Wi-Fi Catcher™ do wykrywania sieci lokalnych (LAN) WiFi w sąsiedztwie.

**UWAGA:** Przełącznik urządzeń bezprzewodowych przedstawia [Widok z prawej strony](file:///C:/data/systems/latd420/po/PG124po0/about.htm#wp1223065).

W celu dokonania skanowania na obecność bezprzewodowej sieci lokalnej WiFi, należy ten przełącznik przesunąć i przytrzymać przez kilka sekund w położeniu "chwilowym". Lokalizator sieciowy Wi-Fi Catcher działa niezależnie od tego, czy komputer jest włączony, wyłączony, w trybie hibernacji, czy w trybie<br>gotowo**ści, dopóki przełą**cznik jest skonfigurowany poprzez pro WiFi.

Ponieważ przy wysyłce komputera lokalizator sieciowy Wi-Fi Catcher jest wyłączony i nie jest skonfigurowany, najpierw należy użyć programu Dell QuickSet do<br>włączenia i skonfigurowania tego przełącznika na kontrolowanie poł

Aby uzyskać więcej informacji o lokalizatorze sieciowym Wi-Fi Catcher oraz o włączaniu tej funkcji poprzez program QuickSet, należy zapoznać się z *Pomocą* 

*programu Dell QuickSet*. W celu uzyskania dostępu do pliku *Help (Pomoc)* należy kliknąć prawym przyciskiem myszy ikonę **US** na pasku zadań.

## <span id="page-48-1"></span>**Zapora połączenia internetowego**

Funkcja Internet Connection Firewall (Zapora połączenia internetowego) zapewnia podstawową ochronę przed nieautoryzowanym dostępem do komputera, gdy komputer jest podłączony do Internetu. W trakcie działania kreatora Network Setup Wizard (Kreator konfiguracji sieci) zapora jest włączana<br>automatycznie. Kiedy zapora połączenia sieciowego jest włączona, w sekcji **Netw** sterowania) ikona zapory jest wyświetlana na czerwonym tle.

Należy zwrócić uwagę, że włączenie zapory połączenia internetowego nie zmniejsza potrzeby stosowania oprogramowania antywirusowego.

Więcej informacji można znaleźć w Centrum pomocy i obsługi technicznej systemu operacyjnego Microsoft® Windows® XP. Aby uzyskać dostęp do Centrum<br>pomocy i obsługi technicznej, kliknij **Start→ Help and Support** (Pomoc i ob

### <span id="page-49-3"></span>**Dodawanie i wymiana podzespołów Podręcznik użytkownika komputera Dell™ Latitude™ D420**

- **O** [Zanim zaczniesz](#page-49-0)
- **O** [Pami](#page-53-0)eć **C** [Karty Mini-Card](#page-54-0)
- **O** [Dysk twardy](#page-50-0) **Pokrywa zawiasów**
- 
- Karta wewnę[trzna z technologi](#page-56-0)ą bezprzewodową Bluetooth®
- [Klawiatura](#page-52-0)
- **[Bateria pastylkowa](#page-56-1)**

## <span id="page-49-0"></span>**Zanim zaczniesz**

W niniejszej sekcji opisane zostały procedury dotyczące demontażu i montażu podzespołów w komputerze. O ile nie podano inaczej, każda procedura zakłada<br>spełnienie następujących warunków:

- 1 Zostały wykonane wszystkie czynności przedstawione w punktach Wyłą[czanie komputera](#page-49-1) oraz Przed rozpoczę[ciem pracy we wn](#page-49-2)ętrzu komputera.
- l Użytkownik przeczytał instrukcje bezpieczeństwa w *Przewodniku z informacjami o produkcie*
- firmy Dell™.

**PRZESTROGA: Niektóre podzespoły opisane w tym rozdziale mogą być wymieniane przez licencjonowanych techników serwisu i klienci nie mogą wymieniać ich samodzielnie.**

#### **Zalecane narzędzia**

Procedury w tym dokumencie mogą wymagać użycia następujących narzędzi:

- l mały wkrętak z płaskim grotem,
- l wkrętak krzyżakowy,
- l mały rysik z tworzywa sztucznego,
- l program aktualizacji Flash BIOS (należy zapoznać się z informacjami zamieszczonymi w witrynie Pomocy technicznej firmy Dell pod adresem **support.dell.com**)

## <span id="page-49-1"></span>**Wyłączanie komputera**

**OSTRZEŻENIE:** Aby zapobiec utracie danych, należy zapisać i zamknąć wszystkie otwarte pliki i zakończyć wszystkie programy.

- 1. Zamknij system operacyjny.
	- a. Zapisz i zamknij wszystkie otwarte pliki, zamknij wszystkie otwarte programy, kliknij Start-> Shut Down (Zamknij system).
	- b. Wybierz **Shut down** (Zamknij system)® **OK**.

Komputer wyłączy się automatycznie po zakończeniu procesu zamykania systemu.

2. Sprawdź, czy komputer i wszystkie podłączone urządzenia są wyłączone. Jeśli komputer i podłączone do niego urządzenia nie wyłączyły się automatycznie po wyłączeniu systemu operacyjnego, naciśnij przycisk zasilania i przytrzymaj go przez 4 sekundy.

## <span id="page-49-2"></span>**Przed wykonaniem pracy we wnętrzu komputera**

Stosowanie się do poniższych zaleceń dotyczących bezpieczeństwa pomoże w zapewnieniu bezpieczeństwa użytkownika oraz w ochronie komputera.

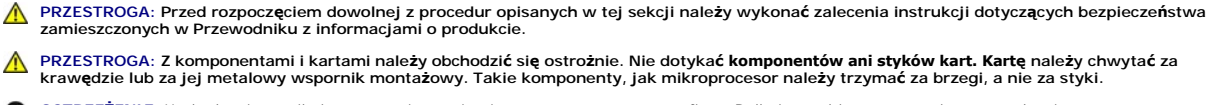

**OSTRZEŻENIE:** Uszkodzenia wynikające z serwisowania nie autoryzowanego przez firmę Dell nie są objęte gwarancją na urządzenie.

OSTRZEZENIE: Odłączając kabel należy pociągnąć za wtyczkę lub umieszczoną na niej pętlę odciążającą, a nie za sam kabel. Niektóre kable mają<br>wtyczki z zatrzaskami: jeśli odłączasz kabel tego rodzaju, przed odłączeniem naci

**OSTRZEŻENIE:** Aby uniknąć uszkodzenia komputera, przed rozpoczęciem pracy wewnątrz komputera należy wykonać następujące czynności.

1. Sprawdź, czy powierzchnia robocza jest płaska i czysta, aby uniknąć zarysowania komputera.

2. Wyłącz komputer (zapoznaj się z tematem Wyłą[czanie komputera\)](#page-49-1).

**OSTRZEŻENIE:** Odłączając kabel sieciowy, należy najpierw odłączyć go od komputera, a następnie od naściennego gniazda sieci.

- 3. Odłącz od komputera wszystkie kable telefoniczne i sieciowe.
- 4. Odłącz komputer i wszystkie podłączone urządzenia od gniazd elektrycznych.
- **OSTRZEŻENIE:** Aby uniknąć uszkodzenia płyty systemowej, przed rozpoczęciem naprawy komputera należy wyjąć główny akumulator.
- 5. Wyjmij akumulator (zapoznaj się z tematem [Wymiana akumulatora\)](file:///C:/data/systems/latd420/po/PG124po0/battery.htm#wp1050854).
- 6. Naciśnij przycisk zasilania, aby uziemić płytę systemową.

## <span id="page-50-0"></span>**Dysk twardy**

- **PRZESTROGA: Wyjmując gorący dysk twardy z komputera, nie należy dotykać jego metalowej osłony.**
- PRZESTROGA: Przed rozpoczęciem dowolnej z procedur opisanych w tej sekcji należy wykonać zalecenia instrukcji dotyczących bezpieczeństwa<br>zamieszczonych w Przewodniku z informacjami o produkcie.
- Θ **OSTRZEZENIE:** Aby nie utracić danych, przed przyst**ą**pieniem do wyjmowania dysku twardego należy wyłączyć komputer. Dysku twardego nie należy<br>wyjmować, jeśli komputer jest włączony, w trybie gotowości lub w trybie hiberna
- **OSTRZEŻENIE:** Dyski twarde są wyjątkowo delikatnymi urządzeniami i nawet lekkie uderzenie może spowodować uszkodzenie.
- **UWAGA:** Firma Dell nie gwarantuje, że dyski kupowane z innych ź**ródeł** niż fi**rma Dell bę**dą pasowały do tego komputera i nie zapewnia dla nich pomocy<br>technicznej.
- **UWAGA:** Jeśli jest instalowany dysk twardy pochodzący z innego źródła niż firma Dell, trzeba na nim zainstalować system operacyjny (należy zapoznać<br>się z tematem <u>Przywracanie systemu operacyjnego</u>) oraz sterowniki (należ
- **UWAGA:** Ponieważ ten komputer nie posiada napędu optycznego, w celu zainstalowania w nim jakiegokolwiek oprogramowania trzeba będzie<br>korzystać ze stacji dokującej Media Base (sprzedawanej oddzielnie).

Wymiana dysku twardego:

- 1. Wykonaj czynności procedur przedstawionych w punkcie Zanim zaczn
- 2. Odwróć komputer oraz poluzuj dwa wkręty na metalowym wsporniku, który mocuje dysk twardy.

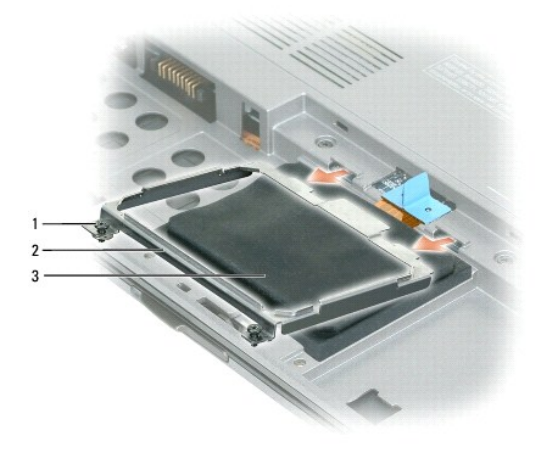

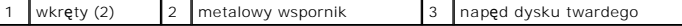

0 **OSTRZEZENIE:** Gdy dysk twardy znajduje si**ę** poza obudową komputera, należy go przechowywać w ochronnym opakowaniu antystatycznym. Patrz<br>sekcja "Ochrona przed wyładowaniami elektrostatycznymi" w Przewodniku z informacjami

3. Użyj pętli odciążającej do odłączenia napędu dyskowego od płyty systemowej i wyjmij dysk z komputera.

<span id="page-51-1"></span>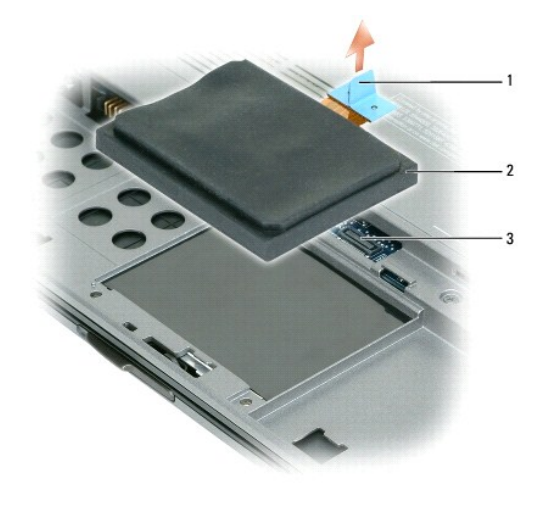

pętla odciążająca  $\begin{vmatrix} 2 \end{vmatrix}$ napęd dysku twardego  $\begin{vmatrix} 3 \end{vmatrix}$ złącze płyty systemowej

OSTRZEŻENIE: Wsuwając napęd do wnęki, należy zastosować mocny i równomiernie rozłożony nacisk. W przypadku użycia nadmiernej siły można zniszczyć złącze.

4. Umieść dysk twardy na podstawie komputera i przyłącz go do płyty systemowej.

5. Załóż metalowy wspornik na swoje miejsce i dokręć dwa wkręty.

**UWAGA:** Ponieważ ten komputer nie posiada napędu optycznego, w celu zainstalowania w nim jakiegokolwiek oprogramowania trzeba będzie<br>korzystać ze stacji dokującej Media Base (sprzedawanej oddzielnie).

- 6. Zainstaluj system operacyjny w komputerze (zapoznaj się z tematem [Przywracanie systemu operacyjnego](file:///C:/data/systems/latd420/po/PG124po0/software.htm#wp1127297)).
- 7. Zainstaluj sterowniki i programy narzędziowe w komputerze (zapoznaj się z tematem [Ponowna instalacja sterowników i programów narzę](file:///C:/data/systems/latd420/po/PG124po0/software.htm#wp1114375)dziowych).

## **Zwracanie dysku twardego do firmy Dell**

Stary dysk twardy należy zwrócić do firmy Dell w oryginalnym lub równorzędnym opakowaniu piankowym. W przeciwnym razie może dojść do uszkodzenia dysku podczas transportu.

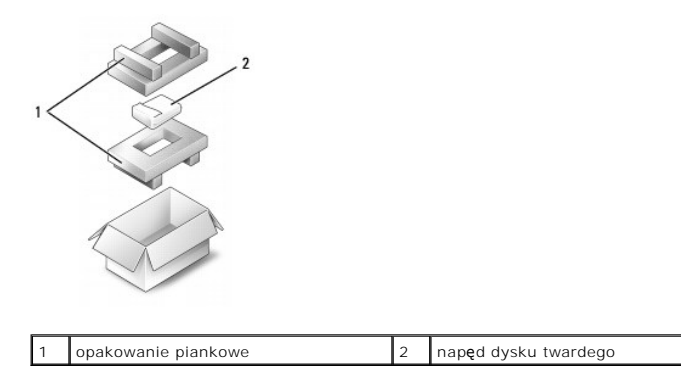

## <span id="page-51-0"></span>**Pokrywa zawiasów**

PRZESTROGA: Przed rozpocz**ę**ciem dowolnej z procedur opisanych w tej sekcji należy wykonać zalecenia instrukcji dotyczących bezpieczeństwa<br>zamieszczonych w Przewodniku z informacjami o produkcie.

**OSTRZEŻENIE:** Aby uniknąć wyładowania elektrostatycznego, należy odprowadzać ładunki z ciała za pomocą opaski uziemiającej zakładanej na nadgarstek lub dotykając okresowo niemalowanej metalowej powierzchni (np. złącza z tyłu komputera).

**OSTRZEŻENIE:** Pokrywa zawiasu jest elementem delikatnym i może ulec uszkodzeniu w razie zastosowania zbyt dużej siły. Zdejmując pokrywę zawiasu należy zachować ostrożność.

- <span id="page-52-2"></span>1. Wykonaj czynności procedur przedstawionych w punkcie [Zanim zaczniesz.](#page-49-0)
- 2. Otwórz całkowicie wyświetlacz (180 stopni) tak, aby spoczywał na powierzchni roboczej.

**OSTRZEŻENIE:** Aby uniknąć uszkodzenia zawiasów, nie należy podnosić pokrywy z obu stron jednocześnie.

3. Za pomocą rysika z tworzywa sztucznego podważ pokrywę zawiasu, zaczynając od prawej strony komputera.

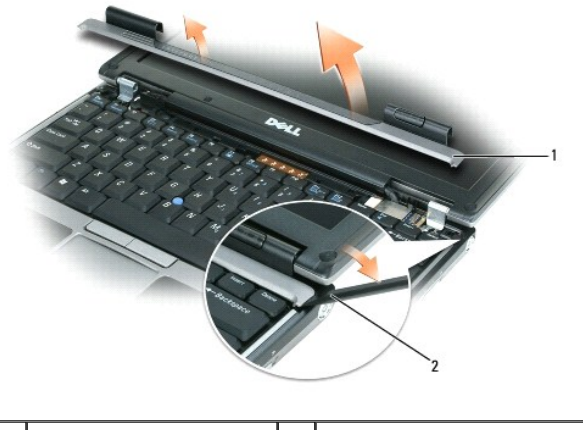

pokrywa zawiasu  $\begin{vmatrix} 2 & \text{r} \end{vmatrix}$ rysik z tworzywa sztucznego

- 4. Wysuń pokrywę ku górze podnosząc od prawej do lewej strony i zdejmij ją.
- 5. Aby założyć pokrywę zawiasu, wsuń lewą krawędź pokrywy do szczeliny pokrywy zawiasu oraz wciskaj ją w kierunku od lewej do prawej strony aż do<br>momentu zatrzaśnięcia.

## <span id="page-52-0"></span>**Klawiatura**

PRZESTROGA: Przed rozpoczęciem dowolnej z procedur opisanych w tej sekcji należy wykonać zalecenia instrukcji dotyczących bezpieczeństwa<br>zamieszczonych w Przewodniku z informacjami o produkcie.

**OSTRZEZENIE:** Aby uniknąć wyładowania elektrostatycznego, należy odprowadzaćładunki z ciała za pomocą opaski uziemiającej zakładanej na<br>nadgarstek lub dotykając okresowo niemalowanej metalowej powierzchni (np. złącza z ty

- 1. Wykonaj czynności procedur przedstawionych w punkcie [Zanim zaczniesz.](#page-49-0)
- 2. Zdejmij pokrywę zawiasów (zapoznaj się z tematem [Pokrywa zawiasów](#page-51-0)).

**OSTRZEŻENIE:** Klawisze klawiatury są delikatne, łatwo wypadają i ich włożenie na miejsce wymaga dużo czasu. Klawiaturę należy wyjmować i obchodzić się z nią ostrożnie.

- 3. Zdejmij klawiaturę:
	- a. Wykręć dwa wkręty M 2 x 3 mm w górnej części klawiatury.

OSTRZEŻENIE: Ostrożnie podnoś klawiaturę wykonując [czynno](#page-52-1)ść b, aby uniknąć wyciągnięcia przewodu klawiatury.

- <span id="page-52-1"></span>b. Wysuń klawiaturę do przodu, aby uzyskać dostęp do dwóch złącz klawiatury.
- c. Aby odłączyć złącza klawiatury od płyty systemowej, pociągnij do góry rygiel z tworzywa sztucznego na złączach klawiatury.

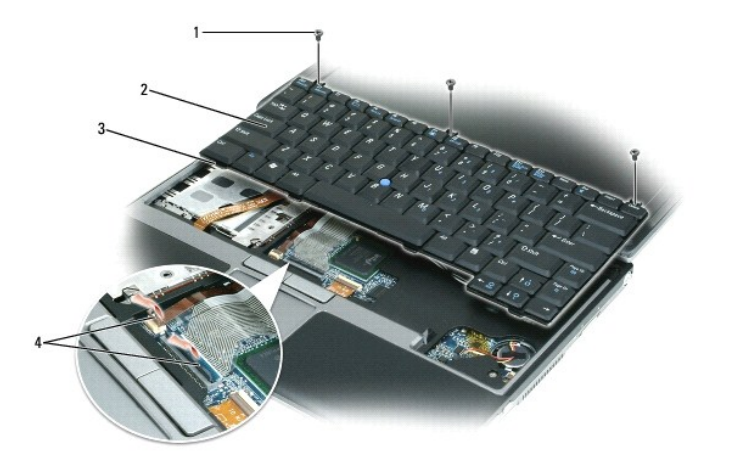

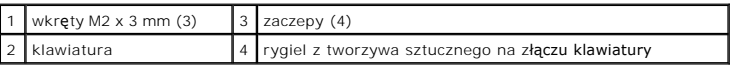

**OSTRZEZENIE:** Aby uniknąć zarysowania powierzchni podparcia dłoni przy zakładaniu klawiatury, należy zahaczyć zaczepy umieszczone wzdłuż<br>przedniej krawędzi klawiatury w podparciu dłoni, a następnie zamocować klawiaturę.

4. W celu zamontowania klawiatury przyłącz kabel klawiatury do złącza na płycie systemowej.

- 5. Umieść zaczepy znajdujące się wzdłuż przedniej krawędzi klawiatury w podparciu dłoni oraz ułóż klawiaturę na podparciu dłoni.
- 6. Wkręć trzy wkręty w górnej części klawiatury.
- 7. Załóż pokrywę zawiasów.

# <span id="page-53-0"></span>**Pamięć**

Pojemność pamięci w komputerze można zwiększyć przez zainstalowanie na płycie systemowej modułów pamięci. Informacje na temat pamięci obsługiwanej<br>przez komputer można znaleźć w rozdziale <u>[Dane techniczne](file:///C:/data/systems/latd420/po/PG124po0/specs.htm#wp1057468)</u>. Należy instalow

**UWAGA:** Moduły pamięci zakupione od firmy Dell objęte są tą samą gwarancją, co komputer.

PRZESTROGA: Przed rozpoczęciem dowolnej z procedur opisanych w tej sekcji należy wykonać zalecenia instrukcji dotyczących bezpieczeństwa<br>zamieszczonych w Przewodniku z informacjami o produkcie.

**OSTRZEŻENIE:** Aby uniknąć uszkodzenia płyty systemowej, przed rozpoczęciem naprawy komputera należy wyjąć główny akumulator.

Ten komputer posiada jedno złącze modułu pamięci oznaczone jako "DIMM A." Instalowanie modułu pamięci w złączu DIMM A:

- 1. Wykonaj czynności procedur przedstawionych w punkcie [Zanim zaczniesz.](#page-49-0)
- 2. Odwróć komputer górną częścią w dół, poluzuj trzy wkręty na pokrywie modułów pamięci/kart mini-card i zdejmij pokrywę.

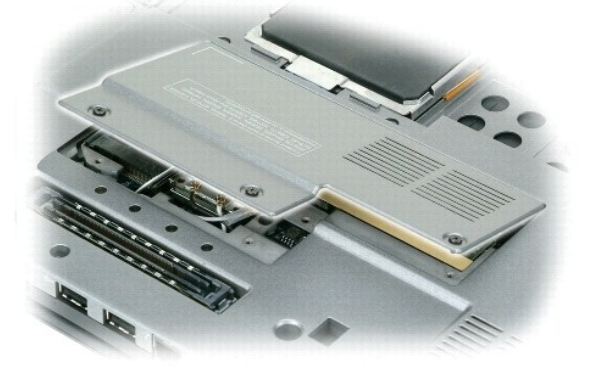

3. Pozbądź się ładunków statycznych, dotykając metalowych złączy z tyłu komputera.

**OSTRZEŻENIE:** W przypadku opuszczenia miejsca instalacji, po powrocie do komputera należy ponownie pozbyć się ładunków statycznych.

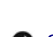

4. Jeśli wymieniasz moduł pamięci, wyjmij istniejący moduł:

**OSTRZEŻENIE:** Aby zapobiec uszkodzeniu złącza modułu pamięci, nie należy używać narzędzi do rozchylania spinaczy zabezpieczających moduł pamięci.

- a. Ostrożnie rozchyl palcami spinacze zabezpieczające znajdujące się na końcach każdego złącza modułu pamięci, aż moduł odskoczy.
- b. Wyjmij moduł ze złącza.

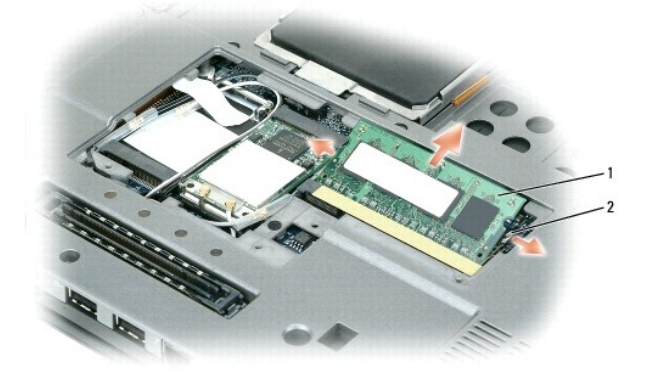

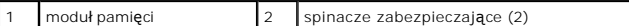

**OSTRZEŻENIE:** Aby uniknąć uszkodzenia złączy, moduły pamięci należy wstawiać pod kątem 45 stopni.

**UWAGA:** Jeśli moduł pamięci nie zostanie prawidłowo zainstalowany, komputer może nie uruchomić się poprawnie. W przypadku tej usterki nie zostanie wyświetlony żaden komunikat.

- 5. Pozbądź się ładunków elektrycznych i zainstaluj nowy moduł pamięci:
	- a. Ustaw wycięcie w złączu krawędziowym modułu w jednej linii z występem w gnieździe złącza.
	- b. Wsuń moduł mocno do gniazda pod kątem 45 stopni i obróć go w dół, aż do zatrzaśnięcia na właściwym miejscu. Jeśli nie poczujesz kliknięcia, wyjmij moduł i zainstaluj go ponownie.
- 6. Załóż pokrywę modułu pamięci/karty mini-card i dokręć trzy wkręty.
- 7. Włóż akumulator do wnęki akumulatora lub podłącz zasilacz do komputera i gniazda elektrycznego.
- 8. Włącz komputer.

Podczas rozruchu komputera zostanie wykryta dodatkowa pamięć i nastąpi automatyczna aktualizacja informacji o konfiguracji systemu.

Aby potwierdzić ilość pamięci zainstalowanej w komputerze, kliknij przycisk **Start**, kliknij **Help and Support** (Pomoc i obsługa techniczna), a następnie kliknij<br>**Computer Information** (Informacje o komputerze).

# <span id="page-54-0"></span>**Karty Mini-Card**

Jeżeli przy zakupie komputera została zamówiona karta WLAN, jest ona już zainstalowana.

PRZESTROGA: Przed rozpoczęciem dowolnej z procedur opisanych w tej sekcji należy wykonać zalecenia instrukcji dotyczących bezpieczeństwa<br>zamieszczonych w Przewodniku z informacjami o produkcie.

**OSTRZEŻENIE:** Aby uniknąć uszkodzenia płyty systemowej, przed rozpoczęciem naprawy komputera należy wyjąć główny akumulator.

#### **Karty bezprzewodowej sieci lokalnej (WLAN)**

- 1. Wykonaj czynności procedur przedstawionych w punkcie [Zanim zaczniesz.](#page-49-0)
- 2. Pozbądź się ładunków statycznych, dotykając metalowych złączy z tyłu komputera.

<span id="page-55-1"></span>**UWAGA:** W przypadku opuszczenia miejsca instalacji, po powrocie do komputera należy ponownie pozbyć się ładunków statycznych.

- 3. Jeżeli karta nie została jeszcze zainstalowana, przejdź do [czynno](#page-55-0)ści 4. Jeśli dokonujesz wymiany karty, wyjmij istniejącą kartę:
	- a. Odwróć komputer górną częścią w dół i zdejmij pokrywę modułu.
	- b. Odłącz kable antenowe od karty.

**UWAGA:** W zależności od typu posiadanej karty Mini-Card, mogą być wykorzystywane dwa lub trzy z trzech kabli antenowych.

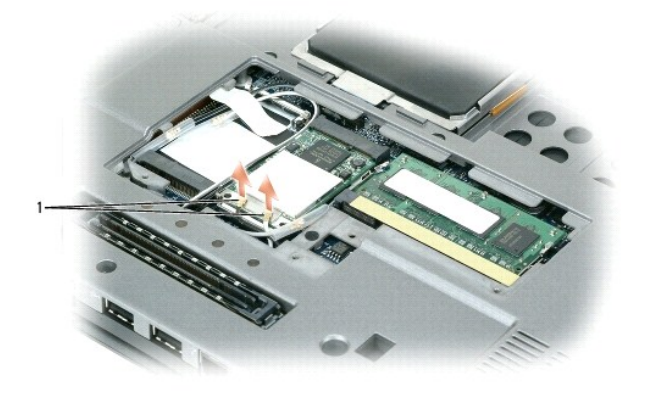

kable antenowe (2)

c. Zwolnij kartę popychając metalowy zaczep zabezpieczający w kierunku od karty aż do chwili, kiedy karta lekko odskoczy.

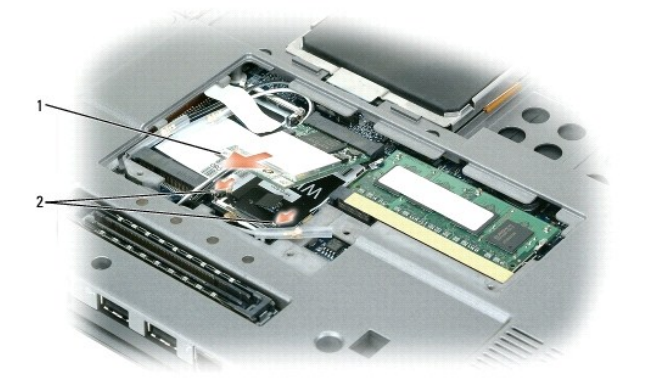

karta WLAN 2 metalowe zaciski zabezpieczające (2)

d. Wysuń kartę za złącza pod kątem 45 stopni.

**OSTRZEŻENIE:** Budowa złączy uniemożliwia nieprawidłowe włożenie karty. Jeżeli poczujesz opór, sprawdź złącza i wyrównaj kartę.

**UWAGA:** Nie należy umieszczać karty sieciowej mobilnego systemu szerokopasmowego (WWAN) w złączu karty WLAN.

<span id="page-55-0"></span>4. Zainstaluj kartę:

OSTRZEŻENIE: Aby uniknąć uszkodzenia karty WLAN, nigdy nie należy umieszczać kabli na karcie lub pod kartą.

**UWAGA:** Karta WLAN może posiadać dwa lub trzy złącza antenowe, zależnie od typu zamówionej karty.

- a. Kable antenowe należy odsunąć na bok, aby uzyskać wolną przestrzeń dla karty WLAN.
- b. Ustaw kartę w jednej linii ze złączem pod kątem 45 stopni i wciśnij kartę aż do zatrzaśnięcia w złączu.

**UWAGA: W celu uzyskania bardziej szczegół**owych informacji na temat sposobu podłączania kabli do złącz należy zapoznać się z dokumentacją<br>dostarczoną wraz z kartą WLAN.

5. Podłącz kable antenowe do karty WLAN, zapewniając prawidłowe ich ułożenie.

6. Załóż pokrywę modułu na swoje miejsce.

## <span id="page-56-0"></span>**Karta wewnętrzna z technologią bezprzewodową Bluetooth®**

**PRZESTROGA: Przed wykonaniem poniższych procedur należy przeczytać instrukcje bezpieczeństwa wPrzewodniku z informacjami o produkcie.**

**OSTRZEŽENIE:** Aby uniknąć wyładowania elektrostatycznego, należy odprowadzaćładunki z ciała za pomocą opaski uziemiającej zakładanej na<br>nadgarstek lub dotykając okresowo złącza na tylnym panelu komputera.

 $\bullet$ **OSTRZEŻENIE:** Aby uniknąć uszkodzenia płyty systemowej, przed rozpoczęciem naprawy komputera należy wyjąć główny akumulator.

Jeżeli karta wewnętrzna z technologią bezprzewodową Bluetooth została zamówiona wraz z komputerem, jest ona zainstalowana fabrycznie.

- 1. Wykonaj czynności procedur przedstawionych w punkcie [Zanim zaczniesz.](#page-49-0)
- 2. Wymontuj klawiaturę (zapoznaj się z tematem [Klawiatura\)](#page-52-0).
- 3. Odsuń kartę od zacisku mocującego.
- 4. Odłącz od karty złącze kabla karty.

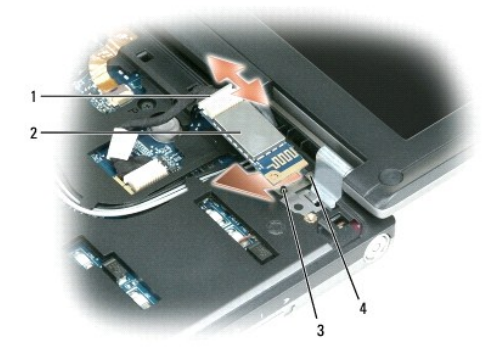

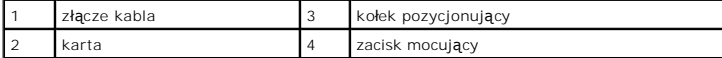

**OSTRZEŻENIE:** Przy wyjmowaniu karty należy zachować ostrożność, aby nie uniknąć uszkodzenia karty, kabla karty oraz elementów w sąsiedztwie.

# <span id="page-56-1"></span>**Bateria pastylkowa**

**PRZESTROGA: Przed wykonaniem poniższych procedur należy wykonać zalecenia instrukcji bezpieczeństwa zamieszczonych w Przewodniku z informacjami o produkcie.**

0 **OSTRZEZENIE:** Aby uniknąć wyładowania elektrostatycznego, należy odprowadzaćładunki z ciała za pomocą opaski uziemiającej zakładanej na<br>nadgarstek lub dotykając okresowo złącza na tylnym panelu komputera.

**OSTRZEŻENIE:** Aby uniknąć uszkodzenia płyty systemowej, przed rozpoczęciem naprawy komputera należy wyjąć główny akumulator.

1. Wykonaj czynności procedur przedstawionych w punkcie [Zanim zaczniesz.](#page-49-0)

- 2. Wymontuj klawiaturę (zapoznaj się z tematem [Klawiatura\)](#page-52-0).
- 3. Odłącz od złącza płyty systemowej złącze kabla baterii pastylkowej.
- 4. Zdejmij baterię pastylkową z płyty systemowej.

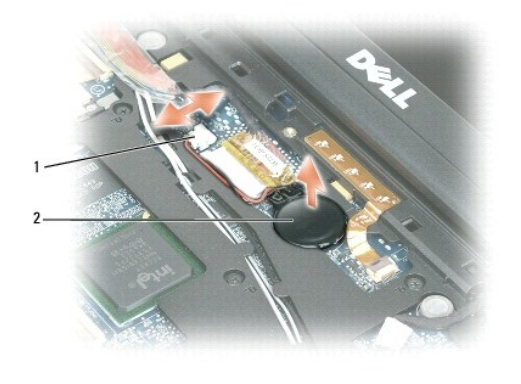

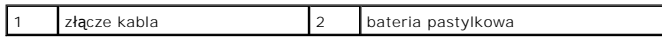

Zakładając baterię, należy wsunąć ją pod kątem 30 stopni pod zacisk, biegunem dodatnim (identyfikowanym za pomocą symbolu plus [+]) do góry, a<br>następnie wcisnąć ją do gniazda.

# <span id="page-58-0"></span> **Program Dell™ QuickSet**

**Podręcznik użytkownika komputera Dell™ Latitude™ D420** 

**UWAGA:** Ten program może nie być dostępny w tym komputerze.

Program Dell™ QuickSet zapewnia łatwy dostęp do funkcji konfigurowania lub przeglądania następujących typów ustawień:

- l Połączenia sieciowe
- l Zarządzanie energią
- l Wyświetlacz
- l Informacje o systemie

Zależnie od zadań, jakie mają być wykonane w programie Dell™ QuickSet, można go uruchomić kliknięciem, dwukrotnym kliknięciem lub kliknięciem prawym *przyciskiem myszy* ikony QuickSet, , na pasku zadań systemu Microsoft® Windows®. Pasek zadań znajduje się w prawym dolnym narożniku ekranu.

Aby uzyskać więcej informacji o programie QuickSet, należy na pasku zadań kliknąć prawym przyciskiem myszy ikonę QuickSet, a następnie kliknąć **Help** (Pomoc).

#### **Zabezpieczanie komputera Podręcznik użytkownika komputera Dell™ Latitude™ D420**

- [Zamek linki zabezpieczaj](#page-59-0)ącej
- **O** Korzystanie z kart inteligentn
- $\bullet$  [Has](#page-59-2)ła
- [Oprogramowanie do](#page-60-0) śledzenia komputera
- Jeż[eli komputer zostanie zgubiony lub skradziony](#page-61-0)

**Z UWAGA:** Aby uzyskać informacje na temat zabezpieczania komputera podczas podróży, należy zapoznać się z tematem Podróżowanie

# <span id="page-59-0"></span>**Zamek linki zabezpieczającej**

**UWAGA:** Komputer nie jest dostarczany z zamkiem linki zabezpieczającej.

Zamek linki zabezpieczającej jest dostępnym w handlu urządzeniem zabezpieczającym przed kradzieżą. Aby skorzystać z zamka, należy zamocować go w<br>gnieździe linki zabezpieczającej komputera Dell™. Dodatkowe informacje na te

**OSTRZEŻENIE:** Przed zakupem urządzenia zabezpieczającego przed kradzieżą należy upewnić się, czy pasuje ono do gniazda zamka linki zabezpieczającej.

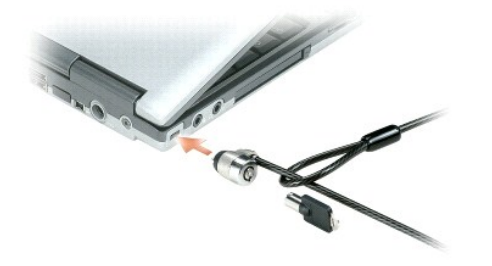

## <span id="page-59-1"></span>**Korzystanie z kart inteligentnych**

**UWAGA:** Aby uzyskać informacje na temat zabezpieczania komputera podczas podróży, należy zapoznać się z tematem Podróż[owanie z komputerem](file:///C:/data/systems/latd420/po/PG124po0/travel.htm#wp1106219).

#### **Informacje o kartach inteligentnych**

Karty inteligentne to przenośne urządzenia w kształcie karty kredytowej z wewnętrznymi układami scalonymi. Wierzchnia strona karty inteligentnej zawiera<br>zwykle procesor wbudowany pod złotym panelem kontaktowym. Połączenie

## <span id="page-59-2"></span>**Hasła**

**UWAGA:** W fabrycznie nowym komputerze hasła są wyłączone.

Hasło podstawowe, hasło administratora i hasło dysku twardego, wszystkie one w różny sposób zapobiegają nieuprawnionemu dostępowi do komputera. Poniższa tabela zawiera zestawienie typów i funkcji haseł dostępnych w danym komputerze.

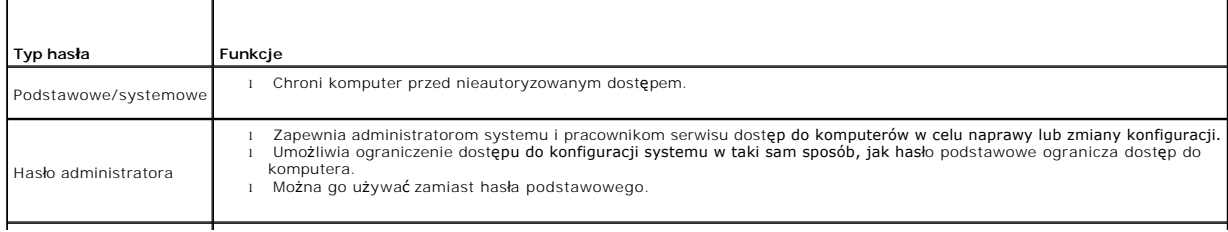

l Pomaga zabezpieczyć dane na dysku twardym lub zewnętrznym dysku twardym (jeśli jest używany) przed nieautoryzowanym dostępem.

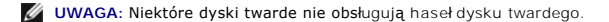

O **OSTRZEZENIE:** Hasła zapewniaj**ą** wysoki poziom ochrony danych przechowywanych w komputerze lub na dysku twardym. Jednak nie s**ą** one<br>niezawodne. Jeśli wymagana jest skuteczniejsza ochrona, należy nabyć i stosować inne zab

Jeżeli użytkownik zapomni hasła, powinien skontaktować się z administratorem systemu lub z firmą Dell (należy zapoznać się z tematem <u>[Kontakt z firm](file:///C:/data/systems/latd420/po/PG124po0/help.htm#wp1118233)ą Dell</u>).<br>Z uwagi na bezpieczeństwo użytkownika personel pomocy techniczne korzystać tylko uprawniona osoba.

#### **Korzystanie z hasła podstawowego/systemowego**

Hasło podstawowe (systemowe) umożliwia zabezpieczenie komputera przed dostępem osób niepowołanych.

Aby utworzyć konta użytk**owników oraz dodać** lub zmienić hasła, należy z okna Control Panel (Panel sterowania) przejść do apletu **User Accounts** (Konta<br>użytk**owników). Jeś**li zostało przypisane hasło podstawowe, należy je

Jeśli hasło nie zostanie wprowadzone w ciągu 2 minut, komputer powraca do stanu, w jakim się wcześniej znajdował.

**OSTRZEŻENIE:** Wyłączenie hasła administratora spowoduje także wyłączenie hasła podstawowego.

Jeśli przypisano hasło administratora, można go użyć zamiast hasła podstawowego. Nie jest wyświetlany osobny monit o wpisanie hasła administratora.

#### **Korzystanie z hasła administratora**

Hasło administratora zapewnia administratorom systemu i pracownikom technicznym dostęp do komputerów, które wymagają naprawy lub zmiany konfiguracji. Administratorzy lub pracownicy techniczni mogą przypisać identyczne hasł**a administratora grupom komputerów, co nadal umoż**liwia<br>użytkownikom przypisanie haseł podstawowych.

Aby ustawić lub zmienić hasło administratora, należy z okna Control Panel (Panel sterowania) przejść do apletu **User Accounts** (Konta użytkowników).

Przypisanie hasła administratora powoduje udostępnienie opcji **Configure Setup** (Konfigurowanie ustawień) w programie konfiguracji systemu. Opcja<br>**Configure Setup** (Konfigurowanie ustawień) umożliwia ograniczenie dostępu d dostęp do komputera.

Hasła administratora można użyć zamiast hasła podstawowego. Zawsze, gdy wymagane jest wprowadzenie hasła podstawowego, można wprowadzić hasło administratora.

**OSTRZEŻENIE:** Wyłączenie hasła administratora spowoduje także wyłączenie hasła podstawowego.

**UWAGA:** Hasło administratora zapewnia dostęp do komputera, ale nie zapewnia dostępu do dysku twardego, gdy jest on chroniony hasłem.

Jeśli użytkownik zapomni hasła podstawowego i nie ma przypisanego hasła administratora lub je<mark>śli zapomni zarówno hasł</mark>a podstawowego, jak i hasła administratora, powinien skontaktować się z administratorem systemu lub z firmą Dell (należy zapoznać się z tematem [Kontakt z firm](file:///C:/data/systems/latd420/po/PG124po0/help.htm#wp1118233)a De

#### **Korzystanie z hasła dysku twardego**

Hasło dysku twardego pomaga zabezpieczyć dane na dysku twardym przed dost**ępem osób niepowoł**anych. Można także przypisać hasło dla zewn**ę**trznego<br>dysku twardego (jeśli jest używ**any), które mo**że być takie samo lub inne n

Jeżeli zostało przypisane hasło dysku twardego, należy je wprowadzać podczas każdego włączenia komputera i powrotu do normalnej pracy z trybu<br>gotowości; będzie pojawiać się komunikat z żądaniem wprowadzenia hasła dysku twa

Aby kontynuować, należy wprowadzić hasło (o długości co najwyżej ośmiu znaków) i nacisnąć klawisz <Enter>. Jeśli hasło nie zostanie wprowadzone w ciągu<br>2 minut, komputer powraca do stanu, w jakim się wcześniej znajdował. J

Jeżeli po trzech próbach nadal nie wprowadzono poprawnego hasła, podjęta zostanie próba rozruchu systemu z innego urządzenia startowego, o ile zezwala na to stan opcji **Boot First Device** (Pierwsze urządzenie rozruchowe) w programie konfiguracji systemu. Jeżeli stan opcji **Boot First Device** (Pierwsze<br>urządzenie rozruchowe) nie zezwala na rozruch systemu z innego urządze

Jeżeli hasło dysku twardego, hasło zewnętrznego dysku twardego i hasło główne są takie same, komputer wyświetli monit dotyczący tylko hasła głównego.<br>Jeżeli hasło dysku twardego różni się od hasła głównego, zostaną wyświet

**UWAGA:** Hasło administratora zapewnia dostęp do komputera, ale nie zapewnia dostępu do dysku twardego, gdy jest on chroniony hasłem.

## <span id="page-60-0"></span>**Oprogramowanie do śledzenia komputera**

Oprogramowanie do śledzenia komputera może pozwolić na zlokalizowanie komputera, gdy zostanie zgubiony lub skradziony. To oprogramowanie stanowi<br>wyposażenie opcjonalne i można go zakupić prz**y zamawianiu komputera Dell™,** 

**UWAGA:** Oprogramowanie do śledzenia komputera może nie być dostępne w niektórych krajach.

**UWAGA:** Jeśli zgubiony lub skradziony komputer był wyposażony w oprogramowanie do śledzenia komputera, należy skontaktować się z firmą świadczącą usługi śledzenia, aby zgłosić utratę komputera.

## <span id="page-61-0"></span>**Gdy komputer zostanie zgubiony lub skradziony**

i – Zgłoś kradzież lub zgubienie komputera organom ochrony porządku publicznego. Dołącz znacznik usług do opisu komputera. Poproś o przypisanie<br>- numeru sprawie kradzieży lub zagubienia i zapisz numer oraz nazwę, adres i n

**UWAGA:** Jeżeli znane jest miejsce kradzieży lub zgubienia komputera, należy skontaktować si**ę** z organem ochrony porządku publicznego działającym<br>na tym obszarze. Jeżeli nie znasz tego miejsca, skontaktuj się ze służbami

- l Jeżeli komputer jest własnością firmy, powiadom dział ochrony firmy.
- l Skontaktuj się z działem obsługi klienta firmy Dell, aby zgłosić utratę komputera. Podaj znacznik usługi komputera, numer sprawy oraz nazwę, adres i numer telefonu służby, której zgłoszona została utrata komputera. Jeżeli jest to możliwe, podaj nazwisko funkcjonariusza zajmującego się śledztwem.

Pracownik pomocy technicznej firmy Dell zanotuje relację użytkownika w powiązaniu ze Znacznikiem serwisowym komputera i zarejestruje komputer jako<br>zgubiory lub skradziony. Jeżeli ktoś skontaktuje się z firmą Dell po pomoc

#### **Program konfiguracji systemu Podręcznik użytkownika komputera Dell™ Latitude™ D420**

- **[Przegl](#page-62-0)ąd**
- **Przeglądanie ekranów w programie konfiguracji system**
- [Ekrany w programie konfiguracji systemu](#page-62-2)
- Najczęściej uż[ywane ustawienia](#page-62-3)

## <span id="page-62-0"></span>**Przegląd**

**UWAGA:** System operacyjny może automatycznie skonfigurować większość opcji konfiguracyjnych dostępnych w programie konfiguracji systemu,<br>zastępując opcje wprowadzone za pomocą programu konfiguracji systemu. (Wyjątkiem jes

Programu konfiguracji systemu można używać w celu:

- l ustawienia lub wprowadzenia zmiany ustawień funkcji wybieranych przez użytkownika na przykład hasło dostępu do komputera,
- l sprawdzenia informacji na temat bieżącej konfiguracji komputera, np. ilości pamięci systemowej.

Po ustawieniu komputera należy uruchomić program konfiguracji systemu i zapoznać się z ustawieniami opcjonalnymi i informacjami na temat konfiguracji systemu. Zaleca się zanotowanie tych informacji na przyszłość.

Na ekranach w programie konfiguracji systemu wyświetlane są aktualne informacje na temat konfiguracji oraz ustawień komputera, takie jak:

- 1 konfiguracia systemu.
- l kolejność rozruchowa,
- l ustawienia konfiguracji rozruchowej (uruchamiania) i konfiguracji urządzenia dokującego,
- l podstawowe ustawienia konfiguracji urządzeń,
- l ustawienia zabezpieczeń systemu i hasła dostępu do dysku twardego.

**OSTRZEŻENIE:** Nie należy zmieniać ustawień konfiguracji systemu, jeżeli nie jest się doświadczonym użytkownikiem komputera lub jeśli nie zostało to zalecone przez pomoc techniczną firmy Dell. Niektóre zmiany mogą spowodować niewłaściwą pracę komputera.

# <span id="page-62-1"></span>**Przeglądanie ekranów programu konfiguracji systemu**

- 1. Włącz (lub uruchom ponownie) komputer.
- 2. Po wyświetleniu logo firmy DELL™ naciśnij natychmiast klawisz <F2>. Jeśli nie zdążysz nacisnąć klawisza i zostanie wyświetlone logo systemu Windows, musisz poczekać do wyświetlenia pulpitu Windows. Wtedy należy zamknąć system operacyjny i spróbować ponownie.

# <span id="page-62-2"></span>**Ekrany programu konfiguracji systemu**

**UWAGA:** W celu uzyskania informacji o konkretnym elemencie na ekranie programu konfiguracji systemu należy zaznaczyć ten element i zapoznać się z treścią pola Help (Pomoc) na ekranie.

Z lewej strony ekranu programu konfiguracji systemu są wymienione podstawowe kategorie ustawień. Aby przeglądać ustawienia w danej kategorii, należy zaznaczy**ć tę** kategori**ę** i nacisnąć klawisz <Enter>. Kiedy zostanie zaznaczone jakieś ustawienie, z prawej strony ekranu będzie wyświetlana wartość dla tego<br>ustawienia. Zmieniać moż**na te ustawienia, które wyś**wietlane s ciemniejsze.

U dolnej części ekranu są przedstawiane funkcje klawiszy konfiguracji systemu.

## <span id="page-62-3"></span>**Najczęściej używane ustawienia**

Niektóre ustawienia wymagają ponownego rozruchu komputera, aby nowe ustawienia zaczęły obowiązywać.

#### **Zmiana sekwencji rozruchowej**

*Sekwencja rozruchowa* wskazuje, gdzie komputer ma szukać oprogramowania potrzebnego do uruchomienia systemu operacyjnego. Wykorzystując stronę **Boot Sequence** (Sekwencja rozruchowa), która jest umieszczona w kategorii **System**, można sterować sekwencją rozruchową oraz włączać/wyłączać

<span id="page-63-1"></span>urządzenia.

**UWAGA:** Aby zmienić sekwencję rozruchową tylko jednorazowo, należy zapoznać się z sekcją [Przeprowadzanie jednorazowego rozruchu](#page-63-0).

Na stronie **Boot Sequence** (Sekwencja rozruchowa) wy**świetlana jest ogólna lista urzą**dze**ń rozruchowych, które mogł**y zostać zainstalowane w komputerze,<br>między innymi:

- l Diskette Drive (Stacja dyskietek)
- l Modular bay HDD (Dysk twardy we wnęce modułowej)
- l Internal HDD (Wewnętrzny dysk twardy)
- l CD/DVD/CD-RW Drive (Napęd CD/DVD/CD-RW)

Podczas procedury rozruchu komputer rozpoczyna uruchamianie od urządzenia wymienionego na początku listy i skanuje każde włączone urządzenie w celu<br>wyszukania plików startowych systemu operacyjnego. W przypadku odnalezieni

Aby sterować urządzeniami rozruchowymi, wybierz (zaznacz) urządzenie, naciskając klawisz strzałki w górę lub w dół, a następnie włącz lub wyłącz urządzenie albo zmień jego położenie na liście.

- i Aby włączyć lub wyłączyć urządzenie, zaznacz wybraną pozycję i naciśnij klawisz spacji. Nazwa włączonego urządzenia ma kolor biały na liście, a po jej –<br>Lewej stronie wyświetlany jest mały trójkąt; niebieski kolor nazw
- l Aby zmienić kolejność urządzeń na liście, zaznacz urządzenie, a następnie naciśnij klawisz <u> lub <d> (wielkość liter jest bez znaczenia), aby przenieść zaznaczone urządzenie w górę lub w dół.

<span id="page-63-0"></span>Zmiany w sekwencji rozruchowej zaczynają obowiązywać natychmiast po zapisaniu zmian i zamknięciu programu konfiguracji systemu.

#### **Przeprowadzanie jednorazowego rozruchu**

Ustawienia jednorazowej sekwencji rozruchu można określić, nie otwierając programu konfiguracji systemu. (Tę procedurę można również zastosować, aby przeprowadzić rozruch programu Dell Diagnostics na partycji narzędzi diagnostycznych Diagnostics Utility dysku twardego.)

- 1. Wykorzystując menu **Start** zamknij system operacyjny i wyłącz komputer.
- 2. Jeśli komputer jest podłączony (zadokowany) do urządzenia dokującego, należy go oddokować. Informacje na ten temat można znaleźć w dokumentacji urządzenia dokującego.
- 3. Podłącz komputer do gniazda elektrycznego.
- 4. Włącz komputer. Po wyświetleniu logo firmy DELL naciśnij natychmiast klawisz <F12>. Jeśli nie zdążysz nacisnąć klawisza i zostanie wyświetlone logo<br>systemu Windows, musisz poczekać do wyświetlenia pulpitu Windows. Wtedy
- 5. Po wyświetleniu listy urządzeń rozruchowych należy zaznaczyć urządzenie, z którego ma być przeprowadzony rozruch i nacisnąć klawisz <Enter>.

Zostanie przeprowadzony rozruch z wybranego urządzenia.

Przy następnym uruchomieniu komputera przywrócona zostaje poprzednia kolejność rozruchowa.

## **Zmiana portów COM**

Opcja **Serial Port** (Port szeregowy), która znajduje się w kategorii **Onboard Devices** (Urządzenia wbudowane) umożliwia przypisanie adresu portu szeregowego COM, wyłączenie portu szeregowego i przypisanego mu adresu, co zwalnia zasoby komputera dla innego urządzenia.

## **Włączanie czujnika podczerwieni**

1. Zlokalizuj pozycję **Fast IR** (Szybki port podczerwieni) w kategorii **Onboard Devices** (Urządzenia wbudowane).

**UWAGA:** Upewnij się, że wybrany port COM jest innym portem niż port COM przypisany do złącza szeregowego.

- 2. Naciśnij klawisz <Enter>.
- 3. Korzystając z klawiszy oznaczonych strzałkami, wybierz ustawienie portu COM podczerwieni.
- 4. Naciśnij klawisz <Enter>.
- 5. Postępuj zgodnie z instrukcjami wyświetlanymi na ekranie.

Po włączeniu czujnika podczerwieni można użyć go do nawiązania połączenia z urządzeniem obsługującym komunikację na podczerwień. Informacje na temat<br>konfigurowania i używania urządzenia na podczerwień znajdują się w dokume (Centrum pomocy i obsługi technicznej systemu Windows). Aby uzyskać informacje o dostępie do Centrum pomocy i obsługi technicznej, należy zapoznać się z<br>tematem <u>Centrum pomocy i obsługi technicznej systemu Windows</u>.

#### <span id="page-65-0"></span>**Ponowna instalacja oprogramowania Podręcznik użytkownika komputera Dell™ Latitude™ D420**

- **O** [Sterowniki](#page-65-1)
- Niezgodnoś[ci oprogramowania i sprz](#page-66-0)ętu
- **Przywracanie systemu operacyjnego**

## <span id="page-65-1"></span>**Sterowniki**

## **Co to jest sterownik?**

Sterownik jest to program sterujący urządzeniem, takim jak drukarka, mysz lub klawiatura. Wszystkie urządzenia wymagają programów sterownika.

Sterownik działa jak tłumacz pomiędzy urządzeniem a programami, które używają urządzenia. Każde urządzenie posiada własny zestaw specjalizowanych poleceń, które rozpoznaje tylko jego własny sterownik.

Firma Dell dostarcza komputer z zainstalowanymi wymaganymi sterownikami—nie trzeba w nim niczego więcej instalować, ani konfigurować.

**OSTRZEZENIE:** Opcjonalny dysk CD Drivers and Utilities (Sterowniki i programy narzędziowe) może zawiera**ć sterowniki dla innych systemów**<br>operacyjnych niż system zainstalowany na używanym komputerze. Należy uważać, aby za systemu operacyjnego.

Wiele sterowników, takich jak sterownik klawiatury, dostarczanych jest z systemem operacyjnym Microsoft® Windows®. Konieczność zainstalowania<br>sterowników może zaistnieć, gdy:

- l Dokonano uaktualnienia systemu operacyjnego.
- l Ponownie zainstalowano system operacyjny.
- l Przyłączono lub zainstalowano nowe urządzenie.

## **Identyfikacja sterowników**

Jeśli występuje problem z dowolnym urządzeniem, należy ustalić, czy źródłem problemu jest sterownik, i jeśli będzie to konieczne, zaktualizować go.

- 1. Kliknij Start→ Control Panel (Panel sterowania)→ System.
- 2. Kliknij **Hardware** (Sprzęt)® **Device Manager** (Menedżer urządzeń).
- 3. Przewiń listę urządzeń, aby sprawdzić, czy obok ikony któregoś z nich nie jest wyświetlany wykrzyknik (żółte kółko ze znakiem [**!**]).

Jeśli wykrzyknik znajduje się obok nazwy urządzenia, należy ponownie zainstalować używany sterownik lub zainstalować nowy (należy zapoznać się z<br>tematem Ponowna instalacja sterowników i programów narzędziowych). tematem Ponowna instalacja sterowników i programów narz

## <span id="page-65-2"></span>**Ponowna instalacja sterowników i programów narzędziowych**

<span id="page-65-3"></span>O OSTRZEZENIE: Witryna sieci Web firmy Dell z pomocą techniczną, support.euro.dell.com oraz dysk CD Drivers and Utilities zawierają sterowniki<br>zatwierdzone dla komputerów Dell™. Instalowanie sterowników pochodzących z innyc

#### **Korzystanie z funkcji przywracania sterowników urządzeń systemu Windows XP**

Jeśli po zainstalowaniu lub aktualizacji sterownika wystąpi problem z komputerem, należy użyć funkcji przywracania sterowników urządzeń systemu Windows XP do zastąpienia sterownika jego poprzednio zainstalowaną wersją.

- 1. Kliknij Start→ Control Panel (Panel sterowania)→ System
- 2. Kliknij Hardware (Sprzęt)→ Device Manager (Menedżer urządzeń).
- 3. Prawym przyciskiem myszy kliknij urządzenie, dla którego został zainstalowany nowy sterownik, a następnie kliknij polecenie **Properties** (Właściwości).
- 4. Kliknij **Drivers** (Sterowniki)® **Roll Back Driver** (Przywróć sterownik).

Jeśli funkcja przywracania sterowników urządzeń nie rozwiąże problemu, należy użyć funkcji przywracania systemu, aby przywrócić system operacyjny do<br>stanu sprzed instalacji nowego sterownika (należy zapoznać się z tematem

#### **Korzystanie z dysku CD Drivers and Utilities (Sterowniki i programy narzędziowe)**

**UWAGA:** Dysk CD Drivers and Utilities (Sterowniki i programy narzędziowe) jest opcjonalny i może nie być wysyłany z danym komputerem.

Jeżeli użyci**e funkcji przywracania sterowników urzą**dzenia lub przywracania systemu nie rozwiąże problemu, należy ponownie zainstalować sterownik z dysku<br>CD *Drivers and Utilities* (**nazywanego również** *ResourceCD).* 

- 1. Zapisz i zamknij wszystkie otwarte pliki oraz zamknij wszystkie otwarte programy.
- 2. Włóż dysk CD *Drivers and Utilities* do napędu.

W większo**ści przypadków dysk CD uruchamia się** automatycznie. Jeżeli nie, należy uruchomić Eksploratora Windows, kliknąć katalog napędu dysku CD,<br>aby wyświetlić jego zawartość, a następnie dwukrotnie kliknąć plik **autorcd** o instalację plików konfiguracyjnych. Należy kliknąć przycisk **OK**, a następnie postępować zgodnie z instrukcjami wyświetlanymi na ekranie.

- 3. Z menu rozwijanego **Language** (Język) na pasku narzędzi wybierz język sterownika lub programu narzędziowego (jeśli jest dostępny). Zostanie wyświetlony ekran powitalny.
- 4. Kliknij przycisk **Next** (Dalej).

Program z dysku CD automatycznie sprawdzi sprzęt, aby ustalić, jakie sterowniki i programy są potrzebne w komputerze.

5. Po zakończeniu sprawdzania sprzętu użytkownik może wykryć inne sterowniki i programy narzędziowe. W opcjach **Search Criteria** (Kryteria wyszukiwania) wybierz z menu rozwijanych odpowiednie kategorie **System Model** (Model systemu), **Operating system** (System operacyjny) i **Topic**  (Temat).

Wyświetlone zostaną łącza do określonych sterowników i programów narzędziowych używanych przez komputer.

- 6. Kliknij łącze do określonego sterownika lub programu narzędziowego, aby wyświetlić informacje dotyczące sterownika lub programu narzędziowego, który ma zostać zainstalowany.
- 7. Kliknij przycisk **Install** (Instaluj) (jeżeli jest on dostępny), aby rozpocząć instalację sterownika lub programu narzędziowego. Aby dokończyć instalację, postępuj według instrukcji wyświetlanych na ekranie powitalnym.

Jeżeli na ekranie nie ma przycisku **Instali** (Instaluj), opcja automatycznej instalacji nie jest dostępna. Instrukcje instalacji można znaleźć w następnych<br>podpunktach lub należy kliknąć przycisk **Extract** (Wyodrębnij), po

Jeżeli pojawi się polecenie zlokalizowania plików sterownika, należy kliknąć katalog CD w oknie informacji o sterowniku, aby wyświetlić pliki skojarzone z tym sterownikiem.

#### **Ręczna ponowna instalacja sterowników**

**UWAGA:** Jeśli ponownie instalowany jest sterownik portu podczerwieni, przed kontynuowaniem instalacji należy w programie konfiguracji systemu włączyć czujnik podczerwieni (należy zapoznać się z tematem Włączani

- 1. Po wyodrębnieniu plików sterownika na dysk twardy w sposób opisany powyżej kliknij prawym przyciskiem myszy ikonę **My Computer** (Mój komputer) na pulpicie systemu Windows® **Properties** (Właściwości)® **Hardware** (Sprzęt)® **Device Manager** (Menedżer urządzeń).
- 2. Kliknij dwukrotnie typ urządzenia, dla którego instalowany jest sterownik (np. **Modems** (Modemy) lub **Infrared devices** (Urządzenia podczerwieni)).
- 3. Kliknij dwukrotnie nazwę urządzenia, dla którego instalowany jest sterownik.
- 4. Kliknij **Driver** (Sterownik)® **Update Driver** (Aktualizuj sterownik...).
- 5. Kliknij Install from a list or specific location (Advanced) (Zainstaluj z listy lub określonej lokalizacji (zaawansowane))-> Next (Dalej).
- 6. Kliknij polecenie **Browse** (Przeglądaj) i przejdź do lokalizacji, do której wcześniej skopiowałeś pliki sterownika.
- 7. Po wyświetleniu nazwy odpowiedniego sterownika, kliknij Next (Dalej)→ Finish (Zakończ) i uruchom ponownie komputer.

## <span id="page-66-0"></span>**Niezgodności oprogramowania i sprzętu**

Jeżeli urządzenie albo nie zostało wykryte podczas instalacji systemu operacyjnego, albo zostało wykryte, ale nieprawidłowo skonfigurowane, do rozwiązania niezgodności można użyć narzędzia do rozwiązywania problemów ze sprzętem.

1. Kliknij **Start→ Help and Support** (Pomoc i obsługa techniczna).

- <span id="page-67-0"></span>2. W polu **Search** (Znajdź) wpisz hardware troubleshooter, a następnie kliknij strzałkę, aby rozpocząć wyszukiwanie.
- 3. Kliknij Hardware Troubleshooter (Program do rozwiązywania problemów ze sprzętem)→ I need to resolve a hardware conflict on my computer (Muszę rozwiązać konflikt sprzętowy w komputerze)® **Next** (Dalej).

# <span id="page-67-1"></span>**Przywracanie systemu operacyjnego**

System operacyjny można przywrócić wykorzystując następujące metody:

- <sup>l</sup> Funkcja przywracania systemu Microsoft® Windows® XP umożliwia przywrócenie komputera do wcześniejszego stanu roboczego bez wpływu na pliki danych. Funkcję przywracania systemu należy wykorzystywać jako pierwszy sposób przywrócenia systemu operacyjnego i zachowania danych.
- ı Jeśli komputer został dostarczony wraz z dyskiem CD *Operating System (System operacyjny)*, można z niego skorzystać **w celu przywrócenia systemu**<br>operacyjnego. Jednakże użycie dysku CD *Operating System (System operacy*

## <span id="page-67-2"></span>**Korzystanie z funkcji przywracania systemu w systemie Microsoft Windows XP**

System operacyjny Microsoft Windows XP wyposażony jest w funkcję Przywracania systemu pozwalającą przywrócić komputer do stanu wcześniejszego (bez<br>wpływu na pliki), jeżeli zmiany w sprzęcie, oprogramowaniu lub inne zestawi

**OSTRZEŻENIE:** Należy regularnie wykonywać kopie zapasowe plików danych. Funkcja przywracania systemu nie monitoruje plików danych użytkownika ani ich nie przywraca.

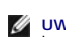

**UWAGA:** Procedury opisane w tym dokumencie opierają się na założeniu, że wykorzystywany jest domyślny widok systemu Windows, więc przełączenie<br>komputera Dell™ do widoku klasycznego może spowodować różnice w opcjach.

#### **Tworzenie punktu przywracania**

- 1. Kliknij **Start→ Help and Support** (Pomoc i obsługa techniczna).
- 2. Kliknij zadanie dla funkcji **System Restore** (Przywracanie systemu).
- 3. Postępuj zgodnie z instrukcjami wyświetlanymi na ekranie.

#### **Przywracanie komputera do wcześniejszego stanu**

Jeżeli problem wystąpił po zainstalowaniu sterownika urządzenia, należy skorzystać z funkcji przywracania sterowników urządzeń (należy zapoznać się z<br>tematem Korzystanie z funkcji przywracania sterowników urządzeń systemu unkcji przywracania sterowników urządzeń systemu Windows XP), aby rozwiązać problem. Gdy nie przynosi to spodziewanego rezultatu, należy użyć funkcji przywracania systemu.

OSTRZEŻENIE: Przed przywracaniem komputera do wcześniejszego stanu należy zapisać i zamknąć wszystkie otwarte pliki oraz zamknąć wszystkie otwarte programy. Dopóki przywracanie systemu nie zostanie zakończone, nie wolno modyfikować, otwierać ani usuwać plików ani programów.

- 1. Kliknij **Start**® **All Programs** (Wszystkie programy)® **Accessories** (Akcesoria)®**System Tools** (Narzędzia systemowe)® **System Restore** (Przywracanie systemu).
- 2. Sprawdź, czy wybrana jest opcja **Restore my computer to an earlier time** (Przywróć mój komputer do poprzedniego stanu) i kliknij przycisk **Next**  (Dalej).
- 3. Kliknij datę w kalendarzu, określającą stan, do którego ma być przywrócony komputer.

Na ekranie **Select a Restore Point** (Wybieranie punktu przywracania) dostępny jest kalendarz, umożliwiający przeglądanie i wybór punktów przywracania. Każda data z dostępnymi punktami przywracania jest wyświetlona czcionką pogrubioną.

4. Wybierz punkt przywracania i kliknij przycisk **Next** (Dalej).

Jeśli w kalendarzu dostępny jest tylko jeden punkt przywracania, zostanie on automatycznie wybrany. Jeśli dostępne są dwa lub więcej punktów przywracania, kliknij odpowiedni punkt.

5. Kliknij przycisk **Next** (Dalej).

Gdy funkcja przywracania systemu zakończy zbieranie danych, zostanie wyświetlone okno **Restoration Complete** (Przywracanie ukończone), a<br>nast**ę**pnie komputer zostanie uruchomiony ponownie.

6. Po ponownym uruchomieniu komputera kliknij **OK**.

Aby zmienić punkt przywracania, można albo wykonać tę samą procedurę, ale wybierając inny punkt przywracania, albo cofnąć przywracanie.

#### **Cofanie ostatniej operacji przywracania systemu**

- **OSTRZEZENIE:** Przed cofnięciem ostatniego przywracania systemu należy zapisać i zamknąć wszystkie otwarte pliki oraz zamknąć wszystkie otwarte<br>programy. Dopóki przywracanie systemu nie zostanie zakończone, nie wolno modyf
- 1. Kliknij **Start**® **All Programs** (Wszystkie programy)® **Accessories** (Akcesoria)® **System Tools** (Narzędzia systemowe)® **System Restore** (Przywracanie systemu)
- 2. Kliknij polecenie **Undo my last restoration** (Cofnij moje ostatnie przywracanie)→ Next (Dalej).

#### **Włączanie funkcji System Restore (Przywracanie systemu)**

Jeśli system Windows XP zostanie ponownie zainstalowany przy ilości wolnego miejsca na dysku twardym mniejszej niż 200 MB, funkcja System Restore<br>(Przywracanie systemu) zostanie automatycznie wyłączona. Aby sprawdzić, czy

- 1. Kliknij Start→ Control Panel (Panel sterowania)→ Performance and Maintenance (Wydajność i konserwacia)→ System→ System Restore (Przywracanie systemu).
- 2. Upewnij się, że opcja **Turn off System Restore** (Wyłącz przywracanie systemu) nie jest zaznaczona.

## **Korzystanie z dysku CD Operating System (System operacyjny)**

#### **Zanim zaczniesz**

W przypadku planowania ponownej instalacji systemu Windows XP w celu naprawienia problemu z nowo zainstalowanym sterownikiem, należy najpierw<br>spróbować użyć funkcji przywracania sterowników urządzeń systemu Windows XP (nal <u>sterowników urządzeń systemu Windows XP</u>). Je**śli funkcja przywracania sterowników urzą**dzeń nie rozwiąże problemu, należy użyć funkcji <u>System Restore</u><br><u>(Przywracanie systemu)</u>, **aby przywrócić** system operacyjny do stan [Korzystanie z funkcji przywracania systemu](#page-67-2) Microsoft Windows XP).

Aby zainstalować ponownie system Windows XP, potrzebne są następujące elementy:

- l Dysk CD Dell™ *Operating System (System operacyjny)*
- l Dysk CD Dell *Drivers and Utilities*
- **UWAGA:** Dysk CD Drivers and Utilities zawiera sterowniki instalowane fabrycznie podczas montażu komputera. Do załadowania wszelkich wymaganych<br>sterowników należy użyć dysku CD Drivers and Utilities. W zależności od region

#### **Ponowna instalacja systemu Windows XP**

Proces ponownej instalacji może potrwać od 1 do 2 godzin. Po ponownym zainstalowaniu systemu operacyjnego należy ponownie zainstalować sterowniki urządzeń, oprogramowanie antywirusowe i inne oprogramowanie.

OSTRZEZENIE: Opcjonalny dysk CD Operating System (System operacyjny) udostępnia opcje ponownej instalacji systemu operacyjnego Windows XP. Opcje te mog**ą** spowodowa**ć** zast**ąpienie plików i mieć** wpływ na programy zainstalowane na dysku twardym. Dlatego nie należy ponownie instalować<br>systemu operacyjnego Windows XP, o ile pomoc techniczna firmy Dell nie zalec

- 1. Zapisz i zamknij wszystkie otwarte pliki i zamknij wszystkie otwarte programy.
- 2. Włóż dysk CD *Operating System (System operacyjny)*. Kliknij **Exit** (Zakończ), gdy pojawi się komunikat Install Windows XP (Zainstaluj Windows XP) i uruchom ponownie komputer.
- 3. Naciśnij klawisz <F12> natychmiast po pojawieniu się logo firmy DELL™.

Jeśli zostanie wyświetlone logo systemu operacyjnego, poczekaj do wyświetlenia pulpitu Windows, a następnie wyłącz komputer i uruchom go ponownie.

4. Wykonuj instrukcje wyświetlane na ekranie, aby zakończyć instalowanie.

 $\sqrt{ }$ 

# <span id="page-69-0"></span>**Dane techniczne**

**Podręcznik użytkownika komputera Dell™ Latitude™ D420** 

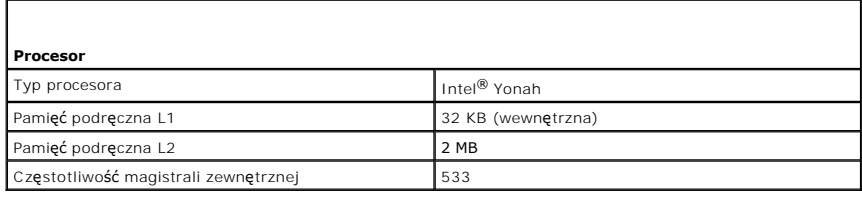

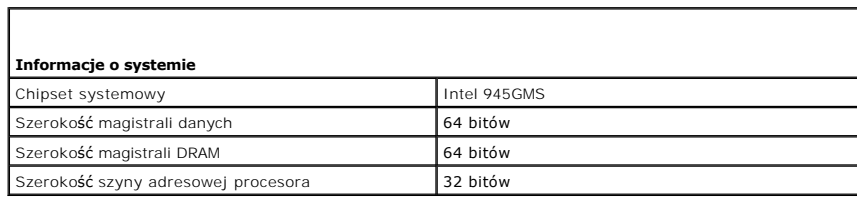

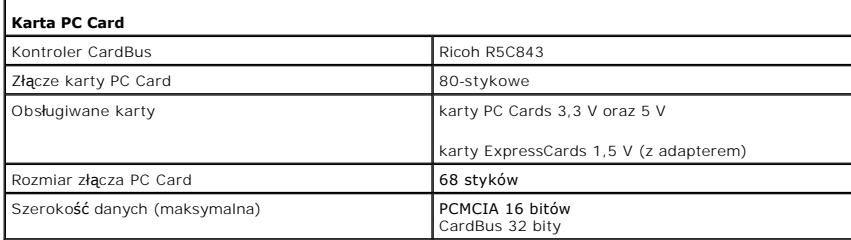

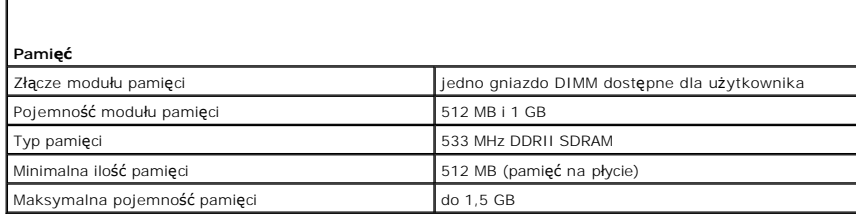

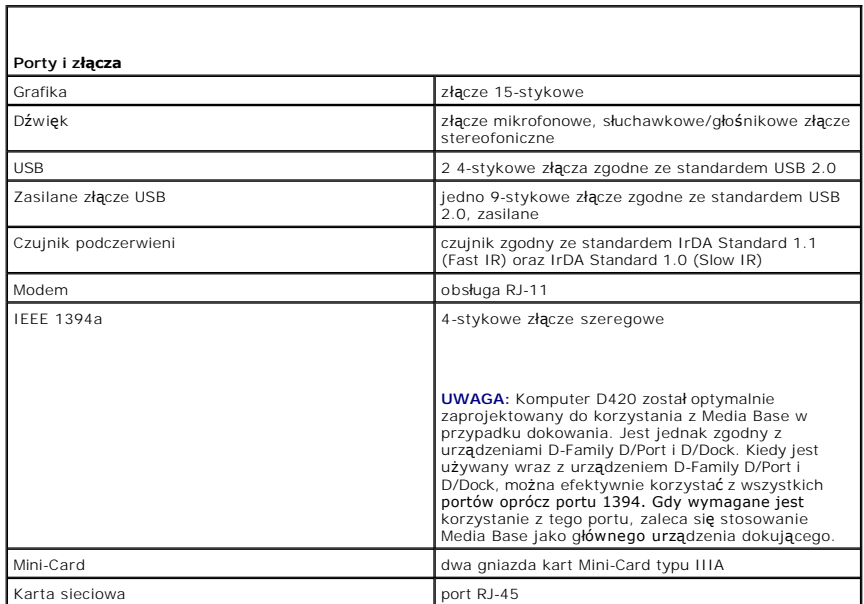

Г

Złącze D-Dock standardowe złącze dokowania do urządzeń D/Dock, D/Port lub D420 Media Base

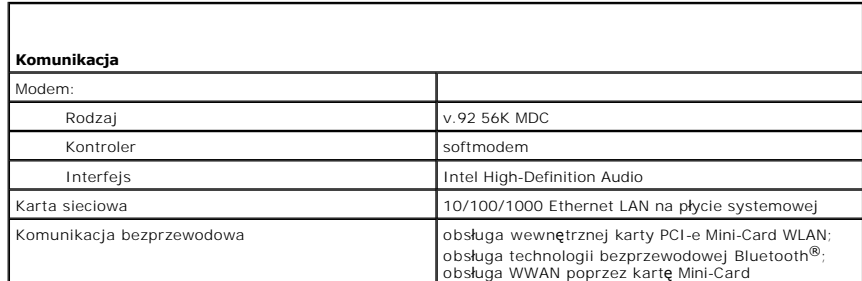

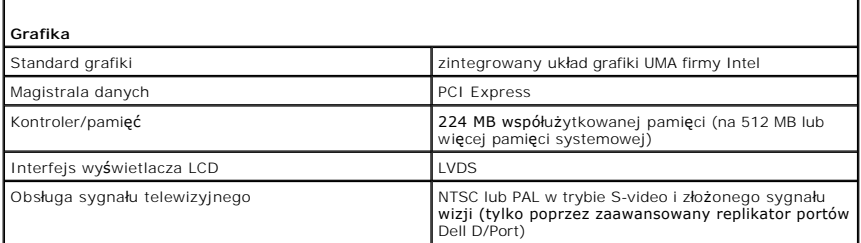

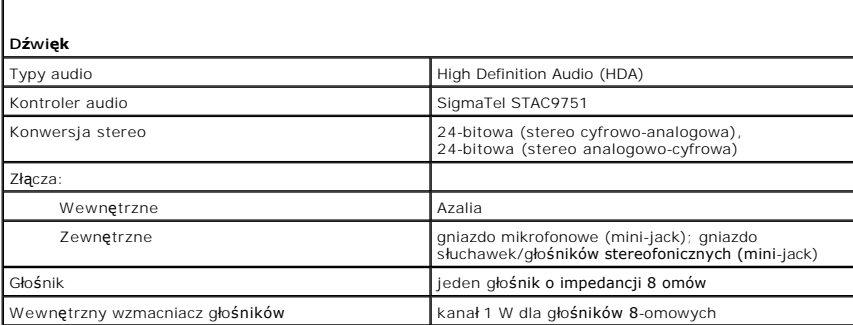

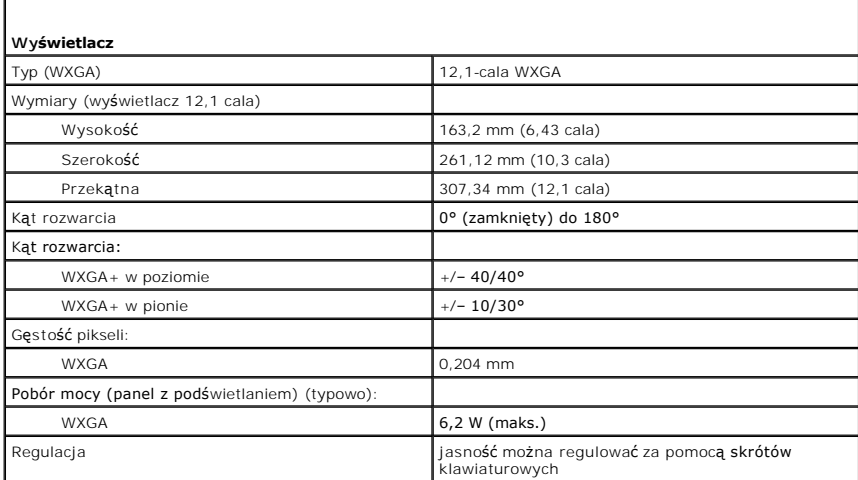

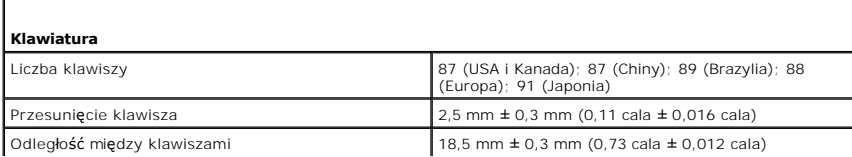

Г

Układ QWERTY/AZERTY/Kanji

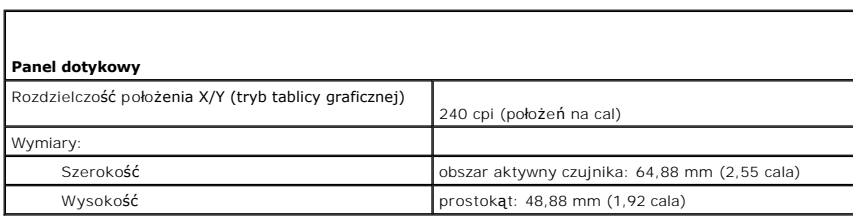

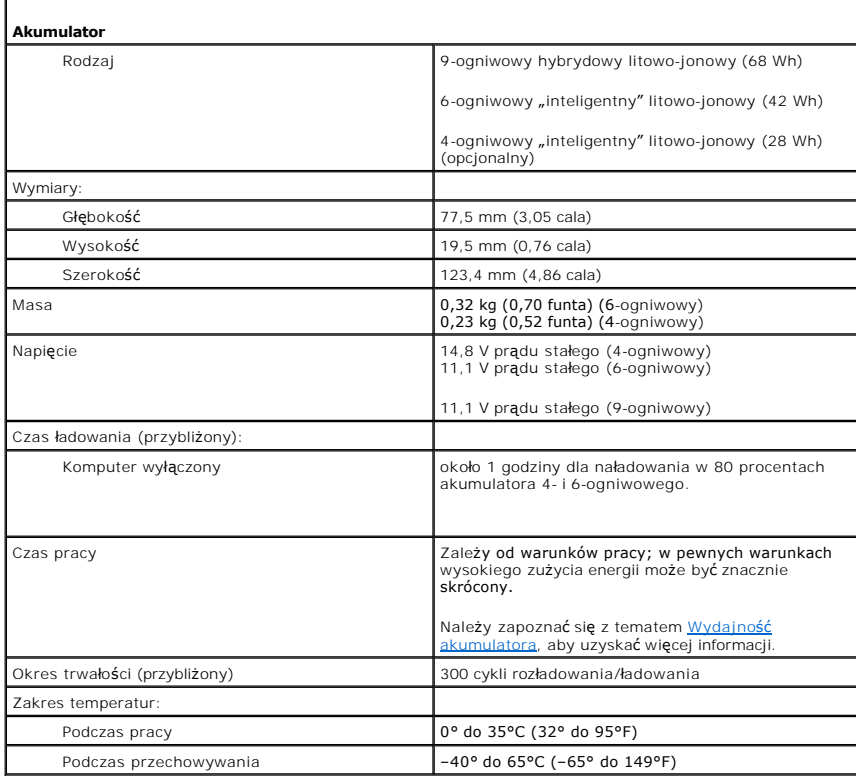

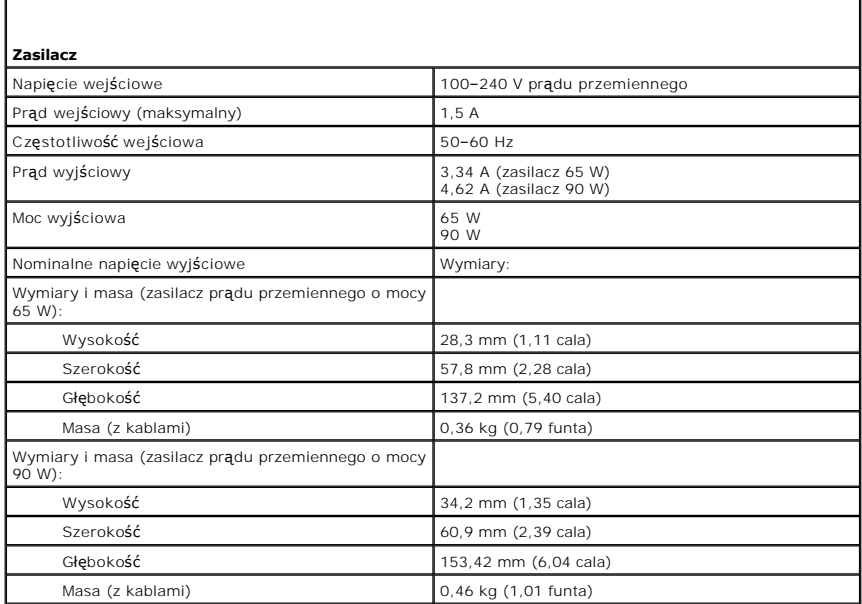
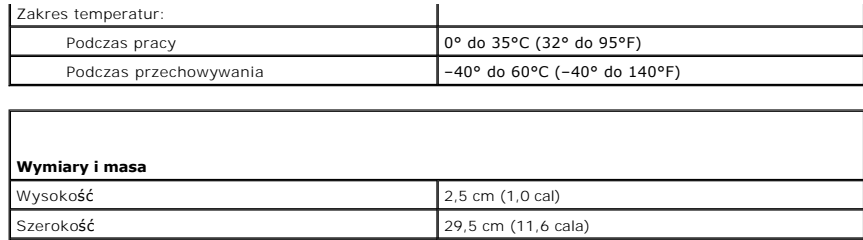

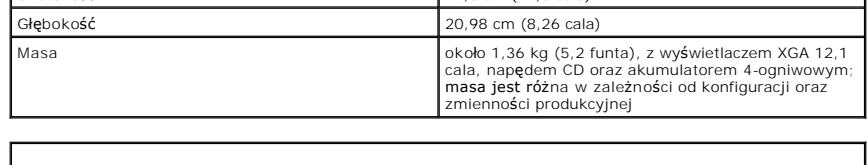

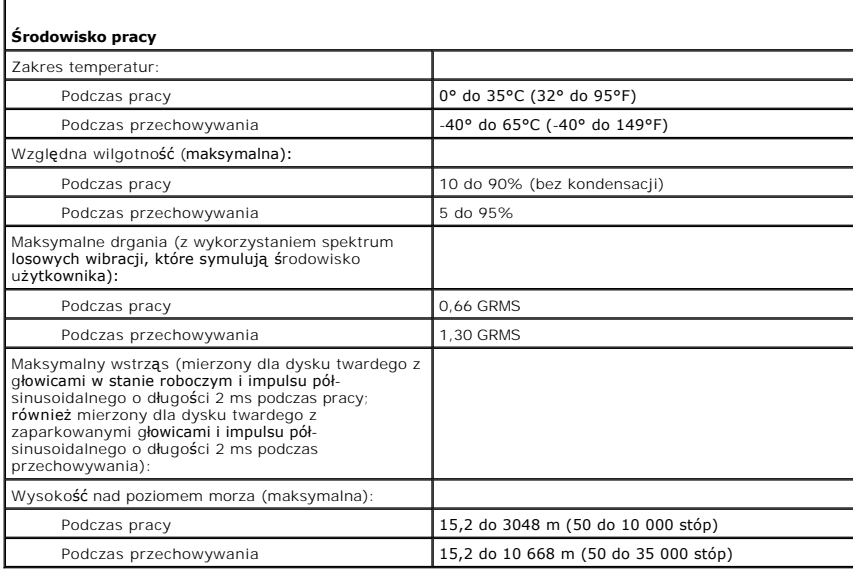

**Podręcznik użytkownika komputera Dell™ Latitude™ D420** 

Informacje na temat pozostałej dokumentacji dołączonej do komputera można znaleźć w rozdziale [Wyszukiwanie informacji.](file:///C:/data/systems/latd420/po/PG124po0/findinfo.htm#wp1193452)

# **Uwagi, ostrzeżenia i przestrogi**

**UWAGA:** UWAGA wskazuje ważną informację, która pozwala lepiej wykorzystać posiadany system komputerowy.

**OSTRZEŻENIE:** OSTRZEŻENIE informuje o sytuacjach, w których występuje ryzyko uszkodzenia sprzętu lub utraty danych i przedstawia sposoby uniknięcia problemu.

**PRZESTROGA: PRZESTROGA informuje o sytuacjach, w których występuje ryzyko uszkodzenia sprzętu, obrażeń ciała lub śmierci.**

# **Skróty i akronimy**

Pełną listę skrótów i akronimów można znaleźć w rozdziale Sł[owniczek](file:///C:/data/systems/latd420/po/PG124po0/glossary.htm#wp1121671).

Jeżeli zakupiono komputer firmy Dell™ z serii n, nie mają zastosowania żadne odniesienia do systemów operacyjnych Microsoft® Windows® zawarte w tym dokumencie.

#### **Informacje zawarte w tym dokumencie podlegają zmianom bez powiadomienia. © 2006 Dell Inc. Wszelkie prawa zastrzeżone.**

Powielanie dokumentu w jakikolwiek sposób bez pisemnej zgody firmy Dell Inc. jest surowo zabronione.

Znaki towarowe użyte w tekście: *Dell*, logo DELL, Inspiron, Dell Precision, Dimension, OptiPlex, Latitude, PowerConnect, PowerCedge, PowerVault, PowerApp, ExpressCharge, Strike Zone, Dell<br>Travel.Ite, Undock & Go, XPS, Wi-

Tekst może zawierać także inne znaki towarowe i nazwy towarowe odnoszące się do podmiotów posiadających prawa do tych znaków i nazw lub do ich produktów. Firma Dell Inc. nie<br>rości sobie praw własności do znaków towarowych

#### **Model PP09S**

**kwiecień 2006 P/N PG124 wersja A00**

# **Przenoszenie informacji do nowego komputera**

**Podręcznik użytkownika komputera Dell™ Latitude™ D420** 

- [Wykonywanie programu Files and Settings Transfer Wizard \(Kreator transferu plików i ustawień](#page-74-0)) przy użyciu dysku CD z systemem operacyjnym
- **O** Wykonywanie programu Files and Settings Transfer Wizard (Kreator transferum) bez dysku CD z systemem operator transferunce O

System operacyjny Microsoft<sup>®</sup> Windows® XP posiada program **Files and Settings Transfer Wizard** (Kreator transferu ustawie**ń i plików) służą**cy do<br>przenoszenia danych z komputera ź**ródł**owego do nowego komputera. Przenieść

- l wiadomości e-mail,
- l ustawienia pasków narzędzi,
- l rozmiary okien,
- l zakładki internetowe.

Dane można przesyłać do nowego komputera za pośrednictwem sieci lub połączenia szeregowego, można je też zapisać na wymienialnych nośnikach, takich<br>jak dyskietka czy zapisywalny dysk CD, w celu ich przeniesienia na nowy ko

**UWAGA:** Informacje ze starego komputera do nowego można przenieść, podłączając bezpośrednio kabel szeregowy do portów wejścia/wyjścia (we/wy) tych dwóch komputerów. Aby przesłać dane przez łącze szeregowe, należy przejść do programu narzędziowego Network Connections<br>(Połączenia sieciowe) z apletu Control Panel (Panelu sterowania) i przeprowadzić dodatkow połączenia advanced (zaawansowanego) i wyznaczenie komputera hosta oraz komputera gościa.

Instrukcje dotyczące konfigurowania bezpośredniego połączenia kablowego pomiędzy dwoma komputerami można znaleźć w artykule Bazy wiedzy firmy<br>Microsoft #305621, zatytułowanym How to Set Up a Direct Cable Connection Between

W celu przeniesienia informacji na nowy komputer należy wykona**ć program Files and Settings Transfer Wizard (Kreator transferu plików i ustawień). W tym<br>celu można skorzystać z dysku CD** *System operacyjny* **lub też można ut** Wizard (Kreator transferu plików i ustawień).

### <span id="page-74-0"></span>**Wykonywanie programu Files and Settings Transfer Wizard (Kreator transferu plików i ustawień) przy użyciu dysku CD z systemem operacyjnym**

**UWAGA:** Ta procedura wymaga dysku CD z systemem operacyjnym. Ten dysk CD jest opcjonalny i może nie być wysyłany z wszystkimi komputerami.

**UWAGA:** Poniższa procedura wymaga użycia stacji dokującej Latitude D420 Media Base dla uzyskania dostępu do napędu CD/DVD.

Aby przygotować nowy komputer do transferu plików:

- 1. Uruchom program **Files and Settings Transfer Wizard** (Kreator transferu plików i ustawień).
- 2. Na ekranie powitalnym programu **Files and Settings Transfer Wizard** (Kreator transferu plików i ustawień) kliknij przycisk **Next** (Dalej).
- 3. Na ekranie **Which computer is this?** (Który to komputer?) kliknij **New Computer** (Nowy komputer) oraz przycisk **Next** (Dalej).
- 4. Na ekranie **Do you have a Windows XP CD?** (Czy masz dysk CD systemu Windows XP?) kliknij **i will use the wizard from the Windows XP CD** (Użyję<br>kreatora z dysku CD systemu Windows XP) oraz przycisk **Next** (Dalej).
- 5. Gdy zostanie wyświetlony ekran **Now go to your old computer** (Teraz przejdź do swojego starego komputera), przejdź na swój stary lub źródłowy komputer. Na razie *nie* klikaj przycisku **Next** (Dalej).

Aby skopiować dane ze starego komputera:

- 1. Do starego komputera włóż dysk CD *System operacyjny* Windows XP.
- 2. Na ekranie **Welcome to Microsoft Windows XP** (System Microsoft Windows XP-Zapraszamy!) kliknij polecenie **Perform additional tasks** (Wykonaj zadania dodatkowe).
- 3. Na ekranie **What do you want to do?** (Co chcesz zrobić?), kliknij polecenie **Transfer files and settings** (Transferuj pliki i ustawienia).
- 4. Na ekranie powitalnym **Files and Settings Transfer Wizard** (Kreator transferu plików i ustawień) kliknij przycisk **Next** (Dalej).
- 5. Na ekranie **Which computer is this?** (Który to komputer?) kliknij **Old Computer** (Stary komputer) oraz przycisk **Next** (Dalej).
- 6. Na ekranie **Select a transfer method** (Wybierz metodę transferu) kliknij preferowaną metodę transferu.
- 7. Na ekranie **What do you want to transfer?** (Co chcesz transferować?) wybierz elementy, które chcesz transferować i kliknij przycisk **Next** (Dalej).

Po skopiowaniu informacji zostanie wyświetlony ekran **Completing the Collection Phase** (Kończenie fazy zbierania).

8. Kliknij przycisk **Finish** (Zakończ).

Aby przenieść dane na nowy komputer:

- 1. Na ekranie **Now go to your old computer** (Teraz przejdź do starego komputera) nowego komputera kliknij przycisk **Next** (Dalej).
- 2. Na ekranie **Where are the files and settings?** (Gdzie są pliki i ustawienia?) wskaż wybraną metodę transferowania ustawień i plików oraz kliknij przycisk **Next** (Dalej).

Kreator odczyta zebrane pliki i ustawienia oraz zastosuje je do nowego komputera.

- Po zastosowaniu wszystkich plików i ustawień zostanie wyświetlony ekran **Finished** (Zakończono).
- 3. Kliknij **Finished** (Zakończono) i uruchom komputer ponownie.

# <span id="page-75-0"></span>**Wykonywanie programu Files and Settings Transfer Wizard (Kreator transferu plików i ustawień) bez dysku CD z systemem operacyjnym**

**UWAGA:** Poniższa procedura wymaga użycia stacji dokującej Latitude D420 Media Base dla uzyskania dostępu do napędu CD/DVD.

Aby wykonać program Files and Settings Transfer Wizard (Kreator transferu plików i ustawień) bez dysku CD *System operacyjny*, należy utworzyć dysk<br>kreatora, który umożliwi utworzenie obrazu kopii zapasowej na nośniku wymi

Aby utworzyć dysk kreatora, należy użyć nowego komputera z systemem Windows XP i wykonać następujące czynności:

- 1. Kliknij przycisk **Start**.
- 2. Kliknij **Files and Settings Transfer Wizard** (Kreator transferu plików i ustawień).
- 3. Na ekranie powitalnym programu **Files and Settings Transfer Wizard** (Kreator transferu plików i ustawień) kliknij przycisk **Next** (Dalej).
- 4. Na ekranie **Which computer is this?** (Który to komputer?) kliknij **New Computer** (Nowy komputer) oraz przycisk **Next** (Dalej).
- 5. Na ekranie **Do you have a Windows XP CD?** (Czy masz dysk CD systemu Windows XP?) kliknij **I want to create a Wizard Disk in the following drive:**  (Chcę utworzyć dysk kreatora w następującej stacji dysków:) i kliknij przycisk **Next .**(Dalej)
- 6. Włóż wymienny nośnik, taki jak dyskietka lub zapisywalny dysk CD, a następnie kliknij przycisk **OK**.
- 7. Po zakończeniu tworzenia dysku i wyświetleniu komunikatu **Now go to your old computer** (Teraz przejdź do swojego starego komputera) *nie klikaj* na razie przycisku **Next** (Dalej).
- 8. Przejdź do starego komputera.

Aby skopiować dane ze starego komputera:

- 1. Do starego komputera włóż dysk kreatora.
- 2. Kliknij przycisk **Start**, a następnie kliknij polecenie **Run** (Uruchom).
- 3. W polu **Open** (Otwórz:) na ekranie **Run** (Uruchom) wykonaj przeglądanie ścieżki do **fastwiz** (na odpowiednim nośniku wymiennym) i kliknij przycisk **OK**.
- 4. Na ekranie powitalnym **Files and Settings Transfer Wizard** (Kreator transferu plików i ustawień) kliknij przycisk **Next** (Dalej).
- 5. Na ekranie **Which computer is this?** (Który to komputer?) kliknij **Old Computer** (Stary komputer) oraz przycisk **Next** (Dalej).
- 6. Na ekranie **Select a transfer method** (Wybierz metodę transferu) kliknij preferowaną metodę transferu.
- 7. Na ekranie **What do you want to transfer?** (Co chcesz transferować?) wybierz elementy, które chcesz transferować i kliknij przycisk **Next** (Dalej).

Po skopiowaniu informacji zostanie wyświetlony ekran **Completing the Collection Phase** (Kończenie fazy zbierania).

8. Kliknij przycisk **Finish** (Zakończ).

Aby przenieść dane na nowy komputer:

1. Na ekranie **Now go to your old computer** (Teraz przejdź do starego komputera) nowego komputera kliknij przycisk **Next** (Dalej).

2. Na ekranie **Where are the files and settings?** (Gdzie są pliki i ustawienia?) wskaż wybraną metodę transferowania ustawień i plików oraz kliknij<br>przycisk **Next** (Dalej). Postępuj zgodnie z instrukcjami wyświetlanymi na

Kreator odczyta zebrane pliki i ustawienia oraz zastosuje je do nowego komputera.

Po zastosowaniu wszystkich plików i ustawień zostanie wyświetlony ekran **Finished** (Zakończono).

3. Kliknij **Finished** (Zakończono) i uruchom komputer ponownie.

**UWAGA:** Aby uzyskać więcej informacji o tej procedurze należy w witrynie dell.support.com wyszukać dokument #PA1089586, (How Do I Transfer Files<br>From My Old Computer to My New Dell Computer Using the Microsoft<sup>®</sup> Windows®

**UWAGA:** W niektórych krajach dostęp do dokumentu Bazy wiedzy firmy Dell™ może nie być możliwy.

# **Podróżowanie z komputerem**

**Podręcznik użytkownika komputera Dell™ Latitude™ D420** 

- **O** Identyfikacia komputera
- $\bullet$  Pak
- [Wskazówki dotyczące podróż](#page-77-2)owania

### <span id="page-77-0"></span>**Identyfikacja komputera**

- l Dołącz do komputera wizytówkę lub inną etykietkę ze swoimi danymi.
- l Zapisz swój Znacznik serwisowy i umieść go w bezpiecznym miejscu, z dala od komputera i walizki. Użyj Znacznika serwisowego podczas zgłaszania utraty lub kradzieży komputera odpowiednim służbom porządkowym i firmie Dell.
- <sup>l</sup> Na pulpicie systemu Microsoft® Windows® utwórz plik o nazwie **if\_found** (w\_przypadku\_znalezienia\_komputera). Umieść w tym pliku takie informacje, jak swoje imię, nazwisko, adres i numer telefonu.
- 1 Skontaktuj się z firmą obsługującą Twoje karty kredytowe, aby sprawdzić, czy oferuje kodowane znaczniki identyfikacyjne

# <span id="page-77-1"></span>**Pakowanie komputera**

- i Odłącz i umieść w bezpiecznym miejscu wszystkie urządzenia zewnętrzne podłączone do komputera. Odłącz wszystkie kable podłączone do<br>- zainstalowanych kart PC Card lub ExpressCard i wyjmij wszystkie rozszerzone karty PC 34 mm lub zaślepki).
- l Aby w trakcie podróży komputer był jak najlżejszy, urządzenia zainstalowane we wnęce nośników należy zastąpić modułem Dell TravelLite™.
- l Naładuj całkowicie akumulator oraz wszystkie akumulatory zapasowe, które również zamierzasz zabrać ze sobą.
- l Wyłącz komputer.
- l Odłącz zasilacz.

**OSTRZEŻENIE:** Podczas zamykania wyświetlacza przedmioty pozostawione na klawiaturze lub na podparciu dłoni mogą go uszkodzić.

- l Usuń z klawiatury i podkładki pod dłonie wszystkie obce przedmioty, takie jak spinacze biurowe, pióra i papier, a następnie zamknij wyświetlacz.
- l Skorzystaj z opcjonalnej torby do przenoszenia firmy Dell™, aby spakować komputer razem z jego akcesoriami.
- l Unikaj pakowania komputera razem z takimi przedmiotami jak pianka do golenia, woda kolońska, perfumy lub żywność.
- **OSTRZEŻENIE:** Jeśli komputer był wystawiony na działanie skrajnych temperatur, przed włączeniem zasilania należy odczekać 1 godzinę, aby dostosował się do temperatury pokojowej.
	- l Chroń komputer, akumulatory i dysk twardy przed skrajnymi temperaturami, nadmiernym działaniem światła słonecznego oraz przed brudem, kurzem i cieczami.
	- l Zapakuj komputer tak, aby nie przemieszczał się w bagażniku samochodu ani na górnej półce bagażowej.

# <span id="page-77-2"></span>**Wskazówki dotyczące podróżowania**

**OSTRZEŻENIE:** Aby uniknąć utraty danych, nie należy przemieszczać komputera podczas korzystania z napędu optycznego.

**OSTRZEŻENIE:** Komputera nie należy zgłaszać jako bagażu.

- 1 Rozważ zmianę opcji zarządzania energią, aby zmaksymalizować czas działania akumulatora (zapoznaj się z tematem Konfigurow zarządza
- i Je**żeli podróż** ma charakter międzynarodowy, zabierz ze sob**ą dowód wł**asności komputera lub dokument uprawniający do jego używania, w przypadku<br>– gdy stanowi on własność firmy, aby przyspieszyć odprawę celną. Zorientu
- 1 Dowiedz się, jakie gniazda elektryczne są używane w krajach, które zamierzasz odwiedzić i zaopatrz się w odpowiednie zasilacze.
- l Sprawdź w firmie obsługującej karty kredytowe informacje na temat rodzajów oferowanej użytkownikom komputerów przenośnych pomocy udzielanej w sytuacjach krytycznych

# **Podróżowanie samolotem**

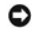

**OSTRZEŻENIE:** Komputera nie należy wystawiać na działanie wykrywacza metali. Komputer można przepuścić przez skaner rentgenowski lub poprosić o jego ręczne sprawdzenie.

- l Upewnij się, że masz przy sobie naładowany akumulator w przypadku, gdyby pracownik ochrony poprosił cię o włączenie komputera.
- ı Przed wejściem na pokład samolotu sprawdź, czy dozwolone jest u**żywanie komputera. Niektóre linie lotnicze zabraniają** korzystania z urządzeń<br>elektronicznych podczas lotu. Wszystkie linie lotnicze zabraniają korzystania

### <span id="page-79-2"></span>**Rozwiązywanie problemów**

**Podręcznik użytkownika komputera Dell™ Latitude™ D420** 

- Usł[uga aktualizacji technicznych firmy Dell](#page-79-0)
- **[Program Dell Diagnostics](#page-79-1)**
- **Program narzę[dziowy Dell Support](#page-81-0)**
- **[Problemy z nap](#page-82-0)ędem**
- Problemy z pocztą [e-mail, modemem i sieci](#page-83-0)ą Internet
- **O** [Komunikaty o b](#page-84-0)łędzie
- Problemy z urzą[dzeniami IEEE 1394](#page-87-0)
- **[Problemy z klawiatur](#page-87-1)ą**
- wanie się komputer
- **[Problemy z pami](#page-89-0)ęcią**
- **[Problemy z sieci](#page-89-1)ą**
- **Problemy z karta [PC Card lub ExpressCard](#page-90-0)**
- [Problemy z zasilaniem](#page-90-1)
- **[Problemy z drukark](#page-92-0)ą**
- **[Problemy ze skanerem](#page-92-1)**
- [Problemy z d](#page-93-0)źwiękiem i głośnikami.
- **[Problemy z panelem dotykowym lub mysz](#page-93-1)ą**
- **[Problemy z obrazem i d](#page-94-0)źwiękiem**

#### <span id="page-79-0"></span>**Usługa aktualizacji technicznych firmy Dell**

Usługa aktualizacji technicznych firmy Dell zapewnia aktywne powiadamianie o aktualizacjach oprogramowania i sprzętu dla użytkowanego komputera. Usługa<br>jest bezpłatna i można ją dostosować pod względem zawartości, formatu

W celu zarejestrowania się w usłudze Aktualizacje techniczne firmy Dell, należy przejść na stronę **support.dell.com/technicalupdate**.

#### <span id="page-79-1"></span>**Program Dell Diagnostics**

**PRZESTROGA: Przed rozpoczęciem dowolnej z procedur opisanych w tej sekcji należy wykonać zalecenia instrukcji dotyczących bezpieczeństwa zamieszczonych w Przewodniku z informacjami o produkcie.**

#### **Kiedy używać programu Dell Diagnostics**

W przypadku wystąpienia problemów z funkcjonowaniem komputera, przed nawiązaniem kontaktu z firmą Dell w celu uzyskania pomocy technicznej należy<br>wykonać czynności kontrolne przedstawione w punkcie **Blokowanie się komputer** wykonać czynności kontrolne przedstawione w punkcie Blokowanie się komputera i problemy z oprogram

Przed rozpoczęciem zalecane jest wydrukowanie tych procedur.

**OSTRZEŻENIE:** Program Dell Diagnostics działa tylko z komputerami Dell™.

**UWAGA:** Dysk CD Drivers and Utilities jest opcjonalny i może nie być wysyłany ze wszystkimi komputerami.

Uruchom program Dell Diagnostics z dysku twardego lub z opcjonalnego dysku CD *Drivers and Utilities* (znanego także pod nazwą *ResourceCD*).

#### **Uruchamianie programu Dell Diagnostics z dysku twardego**

Program Dell Diagnostics znajduje się na ukrytej partycji narzędzi diagnostycznych na dysku twardym komputera.

**UWAGA:** Jeśli komputer nie wyświetla obrazu, należy skontaktować się z firmą Dell (należy zapoznać się z tematem [Kontakt z firm](file:///C:/data/systems/latd420/po/PG124po0/help.htm#wp1118233)ą Dell).

- 1. Wyłącz komputer.
- 2. Jeśli komputer jest podłączony (zadokowany) do urządzenia dokującego, należy go oddokować. Informacje na ten temat można znaleźć w dokumentacji urządzenia dokującego.
- 3. Podłącz komputer do gniazda elektrycznego.
- 4. Program Dell Diagnostics można uruchomić wykorzystując jedną z dwóch metod:
	- l Włącz komputer. Po wyświetleniu logo firmy DELL™ naciśnij natychmiast klawisz <F12>. Wybierz **Diagnostics** (Diagnostyka) z menu startowego i naciśnij klawisz <Enter>.
	- **UWAGA:** W przypadku zbyt długiego oczekiwania i pojawienia się logo systemu operacyjnego, należy nadal czekać aż do wyświetlenia pulpitu Microsoft<sup>®</sup> Windows®. Wtedy należy zamknąć system operacyjny i spróbować ponownie.
		- l Podczas włączania zasilania komputera naciśnij i przytrzymaj klawisz <Fn>.
	- **UWAGA:** Jeżeli zostanie wyświetlony komunikat informujący, że nie znaleziono partycji narzędzi diagnostycznych, należy uruchomić program Dell Diagnostics z opcjonalnego dysku CD *Drivers and Utilities*.

Komputer uruchomi funkcję Pre-boot System Assessment — serię testów diagnostycznych sprawdzających płytę systemową, klawiaturę, dysk twardy i wyświetlacz.

- l Podczas przeprowadzania testów odpowiadaj na wszystkie wyświetlane pytania.
- l Jeśli zostanie wykryta awaria, komputer przestanie działać i wyda sygnał dźwiękowy. Aby zatrzymać testowanie i ponownie uruchomić komputer, naciśnij klawisz <Esc>; aby przejść do następnego testu, naciśnij klawisz <y>; aby ponownie przetestować wadliwe elementy, naciśnij klawisz  $<$ r $>$ .
- ı Jeśli w trakcie wykonywania funkcji Pre-boot System Assessment zostaną wykryte usterki, zapisz kod(-y) błędów i skontaktuj się z firmą Dell<br>(zapoznaj się z tematem <u>Kontakt z firmą Dell</u>).

Po pomyślnym zakończeniu testów systemu Pre-boot System Assessment zostanie wyświetlony komunikat Booting Dell Diagnostic Utility Partition. Press any key to continue. (Rozruch z partycji narzędzi diagnostycznych Dell. Naciśnij dowolny klawisz, aby kontynuować).

5. Naciśnij dowolny klawisz, aby uruchomić program Dell Diagnostics z partycji narzędzi diagnostycznych na dysku twardym.

#### **Uruchamianie programu Dell Diagnostics z opcjonalnego dysku CD Drivers and Utilities**

**UWAGA:** Aby wykonać poniższe czynności należy mieć stację dokującą Latitude D420 Media Base.

- 1. Włóż dysk CD *Drivers and Utilities* do napędu.
- 2. Zamknij system operacyjny i uruchom ponownie komputer.

Po wyświetleniu logo firmy DELL naciśnij natychmiast klawisz <F12>.

Jeśli nie zdążysz nacisnąć klawisza i zostanie wyświetlone logo systemu Windows, musisz poczekać do wyświetlenia pulpitu Windows. Wtedy należy zamknąć system operacyjny i spróbować ponownie.

**UWAGA:** Następne czynności powodują zmianę sekwencji rozruchowej tylko na jedno uruchomienie. Przy następnym uruchomieniu komputer wykorzysta sekwencję rozruchową wykorzystując urządzenia określone w konfiguracji komputera.

- 3. Po wyświetleniu listy urządzeń rozruchowych zaznacz opcję **CD/DVD/CD-RW Drive** (Napęd CD/DVD/CD-RW) i naciśnij klawisz <Enter>.
- 4. Z kolejnego menu wybierz opcję **Boot from CD-ROM** (Uruchom z dysku CD) i naciśnij klawisz <Enter>.
- 5. Wpisz 1 w menu startowym i naciśnij klawisz <Enter>, aby kontynuować.
- 6. Z numerowanej listy wybierz **Run the 32-Bit Dell Diagnostics** (Program Dell Diagnostics do systemów 32-bitowych). Jeśli pojawi się kilka wersji, wybierz wersję odpowiadającą danemu komputerowi.
- 7. Kiedy pojawi się okno **Main Menu** (Menu główne) programu Dell Diagnostics wybierz test, który chcesz przeprowadzić.

# **Menu główne programu Dell Diagnostics**

1. Po załadowaniu programu Dell Diagnostics i wyświetleniu ekranu menu głównego **Main Menu** kliknij przycisk odpowiadający wybranej opcji.

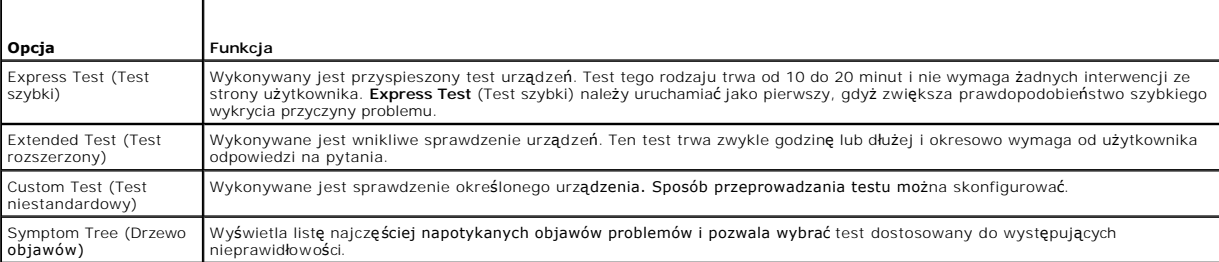

2. Jeśli w trakcie testu wystąpił problem, wyświetlany jest komunikat zawierający kod błędu i opis problemu. Zapisz kod błędu i opis problemu, a następnie postępuj według instrukcji wyświetlanych na ekranie.

Jeśli nie możesz samodzielnie rozwiązać problemu, skontaktuj się z firmą Dell (zapoznaj się z tematem [Kontakt z firm](file:///C:/data/systems/latd420/po/PG124po0/help.htm#wp1118233)ą Dell).

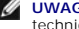

**UWAGA: W górnej częś**ci każdego z ekranów testowych umieszczony jest Znacznik serwisowy. Udzielający pomocy pracownik działu obsługi<br>technicznej zapyta o numer Znacznika usługi.

3. Jeśli przeprowadzasz testowanie korzystając z opcji **Custom Test** (Test niestandardowy) lub **Symptom Tree** (Drzewo objawów), możesz uzyskać

dodatkowe informacje klikając odpowiednią zakładkę opisaną w poniższej tabeli.

<span id="page-81-1"></span>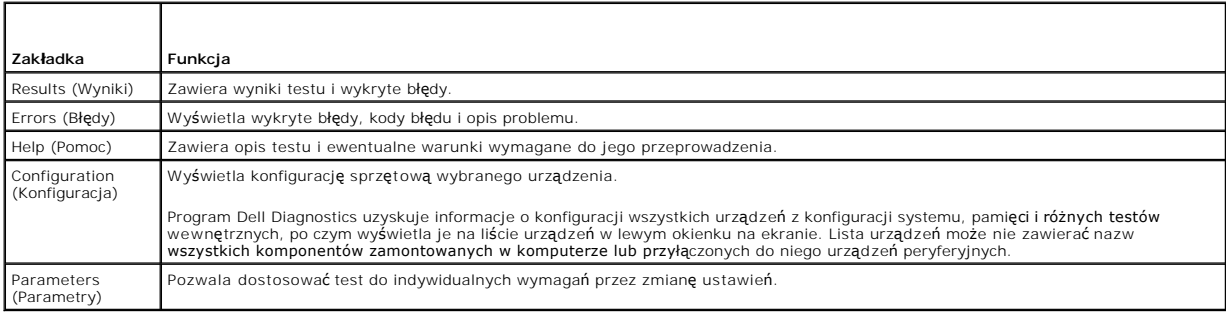

4. Jeśli program Dell Diagnostics uruchamiany jest z dysku CD *Drivers and Utilities,* po zakończeniu testów należy wyjąć dysk CD z napędu.

5. – Po zakoń**czeniu wykonywania testów zamknij ekran testu, aby powrócić** do ekranu **Main Menu** (Menu główne). Aby zakończyć działanie programu Dell<br>Diagnostics i uruchomić ponownie komputer, zamknij ekran **Main Menu** (Me

### <span id="page-81-0"></span> **Program narzędziowy Dell Support**

Program narzędziowy Dell Support jest zainstalowany w komputerze i dostęp do niego można uzyskać poprzez ikonę Dell Support, Namieszczoną na<br>pasku zadań lub poprzez przycisk **Start**. Z tego narzędzia pomocy technicznej nal

# **Dostęp do programu narzędziowego Dell Support**

Dostęp do programu narzędziowego Dell Support uzyskuje się klikając ikonę na pasku zadań lub poprzez menu **Start**.

Gdy ikona programu Dell Support nie jest wyświetlana na pasku zadań:

- 1. Kliknij Start→ All Programs (Wszystkie programy)→ Dell Support→ Dell Support Settings (Ustawienia programu Dell Support).
- 2. Upewnij się, czy jest zaznaczona opcja **Show icon on the taskbar** (Pokazuj ikonę na pasku zadań).

**UWAGA:** Jeśli program narzędziowy Dell Support nie jest dostępny poprzez menu Start, należy przejść do witryny support.dell.com i pobrać to oprogramowani

Program narzędziowy Dell Support jest dostosowany do środowiska przetwarzania danych.

Ikona **Karta pasku zadań działa inaczej w przypadku kliknięcia, dwukrotnego kliknięcia oraz kliknięcia prawym przyciskiem myszy.** 

# **Kliknięcie ikony Dell Support**

Kliknięcie lub kliknięcie prawym przyciskiem myszy ikony **powoduje realizację następujących zadań:** 

- l kontrola środowiska przetwarzania danych komputera,
- l przeglądanie ustawień programu narzędziowego Dell Support,
- l uzyskanie dostępu do pliku pomocy dla programu narzędziowego Dell Support,
- l przeglądanie często zadawanych pytań,
- l zapoznanie się z programem narzędziowym Dell Support,
- l wyłączenie programu narzędziowego Dell Support.

# **Dwukrotne kliknięcie ikony Dell Support**

Dwukrotne kliknięcie ikony ∭gozwala ręcznie skontrolować środowisko przetwarzania danych, przejrzeć często zadawane pytania, uzyskać dostęp do pliku<br>pomocy programu narzędziowego Dell Support oraz przejrzeć ustawienia Del

Aby uzyskać więcej informacji o programie narzędziowym Dell Support należy kliknąć pytajnik (**?**) umieszczony w górnej części ekranu **Dell™ Support**.

# <span id="page-82-0"></span>**Problemy z napędami**

PRZESTROGA: Przed rozpoczęciem dowolnej z procedur opisanych w tej sekcji należy wykonać zalecenia instrukcji dotyczących bezpieczeństwa<br>zamieszczonych w Przewodniku z informacjami o produkcie.

W miarę wykonywania poniższych czynności kontrolnych należy wypełnić diagnostyczną listę kontrolną (należy zapoznać się z tematem Diagn kontro

Sprawdź, czy system Microsoft® Windows® rozpoznaje napęd - Kliknij przycisk Start, a następnie My Computer (Mój komputer). Jeśli stacji dyskietek, napędu CD lub DVD nie ma na liście, wykonaj pełne sprawdzenie programem antywirusowym, aby wyszukać i usunąć wirusy. Wirusy mogą czasem<br>powodować, że system Windows nie rozpoznaje napędów.

#### **Sprawdź napęd —**

l Włóż inną dyskietkę, dysk CD lub DVD, aby wyeliminować możliwość uszkodzenia oryginalnego nośnika. l Włóż dyskietkę rozruchową i uruchom ponownie komputer.

**Oczyść napęd lub dysk —** Zapoznaj się z tematem [Czyszczenie komputera.](file:///C:/data/systems/latd420/po/PG124po0/appendix.htm#wp1112470)

**Sprawdź, czy dysk CD został nałożony na oś**

**Sprawdź połączenia kabli**

**Sprawdź, czy nie występują niezgodności sprzętowe —** Zapoznaj się z tematem Niezgodnoś[ci oprogramowania i sprz](file:///C:/data/systems/latd420/po/PG124po0/software.htm#wp1127147)ętu.

**Uruchom program Dell Diagnostics —** Zapoznaj się z tematem [Program Dell Diagnostics.](#page-79-1)

#### **Problemy z napędem CD oraz DVD**

**UWAGA:** Pracujący z dużą szybkością napęd CD lub DVD powoduje wibracje i wywołuje hałas. Jest to zjawisko normalne, które nie oznacza<br>uszkodzenia napędu ani dysku CD lub DVD.

**UWAGA:** Ze względu na różnice pomiędzy poszczególnymi regionami świata oraz różne stosowane formaty dysków, nie wszystkie dyski DVD można odtwarzać w każdym napędzie DVD.

#### **Problemy z zapisem w napędzie CD/DVD-RW**

**Zamknij inne programy —** Napęd CD/DVD-RW musi podczas zapisywania odbierać ciągły strumień danych. Jeżeli strumień zostaje przerwany, występuje błąd.<br>Przed zapisem na dysku CD/DVD-RW zamknij wszystkie programy.

W**yłącz tryb gotowości w systemie Windows przed rozpoczęciem zapisu na dysku CD/DVD-RW — Aby uzyskać informacje o trybach zarządzania energią,<br>należy zapoznać się z tematem <u>[Tryb gotowo](file:///C:/data/systems/latd420/po/PG124po0/battery.htm#wp1061319)ści</u> lub wykonać wyszukiwanie według** 

**Zmień szybkość zapisu na mniejszą —** Zapoznaj się z plikiem pomocy swego oprogramowania do zapisu na dyskach CD lub DVD.

#### **Jeżeli nie można wysunąć szuflady napędu CD, CD-RW, DVD lub DVD+RW**

- 
- 1. Upewnij się, że komputer jest wyłączony.<br>2. Wyprostuj spinacz biurowy, włóż jego koniec do otworu wysuwania znajdującego się na przedniej części napędu i wciskaj go zdecydowanie, dopóki<br>- szuflada nie zostanie częściowo
- 

#### **Jeżeli słychać nienormalne chrobotanie lub drapanie**

- l Upewnij się, że przyczyną tych dźwięków nie jest działająca w tym czasie aplikacja.
- l Upewnij się, że dyskietka lub dysk jest poprawnie włożony.

#### **Problemy z dyskiem twardym**

**Pozostaw komputer do ostygnięcia przed włączeniem —** Gorący dysk twardy może uniemożliwiać uruchomienie systemu operacyjnego. Zanim włączysz<br>komputer, poczekaj, aż jego temperatura spadnie do temperatury pokojowej.

#### **Uruchom program Check Disk (Sprawdzanie dysku) —**

- 1. Kliknij **Start**® **My Computer** (Mój komputer).
- 2. Kliknij prawym przyciskiem myszy **Local Disk C:** (Dysk lokalny C:).<br>3. Kliknij **Properties** (Właściwości)→ **Tools** (Narzędzia→ **Check Now** (Sprawdź).
- 4. Kliknij **Scan for and attempt recovery of bad sectors** (Skanuj dysk i próbuj odzyskać uszkodzone sektory)® **Start** (Rozpocznij).

#### <span id="page-83-0"></span>**Problemy z pocztą e-mail, modemem i Internetem**

PRZESTROGA: Przed rozpoczęciem dowolnej z procedur opisanych w tej sekcji należy wykonać zalecenia instrukcji dotyczących bezpieczeństwa<br>zamieszczonych w Przewodniku z informacjami o produkcie.

**UWAGA:** Modem należy podłączać tylko do gniazda analogowej linii telefonicznej. Modem nie działa, jeżeli jest podłączony do cyfrowego gniazda telefonicznego.

**Sprawdź ustawienia zabezpieczeń programu Microsoft Outlook® Express —** Gdy nie możesz otwierać załączników poczty e-mail:

- 1. W programie Outlook Express kliknij **Tools** (Narzędzia)® **Options** (Opcje)® **Security** (Zabezpieczenia).
- 2. Kliknij **Do not allow attachments** (Nie zezwalaj na zapisywanie lub otwieranie załączników, które mogą potencjalnie zawierać wirusy), aby usunąć zaznaczenie pola wyboru.

#### **Sprawdź połączenie z linią telefoniczną —**

#### **Sprawdź gniazdo telefoniczne —**

**Podłącz modem bezpośrednio do gniazda telefonicznego na ścianie —**

#### **Użyj innej linii telefonicznej —**

- 
- 
- 
- i Sprawdź, czy linia telefoniczna jest podłączona do złącza w modemie. (Obok złącza znajduje się zielona etykieta lub ikona o kształcie złącza).<br>i Sprawdź, czy słychać kilknięcie po włożeniu wtyczki linii telefonicznej do użyć krótszego kabla.

**Uruchom program diagnostyczny Modem Helper —** Kliknij przycisk **Start**, wskaż **All Programs** (Wszystkie programy) oraz kliknij **Modem Helper**. Aby zidentyfikować i rozwiązać problemy z modemem, postępuj zgodnie z instrukcjami wyświetlanymi na ekranie. (Program Modem Helper nie jest dostępny na wszystkich komputerach.)

#### **Sprawdź, czy modem komunikuje się z systemem Windows —**

- 1. Kliknij Start→ Control Panel (Panel sterowania)→ Printers and Other Hardware (Panel sterowania)→ Phone and Modem Options (Opcje telefonu i modemu)→ Modems (Modemy).
- 2. Kliknij port COM modemu→ Properties (Właściwości)→ Diagnostics (Diagnostyka)→ Query Modem (Kwerenda modemu), aby sprawdzić, czy modem komunikuje się z systemem Windows.
- 3. Uzyskanie odpowiedzi na wszystkie polecenia oznacza, że modem działa prawidłowo.

**Sprawdź, czy jesteś podłączony do Internetu –** Sprawdź, czy posiadasz abonament u usługodawcy internetowego. Po otwarciu programu poczty e-mail<br>Outlook Express kliknij File (Plik). Jeśli jest zaznaczona opcja Work Offline siecią Internet. W celu uzyskania pomocy skontaktuj się z swoim dostawcą usług Internetowych.

**Przeskanuj komputer w celu wyszukania programów typu spyware –** Jeżeli komputer zmniejsza szybkość działania, najczęściej jest to spowodowane<br>odbieraniem reklam wyświetlanych w okienkach podręcznych lub, jeżeli występują gdzie należy wykonać wyszukiwanie według słowa kluczowego *spyware*.

# <span id="page-84-1"></span><span id="page-84-0"></span>**Komunikaty o błędach**

W miarę wykonywania poniższych czynności kontrolnych należy wypełnić diagnostyczną listę kontrolną (należy zapoznać się z tematem Diagnostyczna lista kontrol

**PRZESTROGA: Przed rozpoczęciem dowolnej z procedur opisanych w tej sekcji należy wykonać zalecenia instrukcji dotyczących bezpieczeństwa zamieszczonych w Przewodniku z informacjami o produkcie.**

Jeśli komunikatu nie ma na liście, należy zapoznać się z dokumentacją systemu operacyjnego lub programu, który był uruchomiony w momencie wyświetlenia komunikatu.

**Auxiliary device failure (Awaria urządzenia pomocniczego) —** Mogło dojść do uszkodzenia panelu dotykowego lub myszy zewnętrznej. W przypadku zewnętrznej myszy sprawdź połączenie przewodu. Włącz opcję Pointing Device (Urządzenie wskazujące) w programie konfiguracji systemu. Jeśli problem nie został usunięty, skontaktuj się z firmą Dell (zapoznaj się z tematem [Kontakt z firm](file:///C:/data/systems/latd420/po/PG124po0/help.htm#wp1118233)ą Dell).

**Bad command or file name (Nieprawidłowa nazwa polecenia lub pliku) —** Upewnij się, że polecenie zostało wpisane prawidłowo, z odstępami w odpowiednich miejscach i z prawidłową nazwą ścieżki.

**Cache disabled due to failure (Pamięć podręczna wyłączona z powodu awarii) —** Awaria pamięci podręcznej pierwszego poziomu w mikroprocesorze.<br>Skontaktuj się z firmą Dell (zapoznaj się z tematem <u>[Kontakt z firm](file:///C:/data/systems/latd420/po/PG124po0/help.htm#wp1118233)a Dell</u>).

**CD drive controller failure (Awaria kontrolera napędu CD) —** Napęd CD nie odpowiada na polecenia otrzymywane z komputera (zapoznaj się z tematem Program narzędziowy Dell S

**Data error (Błąd danych) —** Dysk twardy nie może odczytać danych, które próbuje odczytać (zapoznaj się z tematem Program narzę[dziowy Dell Support](#page-81-0)).

**Decreasing available memory (Zmniejszenie ilości dostępnej pamięci) —** Przynajmniej jeden z modułów pamięci może być uszkodzony lub nieprawidłowo<br>osadzony. Ponownie zainstaluj moduły pamięci i, jeżeli jest to konieczne, d

**Disk C: failed initialization (Nie powiodła się inicjalizacja dysku C) —** Inicjalizacja dysku twardego nie powiodła się. Przeprowadź testy dysku twardego w programie Dell Diagnostics (zapoznaj się z tematem [Program Dell Diagnostics](#page-79-1)).

**Drive not ready (Napęd nie jest gotowy) –** Aby można było kontynuować operację, dysk twardy musi znajdować się we wnęce. Należy zainstalować dysk<br>twardy we wnęce dysku (zapoznaj sie z tematem <u>Dysk twardy</u>).

**Error reading PCMCIA card (Błąd odczytu karty PCMCIA) —** Komputer nie może zidentyfikować karty PC Card lub ExpressCard. Włóż ponownie kartę lub spróbuj włożyć inną kartę (zapoznaj się z tematem [Korzystanie z kart\)](file:///C:/data/systems/latd420/po/PG124po0/cards.htm#wp1109157).

**Extended memory size has changed (Zmienił się rozmiar pamięci rozszerzonej) —** Ilość pamięci zapisana w pamięci nieulotnej NVRAM nie odpowiada ilości pamię[ci zainstalowanej w komputerze. Uruchom komputer. Je](file:///C:/data/systems/latd420/po/PG124po0/help.htm#wp1118233)śli błąd wystąpi ponownie, skontaktuj się z firmą Dell (zapoznaj się z tematem <u>Kontakt z firmą</u><br><u>Dell</u>). Kopiowany plik jest zbyt duży dla docelowego napędu.

Plik, który próbujesz skopiować, jest zbyt duży, aby zmieścić się na dysku lub dysk jest zbyt zapełniony. Spróbuj skopiować plik na inny dysk albo użyj dysku o większej pojemności.

**Nazwa pliku nie może zawierać żadnego z następujących znaków: \ / : \* ? " < > | —** Nie używaj tych znaków w nazwach plików.

Gate A20 failure (Błąd bramy A20) – Moduł pamięci może być poluzowany. Ponownie zainstaluj moduły pamięci i, jeżeli jest to konieczne, dokonaj ich wymiany (zapoznaj się z tematem [Pami](file:///C:/data/systems/latd420/po/PG124po0/parts.htm#wp1109392)eć).

**General failure (Błąd ogólny) –** System operacyjny nie może wykonać polecenia. Temu komunikatowi zazwyczaj towarzysz**ą szczegół**owe informacje – na<br>przykład, Printer out of paper (Brak papieru w drukarce). Należy podj**ą**ć

H**ard-disk drive configuration error (Błąd konfiguracji dysku twardego) — K**omputer nie może zidentyfikować typu napędu. Wyłącz komputer, wyjmij dysk<br>twardy, a potem dokonaj rozruchu komputera z dysku CD (zapoznaj się z te ponownie uruchom komputer. Przeprowadź testy dysku twardego w programie Dell Diagnostics (zapoznaj się z tematem Program Dell

**Hard-disk drive controller failure 0 (Awaria 0 kontrolera dysku twardego) —** Dysk twardy nie odpowiada na polecenia otrzymywane z komputera. Wyłącz<br>komputer, wyjmij dysk twardy, a potem dokonaj rozruchu komputera z dysku programie Dell Diagnostics (zapoznaj się z tematem [Program Dell Diagnostics](#page-79-1)).

Hard-disk drive failure (Awaria dysku twardego) – Dysk twardy nie odpowiada na polecenia otrzymywane z komputera. Wyłącz komputer, wyjmij dysk twardy, a potem dokonaj rozruchu komputera z dysku CD (zapoznaj się z tematem <u>Dysk twardy</u>). Następnie wyłącz komputer, zainstaluj dysk twardy i<br>ponownie uruchom komputer. Jeżeli problem się **powtórzy, spróbuj użyć** inneg (zapoznaj się z tematem [Program Dell Diagnostics\)](#page-79-1).

H**ard-disk drive read failure (Błąd odczytu dysku twardego) –** [Dysk twardy](file:///C:/data/systems/latd420/po/PG124po0/parts.htm#wp1052489) może być uszkodzony. Wyłącz komputer, wyjmij dysk twardy, a potem dokonaj<br>rozruchu komputera z dysku CD (zapoznaj się z tematem <u>Dysk twardy</u>). Nas Dell Diagnostics).

**Insert bootable media (Włóż nośnik rozruchowy) —** Nastąpiła próba uruchomienia systemu z dysku CD, który nie jest dyskiem rozruchowym. Włóż rozruchowy dysk CD.

Invalid configuration information-please run system setup program (Nieprawidłowe informacje o konfiguracji – uruchom program konfiguracji<br>systemu) – Informacje o konfiguracji systemu nie odpowiadają konfiguracji sprzętu. K pamięci. Popraw odpowiednie ustawienia opcji za pomocą programu konfiguracji systemu (zapoznaj się z tematem [Program konfiguracji systemu](file:///C:/data/systems/latd420/po/PG124po0/setup.htm#wp1112328)).

**Keyboard clock line failure (Awaria linii zegarowej klawiatury) –** W przypadku zewnętrznej klawiatury sprawdź połączenie przewodu. Przeprowadź testy<br>kontrolera klawiatury w programie Dell Diagnostics (zapoznaj się z temat

**Keyboard controller failure (Awaria kontrolera klawiatury) —** W przypadku zewnętrznej klawiatury sprawdź połączenie przewodu. Ponownie uruchom<br>komputer, nie dotykając klawiatury ani myszy podczas uruchamiania. Przeprowadź tematem [Program Dell Diagnostics](#page-79-1)).

**Keyboard data line failure (Awaria linii danych klawiatury) —** W przypadku zewnętrznej klawiatury sprawdź połączenie przewodu. Przeprowadź testy<br>kontrolera klawiatury w programie Dell Diagnostics (zapoznaj się z tematem <u></u>

**Keyboard stuck key failure (Zacięcie klawisza na klawiaturze) —** W przypadku zewnętrznej klawiatury lub klawiatury wbudowanej sprawdź połączenie<br>przewodu. Ponownie uruchom komputer, nie dotykając klawiatury ani klawiszy p programie Dell Diagnostics (zapoznaj się z tematem [Program Dell Diagnostics](#page-79-1)).

Memory address line failure at address, read value expecting value (Błąd w linii adresu pamięci w adresie, funkcja odczytu wartości oczekuje wartości)<br>— Moduł pamięci może być uszkodzony lub nieprawidłowo osadzony. Ponowni (zapoznaj się z tematem [Pami](file:///C:/data/systems/latd420/po/PG124po0/parts.htm#wp1109392)ęć).

**Memory allocation error (Błąd przydzielania pamięci) —** Występuje konflikt między oprogramowaniem, które próbujesz uruchomić, a systemem<br>operacyjnym, innym programem lub narzędziem. Wyłącz komputer, odczekaj 30 sekund, a

Memory data line failure at address, read value expecting value (Błąd w linii danych pamięci w adresie, funkcja odczytu wartości oczekuje wartości) –<br>Moduł pamięci może być uszkodzony lub nieprawidłowo osadzony. Ponownie z dokonaj ich wymiany.

Memory double word logic failure at address, read value expecting value (Bł**ąd logiczny podwójnego sł**owa w adresie, funkcja odczytu warto**ś**ci<br>oczekuje warto**ś**ci) — Moduł pamięci może być uszkodzony lub nieprawidłowo osa

**Memory odd/even word logic failure at address, read value expecting value (Błąd logiczny parzystości w adresie, funkcja odczytu wartości oczekuje wartości) — Moduł pamięci może być uszkodzony lub nieprawidłowo osadzony. Ponownie zainstaluj moduły pamięci (zapoznaj się z tematem <u>[Pami](file:///C:/data/systems/latd420/po/PG124po0/parts.htm#wp1109392)ęć</u>) i w razie<br>potrzeby dokonaj ich wymiany.** 

**Memory write/read failure at address, read value expecting value (Błąd zapisu/odczytu pamięci w adresie, funkcja odczytu wartości oczekuje wartości) — Moduł pamięci może być uszkodzony lub nieprawidłowo osadzony. Ponownie zainstaluj moduły pamięci (zapoznaj się z tematem <u>[Pami](file:///C:/data/systems/latd420/po/PG124po0/parts.htm#wp1109392)ęć</u>) i w razie<br>potrzeby dokonaj ich wymiany.**  **No boot device available (Brak dostępnego urządzenia rozruchowego) —** Komputer nie może znaleźć urządzenia rozruchowego. Jeżeli urządzeniem<br>rozruchowym jest dysk twardy, to upewnij się, że napęd jest zainstalowany, właści

**No boot sector on hard drive (Brak sektora rozruchowego na dysku twardym) —** System operacyjny może być uszkodzony Skontaktuj się z firmą Dell (zapoznaj się z tematem [Kontakt z firm](file:///C:/data/systems/latd420/po/PG124po0/help.htm#wp1118233)ą Dell).

**No timer tick interrupt (Brak przerwania taktu zegara) —** Układ scalony na płycie systemu może nie działać prawidłowo. Przeprowadź testy systemu w programie Dell Diagnostics (zapoznaj się z tematem Program Dell Diagno

Not enough memory or resources (Zbyt mało pami**ęci lub zasobów). Exit some programs and try again (Zakończ niektóre programy i spróbuj ponownie)<br>— Otworzyłeś zbyt dużo programów. Zamknij wszystkie okna i otwórz program, kt** 

**Operating system not found (Nie odnaleziono systemu operacyjnego) —** Ponownie zainstaluj dysk twardy (zapoznaj się z tematem [Dysk twardy](file:///C:/data/systems/latd420/po/PG124po0/parts.htm#wp1052489)). Jeśli problem nie został usunięty, skontaktuj się z firmą Dell (zapoznaj się z tematem [Kontakt z firm](file:///C:/data/systems/latd420/po/PG124po0/help.htm#wp1118233)ą Dell).

**Optional ROM bad checksum (Nieprawidłowa suma kontrolna opcjonalnej pamięci ROM) —** Nastąpiła awaria opcjonalnej pamięci ROM. Skontaktuj się z firmą Dell (zapoznaj się z tematem [Kontakt z firm](file:///C:/data/systems/latd420/po/PG124po0/help.htm#wp1118233)ą Dell).

**A required .DLL file was not found (Nie odnaleziono wymaganego pliku .DLL) — W programie, który próbujesz uruchomić, brakuje istotnego pliku. Usuń, a<br>następnie ponownie zainstaluj program.** 

- 1. Kliknij Start→ Control Panel (Panel sterowania)→ Add or Remove Programs (Dodaj lub usuń programy).<br>2. Wybierz program, który chcesz usunąć.<br>3. Kliknij przycisk Remove (Usuń) lub Change/Remove (Zmień/Usuń) i postępuj zg
- 
- 2. Wybierz program, który chcesz usunąć. 3. Kliknij przycisk **Remove** (Usuń) lub **Change/Remove** (Zmień/Usuń) i postępuj zgodnie ze wskazówkami na ekranie.
- 4. Instrukcje instalacyjne można znaleźć w dokumentacji programu.

**Sector not found (Nie odnaleziono sektora) —** System operacyjny nie może zlokalizować sektora na dysku twardym. Na dysku twardym może występować<br>nieprawidłowy sektor lub tablica alokacji plików (FAT) może być uszkodzona. struktury plików na dysku twardym. Instrukcje można znaleźć w Help and Support Center (Centrum pomocy i obsługi technicznej). (Aby uzyskać informacje o<br>dostępie do Centrum pomocy i obsługi technicznej, należy zapoznać się

Jeżeli jest wiele wadliwych sektorów, wykonaj kopię zapasową danych (jeżeli jest to możliwe), a następnie ponownie sformatuj dysk twardy.

**Seek error (Błąd wyszukiwania) —** System operacyjny nie mógł odnaleźć konkretnej ścieżki na dysku twardym.

**Shutdown failure (Błąd przy zamykaniu) —** Układ scalony na płycie systemu może nie działać prawidłowo. Przeprowadź testy systemu w programie Dell Diagnostics (zapoznaj się z tematem [Program Dell Diagnostics\)](#page-79-1).

**Time-of-day clock lost power (Utrata zasilania zegara) —** Ustawienia konfiguracji systemu są uszkodzone. Podłącz komputer do gniazda elektrycznego w<br>celu naładowania akumulatora. Jeśli problem nie został usunięty, **spróbu** 

**Time-of-day clock stopped (Zatrzymanie zegara) —** Zapasowy akumulator podtrzymujący ustawienia konfiguracji systemu może wymagać ponownego<br>naładowania. Podłącz komputer do gniazda elektrycznego w celu naładowania akumulat (zapoznaj się z tematem [Kontakt z firm](file:///C:/data/systems/latd420/po/PG124po0/help.htm#wp1118233)ą Dell).

**Time-of-day not set-please run the System Setup program (Nie ustawiono godziny - należy uruchomić program konfiguracji systemu) —** Godzina lub data przechowywana w programie konfiguracji systemu nie odpowiada zegarowi systemowemu. Skoryguj ustawienia opcji **Date** (Data) i**Time** (Godzina) (zapoznaj się z tematem Program konfig

**Timer chip counter 2 failed (Awaria układu licznika zegara 2) —** Układ scalony na płycie systemu może nie działać prawidłowo. Przeprowadź testy systemu w programie Dell Diagnostics (zapoznaj się z tematem Pr

Unexpected interrupt in protected mode (Nieoczekiwane przerwanie w trybie chronionym) – Kontroler klawiatury może funkcjonować nieprawidłowo lub moduł pamięci może być poluzowany. Przeprowadź testy pamięci systemowej i kontrolera klawiatury w programie Dell Diagnostics (zapoznaj się z tematem [Program Dell Diagnostics\)](#page-79-1).

**x:\ is not accessible. The device is not ready (Napęd x:\ nie jest dostępny. Urządzenie nie jest gotowe.) —** Wsuń dysk do napędu i spróbuj ponownie.

**Warning: Battery is critically low (Ostrzeżenie: Krytycznie niski poziom naładowania akumulatora) — Akumulator rozładował się. Wymień akumulator lub<br>podłącz komputer do gniazda elektrycznego. Można też aktywować tryb hibe** 

#### <span id="page-87-0"></span>**Problemy z urządzeniami IEEE 1394**

PRZESTROGA: Przed rozpoczęciem dowolnej z procedur opisanych w tej sekcji należy wykonać zalecenia instrukcji dotyczących bezpieczeństwa<br>zamieszczonych w Przewodniku z informacjami o produkcie.

**UWAGA:** Komputer D420 został optymalnie zaprojektowany do korzystania z Media Base w przypadku dokowania. Jest jednak zgodny z urządzeniami<br>D-Family D/port i D/Dock. Kiedy jest używany wraz z urządzeniem D-Family D/poch i

**Sprawdź, czy urządzenie IEEE 1394 jest rozpoznawane przez system Windows —** Kliknij **Start**® **Control Panel** (Panel sterowania)® **Printers and Other Hardware** (Drukarki i inny sprzęt). System Windows rozpoznaje urządzenie IEEE 1394, jeśli znajduje się ono na liście.

**Gdy masz problemy z urządzeniem IEEE 1394 —** Jeżeli urządzenie zostało dostarczone przez firmę Dell, skontaktuj się z firmą Dell (zapoznaj się z tematem<br><u>[Kontakt z firm](file:///C:/data/systems/latd420/po/PG124po0/help.htm#wp1118233)ą Dell</u>). Jeśli urządzenie zostało dostarczone przez

**Upewnij się, że urządzenie IEEE 1394 jest prawidłowo umieszczone w złączu**

# <span id="page-87-1"></span>**Problemy z klawiaturą**

**PRZESTROGA: Przed rozpoczęciem dowolnej z procedur opisanych w tej sekcji należy wykonać zalecenia instrukcji dotyczących bezpieczeństwa zamieszczonych w Przewodniku z informacjami o produkcie.**

W miarę wykonywania różnych czynności kontrolnych należy wypełnić diagnostyczną listę kontrolną (należy zapoznać się z tematem Diagnostyczna lista kontrolna).

**UWAGA:** Kiedy pracuje si**ę** z programem Dell Diagnostics lub z programem konfiguracji systemu, należy korzystać z klawiatury wbudowanej.<br>Przyłączenie klawiatury zewnętrznej nie ma wpływu na działanie klawiatury wbudowanej

## **Problemy z klawiaturą zewnętrzną**

**UWAGA:** Przyłączenie klawiatury zewnętrznej nie ma wpływu na działanie klawiatury wbudowanej.

**Sprawdź kabel klawiatury —** Wyłącz komputer. Odłącz kabel klawiatury oraz sprawdź, czy nie jest on uszkodzony, i ponownie podłącz pewnie kabel.

Jeśli korzystasz z przedłużacza klawiatury, odłącz go i podłącz klawiaturę bezpośrednio do komputera.

#### **Sprawdź klawiaturę zewnętrzną —**

- 
- 1. Wyłącz komputer, odczekaj minutę, a następnie włącz go ponownie.<br>2. Sprawdź, czy błysną lampki Num Lock, Caps Lock i Scroll Lock na zewnętrznej klawiaturze podczas procedury rozruchowej.
- 3. Na pulpicie Windows kliknij **Start→ All Programs** (Wszystkie programy)**→ Accessories** (Akcesoria)**→ Notepad** (Notatnik).<br>4. **Wpisz kilka znaków za pomocą** klawiatury zewnętrznej i sprawdź, czy zostały one wyświetlo
- 

Jeśli nie możesz wykonać tych czynności, oznacza to, że zewnętrzna klawiatura może być uszkodzona.

#### **Aby sprawdzić, czy problem ten dotyczy zewnętrznej klawiatury, sprawdź klawiaturę wbudowaną —**

- 
- 1. Wyłącz komputer.<br>2. Odłacz klawiature 2. Odłącz klawiaturę zewnętrzną.<br>3. Włacz komputer
- Włącz komputer.
- 4. Na pulpicie Windows kliknij **Start**® **All Programs** (Wszystkie programy)® **Accessories** (Akcesoria)® **Notepad** (Notatnik).
- 5. Wpisz kilka znaków za pomocą klawiatury wbudowanej i sprawdź, czy zostały one wyświetlone na wyświetlaczu.

Jeśli teraz znaki są wyświetlane, a nie były wyświetlane podczas korzystania z klawiatury zewnętrznej, oznacza to, że klawiatura zewnętrzna może być<br>uszkodzona. Skontaktuj się z firmą Dell (zapoznaj się z tematem <u>Kontakt </u>

**Przeprowadź testy diagnostyczne klawiatury –** Wykonaj testy PC-AT Compatible Keyboards (Klawiatury zgodne z PC AT) w programie Dell Diagnostics.<br>(zapoznaj się z tematem <u>Program Dell Diagnostics</u>). Jeśli testy wskazują, ż

### <span id="page-88-1"></span>**Nieoczekiwane znaki**

**Wyłącz klawiaturę numeryczną —** Naciśnij klawisz <Num Lk>, aby wyłączyć klawiaturę numeryczną, gdy zamiast liter są wyświetlane cyfry. Sprawdź, czy świeci się lampka Num Lock

### <span id="page-88-0"></span>**Blokowanie się komputera i problemy z oprogramowaniem**

PRZESTROGA: Przed rozpoczęciem dowolnej z procedur opisanych w tej sekcji należy wykonać zalecenia instrukcji dotyczących bezpieczeństwa<br>zamieszczonych w Przewodniku z informacjami o produkcie.

#### **Nie można wykonać rozruchu komputera**

**Upewnij się, że zasilacz jest prawidłowo podłączony do komputera i gniazda zasilania.**

#### **Komputer nie reaguje na polecenia**

**OSTRZEŻENIE:** Jeśli nie można zamknąć systemu operacyjnego, może nastąpić utrata danych.

**Wyłącz komputer —** Jeżeli komputer nie reaguje na naciśnięcie klawisza klawiatury lub ruch myszy, naciśnij i przytrzymaj przycisk zasilania przez przynajmniej 8 do 10 sekund, aż komputer wyłączy się. Następnie ponownie uruchom komputer.

#### **Program przestaje reagować lub powtarzają się awarie programu**

**UWAGA:** Instrukcje dotyczące instalowania oprogramowania są zazwyczaj zamieszczane w jego dokumentacji lub na dyskietce lub dysku CD.

#### **Zakończ działanie programu —**

- 1. Naciśnij równocześnie klawisze <Ctrl><Shift><Esc>2. Kliknii Task manager (Menedżer zadań Windows).
- 2. Kliknij **Task manager** (Menedżer zadań Windows).
- 3. Kliknij nazwę programu, który nie odpowiada. 4. Kliknij przycisk **End Task** (Zakończ zadanie).
- 

**Sprawdź dokumentację oprogramowania —** Jeżeli jest to konieczne, odinstaluj i zainstaluj ponownie program.

# **Program jest przeznaczony dla wcześniejszej wersji systemu operacyjnego Microsoft® Windows®**

**Uruchom program Program Compatibility Wizard (Kreator zgodno<b>ści programów) –** Kreator zgodności programów konfiguruje program tak, że działa on w<br>środowisku podobnym do środowisk innych niż system operacyjny Windows XP.

1. Kliknij Start→ All Programs (Wszystkie programy)→ Accessories (Akcesoria)→ Program Compatibility Wizard (Kreator zgodności programów)→ Next (Dalej).

2. Postępuj zgodnie z instrukcjami wyświetlanymi na ekranie.

### **Został wyświetlony niebieski ekran**

**Wyłącz komputer —** Jeżeli komputer nie reaguje na naciśnięcie klawisza klawiatury lub ruch myszy, naciśnij i przytrzymaj przycisk zasilania przez przynajmniej 8 do 10 sekund, aż komputer wyłączy się. Następnie ponownie uruchom komputer.

#### **Inne problemy z oprogramowaniem**

Sprawdź dokumentację dostarczoną wraz z oprogramowaniem lub skontaktuj się z jego producentem w celu uzyskania informacji na temat<br>rozwiązywania problemów —

- 
- i Sprawdź, czy program jest zgodny z systemem operacyjnym zainstalowanym w komputerze.<br>i Sprawdź, czy komputer spełnia minimalne wymagania sprzętowe potrzebne do uruchomienia programu. Zapoznaj się z dokumentacją oprogramo
- i Sprawdź, czy program został poprawnie zainstalowany i skonfigurowany.<br>i Sprawdź, czy sterowniki urządzeń nie powodują konfliktów z programem.<br>i W razie potrzeby odinstaluj i zainstaluj ponownie program.
- 
- 

#### **Natychmiast utwórz kopie zapasowe swych plików.**

**Użyj programu antywirusowego, aby sprawdzić dysk twardy, dyskietki i dyski CD.**

**Zapisz i zamknij otwarte pliki lub programy i wyłącz komputer za pomocą menu Start**.

**Przeskanuj komputer w celu wyszukania programów typu spyware** – Jeżeli komputer zmniejsza szybkość działania, najczęściej jest to spowodowane<br>odbieraniem reklam wyświetlanych w okienkach podręcznych lub, jeżeli występują

**Uruchom program Dell Diagnostics —** Zapoznaj się z tematem [Program Dell Diagnostics.](#page-79-1) Jeżeli wszystkie testy zakończą się pomyślnie, występujący błąd jest związany z oprogramowaniem.

# <span id="page-89-0"></span>**Problemy z pamięcią**

W miarę wykonywania poniższych czynności kontrolnych należy wypełnić diagnostyczną listę kontrolną (należy zapoznać się z tematem Diagn  $kon$ 

PRZESTROGA: Przed rozpoczęciem dowolnej z procedur opisanych w tej sekcji należy wykonać zalecenia instrukcji dotyczących bezpieczeństwa<br>zamieszczonych w Przewodniku z informacjami o produkcie.

#### **Jeżeli wyświetlany jest komunikat o niewystarczającej ilości pamięci —**

- 1 Zapisz i zamknij wszystkie otwarte pliki i zakończ działanie wszystkich otwartych programów, których nie używasz, aby sprawdzić, czy spowoduje to rozwiązanie problemu.
- l Informacje na temat minimalnych wymagań dotyczących pamięci znajdują się w dokumentacji oprogramowania. W razie potrzeby zainstaluj dodatkową
- pami**ęć** (zapoznaj się z tematem <u>[Pami](file:///C:/data/systems/latd420/po/PG124po0/parts.htm#wp1109392)eć)</u>.<br>1 Popraw osadzenie modułów pamięci, aby upewnić się, że komputer prawidłowo komunikuje się z pamięcią (zapoznaj się z tematem <u>Pamieć</u>).<br>1 Uruchom program Dell Diagnostics
- 

#### **Jeżeli występują inne problemy z pamięcią —**

- ı Popraw osadzenie modułów pamięci, aby upewnić się, że komputer prawidłowo komunikuje się z pamięcią (zapoznaj się z tematem <u>[Pami](file:///C:/data/systems/latd420/po/PG124po0/parts.htm#wp1109392)eć</u>).<br>I Upewnij się, że post**ępujesz zgodnie ze wskazówkami instalacji pamię**ci (zapoznaj s
- 1 Uruchom program Dell Diagnostics (zapoznaj się z tematem Pro
- 

# <span id="page-89-1"></span>**Problemy z siecią**

W miarę wykonywania poniższych czynności kontrolnych należy wypełnić [Diagnostyczna lista kontrolna](file:///C:/data/systems/latd420/po/PG124po0/help.htm#wp1118196).

**PRZESTROGA: Przed rozpoczęciem dowolnej z procedur opisanych w tej sekcji należy wykonać zalecenia instrukcji dotyczących bezpieczeństwa zamieszczonych w Przewodniku z informacjami o produkcie.**

#### **Ogólne**

**Sprawdź złącze kabla sieciowego —** Upewnij się, że kabel sieciowy jest pewnie podłączony do złącza sieciowego z tyłu komputera i do gniazda sieciowego.

**Sprawdź lampki karty sieciowej przy złączu sieciowym —** Jeżeli lampki nie świecą się, oznacza to brak komunikacji w sieci. Wymień kabel sieciowy.

**Ponownie uruchom komputer i ponownie zaloguj się do sieci.**

**Sprawdź ustawienia sieci —** Skontaktuj się z administratorem sieci lub osobą, która skonfigurowała sieć, aby upewnić się, czy używane ustawienia są poprawne i czy sieć działa.

**Sieć mobilnego systemu szerokopasmowego (Mobile Broadband Network)**

<span id="page-90-3"></span>**UWAGA:** Podręcznik użytkownika programu narzędziowego karty Dell Mobile Broadband można znaleźć w Centrum pomocy i obsługi technicznej.<br>Podręcznik ten można także pobrać z witryny support.dell.com.

**UWAGA:** Jeżeli w komputerze jest zainstalowana karta mobilnego systemu szerokopasmowego Dell Mobile Broadband, w obszarze powiadomień jest wyświetlana ikona **. <sup>3</sup>. H.** Dwukrotne kliknięcie tej ikony powoduje uruchomienie programu narzędziowego.

**Nie można ustanowić połączenia —** Karta Dell Mobile Broadband musi być uaktywniona w sieci, aby można było ustanowić połączenie. Ustaw wskaźnik myszy

nad ikoną <mark>udu</mark> w obszarze powiadomień w celu odczytania stanu połączenia. Jeżeli wskazywany jest brak uaktywnienia karty mobilnego systemu<br>szerokopasmowego, zapoznaj się z tematem <u>Uaktywnij swa karte mobilnego systemu sz</u> szerokopasmowego, zapoznaj się z tematem Uaktywnij swą kartę mobilnego systemu sz ustępuje, skontaktuj się z operatorem usługi mobilnego systemu szerokopasmowego (Mobile Broadband) w celu uzyskania szczegółowych informacji o swoim<br>planie usługi.

**Sprawdź usługi sieciowe mobilnego systemu szerokopasmowego —** Skontaktuj się z operatorem usług mobilnego systemu szerokopasmowego, aby zweryfikować obszar zasięgu oraz obsługiwane usługi.

**Sprawdź stan w programie narzędziowym karty Dell Mobile Broadband —** Kliknij ikonę na pasku zadań w celu uruchomienia programu narzędziowego. Sprawdź stan w oknie głównym:

l No card detected (Nie wykryto karty) – Uruchom ponownie komputer i ponownie uruchom program narzędziowy.

**UWAGA:** Gdy nie można połączyć się z siecią bezprzewodową, należy sprawdzić posiadanie wszystkich elementów koniecznych do ustanowienia połączenia z siecią WLAN (należy zapoznać się z tematem [Co jest potrzebne do ustanowienia po](file:///C:/data/systems/latd420/po/PG124po0/network.htm#wp1120177)łączenia sieci WLAN).

Funkcję pracy w sieci bezprzewodowej komputera można włączać i wyłączać wykorzystując bezprzewodowy Lokalizator WiFi - Przełącznik urządzeń bezprzewodowych. Jeżeli funkcja pracy w sieci bezprzewodowej jest włączona, do jej wyłączenia należy użyć bezprzewodowego Lokalizatora WiFi -<br>Przełącznika urządzeń bezprzewodowych. Jeżeli funkcja pracy w sieci bezprzewodow

- l Wireless Disabled (Sieć bezprzewodowa wyłączona) Użyj bezprzewodowego Lokalizatora WiFi Przełącznika urządzeń bezprzewodowych lub kliknij
- prawym przyciskiem myszy ikon**ę \*\*\*\*\***, aby sprawdzić, czy jest włączona karta sieci bezprzewodowej ExpressCard.<br>1 searching (Trwa wyszukiwanie) Program narzędziowy karty Dell Mobile Broadband jeszcze nie zlokalizował
- szerokopasmowego. Gdy stan wyszukiwania utrzymuje się, sprawdź, czy moc sygnału jest wystarczająca.<br>I Wo service (Brak usługi) Program narzędziowy karty Dell Mobile Broadband nie zlokalizował sieci mobilnego systemu sze
- mobilnego systemu szerokopasmowego (Mobile Broadband). l Check your WWAN service (Sprawdź usługę WWAN) Skontaktuj się z operatorem usług mobilnego systemu szerokopasmowego, aby zweryfikować obszar zasięgu oraz obsługiwane usługi.

<span id="page-90-2"></span>Uaktywnij sw**ą** kartę mobilnego systemu szerokopasmowego – Przed połączeniem się z Internetem należy uaktywnić usługę mobilnego systemu<br>szerokopasmowego poprzez dostawcę usług telefonii komórkowej. Instrukcje oraz dodatkow

# <span id="page-90-0"></span>**Problemy z kartą PC Card lub ExpressCard**

**PRZESTROGA: Przed rozpoczęciem dowolnej z procedur opisanych w tej sekcji należy wykonać zalecenia instrukcji dotyczących bezpieczeństwa zamieszczonych w Przewodniku z informacjami o produkcie.**

**UWAGA:** Ten komputer nie obsługuje wszystkich kart ExpressCards. Obsługiwane są tylko karty ExpressCard 34 mm z zastosowaniem adaptera.

**Sprawdź kartę –** Upewnij się, że karta jest prawidłowo umieszczona w złączu. Jeżeli używasz karty ExpressCard, upewnij się, czy przed wsunięciem karty do<br>gniazda została ona umieszczona w adapterze.

**Sprawdź, czy system Windows rozpoznaje kartę –** Dwukrotnie kliknij ikonę **Safely Remove Hardware** (Bezpieczne usuwanie sprzętu) na pasku zadań<br>Windows. Sprawdź, czy karta znajduje się na liście.

Gdy problemy dotyczą karty dostarczonej przez firmę Dell - Skontaktuj się z firmą Dell (zapoznaj się z tematem [Kontakt z firm](file:///C:/data/systems/latd420/po/PG124po0/help.htm#wp1118233)a Dell).

**Gdy problemy dotyczą karty, która nie została dostarczona przez firmę Dell —** Skontaktuj się z producentem karty.

#### <span id="page-90-1"></span>**Problemy z zasilaniem**

W miarę wykonywania poniższych czynności kontrolnych należy wypełnić diagnostyczną listę kontrolną (należy zapoznać się [z tematem Diagnostyczna lista](file:///C:/data/systems/latd420/po/PG124po0/help.htm#wp1118196) 

#### [kontrolna\).](file:///C:/data/systems/latd420/po/PG124po0/help.htm#wp1118196)

**PRZESTROGA: Przed rozpoczęciem dowolnej z procedur opisanych w tej sekcji należy wykonać zalecenia instrukcji dotyczących bezpieczeństwa zamieszczonych w Przewodniku z informacjami o produkcie.**

**Sprawdź lampkę zasilania —** Jeśli lampka zasilania świeci lub migocze, komputer jest zasilany. Jeśli lampka zasilania miga, komputer znajduje się w trybie<br>gotowości; naciśnij przycisk zasilania, aby wyjść z trybu gotowośc

**Naładuj akumulator —** Akumulator może być rozładowany.

- 
- 1. Ponownie zainstaluj akumulator. 2. Podłącz komputer do gniazda elektrycznego za pomocą zasilacza.
- 3. Włącz komputer.

**UWAGA: Czas pracy akumulatora (czas, przez który moż**e on przechowywa**ć ł**adunek elektryczny) zmniejsza się w okresie użytkowania. W zależności<br>od tego, jak często i w jakich warunkach korzysta się z akumulatora, w okresi akumulatora.

**Sprawdź lampkę stanu akumulatora —** Jeśli lampka stanu akumulatora błyska lub świeci ciągłym pomarańczowym światłem, poziom naładowania akumulatora jest niski lub akumulator jest rozładowany. Podłącz komputer do gniazda elektrycznego.

Jeśli lampka stanu akumulatora miga na zmianę na zielono i pomarańczowo, oznacza to, że temperatura akumulatora jest zbyt wysoka, aby możliwe było<br>rozpoczęcie jego ładowania. Wyłącz komputer, odłącz go od gniazda elektrycz

Jeżeli lampka stanu akumulatora miga szybko na pomarańczowo, akumulator może być uszkodzony. Skontaktuj się z firma Dell (zapoznaj się z tematem [Kontakt z firm](file:///C:/data/systems/latd420/po/PG124po0/help.htm#wp1118233)ą Dell).

**Sprawdź temperaturę akumulatora —** Jeżeli temperatura akumulatora jest niższa niż 0°C (32°F), uruchomienie komputera będzie niemożliwe.

**Sprawdź gniazdo elektryczne —** Upewnij się, że gniazdo elektryczne jest sprawne, sprawdzając je za pomocą innego urządzenia, na przykład lampy.

**Sprawdź zasilacz —** Sprawdź połączenia przewodu zasilacza. Jeśli zasilacz wyposażony jest w lampkę, zobacz, czy ona świeci.

**Podłącz komputer do bezpośrednio gniazda elektrycznego —** Sprawdź, czy komputer włączy się, gdy pominięte zostaną urządzenia zabezpieczające, rozgałęźniki i przedłużacze.

**Wyeliminuj potencjalne zakłócenia —** Wyłącz znajdujące się blisko wentylatory, lampy fluorescencyjne i halogenowe lub inne urządzenia.

**Dostosuj właściwości zasilania —** Zapoznaj się z tematem [Konfigurowanie ustawie](file:///C:/data/systems/latd420/po/PG124po0/battery.htm#wp1061361)ń zarządzania energią.

**Popraw osadzenie modułów pamięci —** Jeśli lampka zasilania komputera jest włączona, a wyświetlacz pozostaje ciemny, ponownie zainstaluj moduły pamięci (zapoznaj się z tematem Pam

#### **Zapewnienie prawidłowego zasilania komputera**

Komputer jest przystosowany do korzystania z zasilacza prądu przemiennego o mocy 65 W lub 90 W. Jednakże dla zapewnienia optymalnej wydajności<br>komputera, należy zawsze korzystać z zasilacza o mocy 90 W.

Zastosowanie zasilacza prądu przemiennego o niższej mocy spowoduje wyświetlenie komunikatu WARNING (OSTRZEŻENIE).

#### **Uwagi dotyczące zasilania urządzeń dokujących**

Komputer obsługuje korzystanie z zaawansowanego replikatora portów Dell D/port. Ze względu na zwiększony pobór mocy, gdy komputer jest zadokowany w<br>urządzeniu dokującym, komputer nie może funkcjonować normalnie, korzystają

#### **Dokowanie, gdy komputer jest włączony**

Jeżeli komputer zostanie podłączony do urządzenia Dell D/port w czasie pracy, obecność urządzenia dokującego będzie ignorowana, aż do momentu podłączenia zasilacza do komputera.

#### **Utrata zasilania, gdy komputer jest zadokowany**

Jeżeli komputer utraci zasilanie prądem przemiennym, w czasie gdy jest zadokowany w urządzeniu Dell D/port, komputer natychmiast przejdzie do trybu niskiej wydajności.

#### <span id="page-92-0"></span>**Problemy z drukarką**

W miarę wykonywania poniższych czynności kontrolnych należy wypełnić diagnostyczną listę kontrolną (należy zapoznać się z tematem Diagnostyczna lista kontrolna).

PRZESTROGA: Przed rozpoczęciem dowolnej z procedur opisanych w tej sekcji należy wykonać zalecenia instrukcji dotyczących bezpieczeństwa<br>zamieszczonych w Przewodniku z informacjami o produkcie.

**UWAGA:** Jeżeli potrzebna jest pomoc techniczna dotycząca drukarki, należy skontaktować się z jej producentem.

#### **Sprawdź, czy drukarka jest włączona**

#### **Sprawdź połączenia kabli drukarki —**

l Informacje dotyczące połączeń kabla znajdują się w dokumentacji drukarki. l Upewnij się, że kabel drukarki jest prawidłowo podłączony do drukarki i do komputera.

**Sprawdź gniazdo elektryczne —** Upewnij się, że gniazdo elektryczne jest sprawne, sprawdzając je za pomocą innego urządzenia, na przykład lampy.

#### **Upewnij się, że drukarka jest rozpoznawana przez system Windows —**

- 1. Kliknij Start→ Control Panel (Panel sterowania)→ Printers and Other Hardware (Drukarki i inny sprzęt)→ View installed printers or fax printers (Wyświetl zainstalowane drukarki lub faks-drukarki).
- 2. ⊃eśli drukarka wymieniona jest na liście, prawym przyciskiem myszy kliknij jej ikonę.<br>3. Kliknij **Properties** (Właściwości)→ **Ports (Porty). W przypadku drukarki równoległ**ej upewnij się, że opcja **Print to the follo** następujących portów): ustawiona jest na LPT1 (Printer port) (LPT1 (Port drukarki)). W przypadku drukarki z interfejsem USB upewnij się, że opcja<br>Print to the following port(s) (Drukuj do następujących portów): jest ustawi

**Zainstaluj ponownie sterownik drukarki —** Instrukcje instalacyjne można znaleźć w dokumentacji drukarki.

#### <span id="page-92-1"></span>**Problemy ze skanerem**

PRZESTROGA: Przed rozpoczęciem dowolnej z procedur opisanych w tej sekcji należy wykonać zalecenia instrukcji dotyczących bezpieczeństwa<br>zamieszczonych w Przewodniku z informacjami o produkcie.

**UWAGA:** Jeżeli potrzebna jest pomoc techniczna dotycząca skanera, należy skontaktować się z jego producentem.

**Sprawdź dokumentację skanera —** Informacje dotyczące konfiguracji oraz rozwiązywania problemów znajdują się w dokumentacji skanera.

**Odblokuj skaner —** Sprawdź, czy skaner jest odblokowany, jeżeli ma on zatrzask lub przycisk blokowania.

#### **Ponownie uruchom komputer i jeszcze raz sprawdź skaner**

#### **Sprawdzenie połączeń kabli —**

l Informacje dotyczące połączeń kabla znajdują się w dokumentacji skanera. l Upewnij się, że kable skanera są pewnie przyłączone do skanera i do komputera.

**Sprawdź, czy skaner jest rozpoznawany przez system Microsoft Windows —** Kliknij Start→ Control Panel (Panel sterowania)→ Printers and Other<br>Hardware (Drukarki i inny sprzęt)→ Scanners and Cameras (Skanery i aparaty fotog system Windows.

**Zainstaluj ponownie sterownik skanera —** Instrukcje instalacyjne można znaleźć w dokumentacji skanera.

# <span id="page-93-0"></span>**Problemy z dźwiękiem i głośnikami.**

W miarę wykonywania poniższych czynności kontrolnych należy wypełnić diagnostyczną listę kontrolną (należy zapoznać się z tematem Diagnostyczna lista kontrol

**PRZESTROGA: Przed rozpoczęciem dowolnej z procedur opisanych w tej sekcji należy wykonać zalecenia instrukcji dotyczących bezpieczeństwa zamieszczonych w Przewodniku z informacjami o produkcie.**

### **Brak dźwięku z wbudowanych głośników**

**Dostosuj regulację głośności w systemie Windows –** Kliknij dwukrotnie ikonę głośnika znajdującą się w prawym dolnym narożniku ekranu. Upewnij się, że<br>dźwięk jest wystarczająco głośny i nie jest wyciszony. Dostosuj poziom

**Ponownie zainstaluj sterownik dźwięku (audio) —** Zapoznaj się z tematem [Ponowna instalacja sterowników i programów narzę](file:///C:/data/systems/latd420/po/PG124po0/software.htm#wp1114375)dziowych.

#### **Brak dźwięku z głośników zewnętrznych**

Upewnij się, że głośnik niskotonowy (subwoofer) oraz inne głośniki są włączone - Zapoznaj się ze schematem konfiguracyjnym dostarczonym wraz z głośnikami. Jeżeli głośniki są wyposażone w regulatory głośności, tak dostosuj poziom głośności, tony niskie i wysokie, aby wyeliminować zniekształcenia.

**Dostosuj regulację głośności w systemie Windows –** Kliknij dwukrotnie ikonę głośnika znajdującą się w prawym dolnym narożniku ekranu. Upewnij się, że<br>dźwięk jest wystarczająco głośny i nie jest wyciszony.

**Odłącz słuchawki od złącza słuchawkowego –** Dźwięk w głośnikach jest automatycznie wyłączany, gdy słuchawki są podłączone do złącza słuchawkowego,<br>znajdującego się na panelu przednim komputera.

**Sprawdź gniazdo elektryczne —** Upewnij się, że gniazdo elektryczne jest sprawne, sprawdzając je za pomocą innego urządzenia, na przykład lampy.

**Wyeliminuj potencjalne zakłócenia –** Wyłącz znajdujące się blisko wentylatory, lampy fluorescencyjne lub halogenowe, aby sprawdzić, czy zakłócenia nie<br>pochodzą od tych urządzeń.

**Ponownie zainstaluj sterownik audio —** Zapoznaj się z tematem [Ponowna instalacja sterowników i programów narzę](file:///C:/data/systems/latd420/po/PG124po0/software.htm#wp1114375)dziowych.

**Uruchom program Dell Diagnostics —** Zapoznaj się z tematem [Program Dell Diagnostics.](#page-79-1)

**UWAGA:** Regulacja głośności w niektórych odtwarzaczach MP3 zastępuje ustawienie głośności w systemie Windows. Jeśli były odtwarzane utwory MP3, upewnij się, że głośność w odtwarzaczu nie została zmniejszona ani wyłączona.

#### **Brak dźwięku w słuchawkach**

**Sprawdź połączenie kabla słuchawek —** Upewnij się, że kabel słuchawek jest dobrze wciśnięty do gniazda słuchawkowego.

**Dostosuj regulację głośności w systemie Windows —** Kliknij dwukrotnie ikonę głośnika znajdującą się w prawym dolnym narożniku ekranu. Upewnij się, że dźwięk jest wystarczająco głośny i nie jest wyciszony.

# <span id="page-93-1"></span>**Problemy z panelem dotykowym lub myszą**

**Sprawdź ustawienia panelu dotykowego —**

1. Kliknij **Start**® **Control Panel** (Panel sterowania)® **Printers and Other Hardware** (Drukarki i inny sprzęt)® **Mouse** (Mysz).

2. Spróbuj dostosować ustawienia.

**Sprawdź kabel myszy —** Wyłącz komputer. Odłącz kabel myszy, sprawdź, czy nie jest on uszkodzony, i ponownie podłącz mocno kabel.

Jeśli korzystasz z przedłużacza myszy, odłącz go i podłącz mysz bezpośrednio do komputera.

**Aby sprawdzić, czy problem dotyczy myszy, sprawdź panel dotykowy —**

- 1. Wyłącz komputer.
- 2. Odł**ą**cz mysz.<br>3. Włącz komputer.
- 
- 4. Na pulpicie systemu Windows użyj panelu dotykowego do przesuwania kursora, zaznacz ikonę i otwórz ją.

Jeśli panel dotykowy działa poprawnie, być może mysz jest uszkodzona.

**Sprawdź ustawienia programu konfiguracji systemu —** Sprawdź, czy program konfiguracji systemu wyświetla prawidłowe urządzenie dla opcji dotyczącej urządzenia wskazującego. (Mysz USB jest rozpoznawana przez komputer automatycznie bez potrzeby zmieniania jakichkolwiek ustawień). Aby uzyskać więcej<br>informacji o korzystaniu z programu konfiguracji systemu, zapoznaj się z

**Wykonaj test kontrolera myszy —** Aby przetestować kontroler myszy (odpowiadający za ruch wskaźnika) i działanie panelu dotykowego lub przycisków myszy, uruchom test Mouse (Mysz) w grupie testów **Pointing Devices** (Urządzenia wskazujące) w programie Dell Diagnostics (zapoznaj się z tematem anostics)

**Ponownie zainstaluj sterownik panelu dotykowego —** Zapoznaj się z tematem [Ponowna instalacja sterowników i programów narzę](file:///C:/data/systems/latd420/po/PG124po0/software.htm#wp1114375)dziowych.

#### <span id="page-94-0"></span>**Problemy z obrazem wideo i wyświetlaczem**

W miarę wykonywania poniższych czynności kontrolnych należy wypełnić diagnostyczną listę kontrolną (należy zapoznać się z tematem Diagnostyczna lista kontrol

**PRZESTROGA: Przed rozpoczęciem dowolnej z procedur opisanych w tej sekcji należy wykonać zalecenia instrukcji dotyczących bezpieczeństwa zamieszczonych w Przewodniku z informacjami o produkcie.**

### **Jeżeli na wyświetlaczu nie ma obrazu**

**UWAGA:** Jeśli wykorzystywany program wymaga wyższej rozdzielczości niż obsługiwana przez komputer użytkownika, zaleca się podłączenie zewnętrznego monitora do komputera.

**Sprawdź akumulator –** W przypadku zasilania komputera akumulatorem, poziom naładowania akumulatora może bardzo niski. Podł**ą**cz komputer do gniazda<br>elektrycznego, korzystaj**ą**c z zasilacza, i wł**ą**cz komputer.

**Sprawdź gniazdo elektryczne —** Upewnij się, że gniazdo elektryczne jest sprawne, sprawdzając je za pomocą innego urządzenia, na przykład lampy.

**Sprawdź zasilacz —** Sprawdź połączenia przewodu zasilacza. Jeśli zasilacz wyposażony jest w lampkę, zobacz, czy ona świeci.

**Podłącz komputer do bezpośrednio gniazda elektrycznego —** Sprawdź, czy komputer włączy się, gdy pominięte zostaną urządzenia zabezpieczające, rozgałęźniki i przedłużacze.

**Dostosuj właściwości zasilania —** Wykonaj wyszukiwanie według słowa kluczowego *tryb gotowości* w (zapoznaj się [z tematem Centrum pomocy i obs](file:///C:/data/systems/latd420/po/PG124po0/findinfo.htm#wp1194178)ługi dows)

**Przełącz obrazu wideo —** Jeśli komputer jest połączony z zewnętrznym monitorem, naciśnij klawisze <Fn><F8>, aby przełączyć obraz wideo na wyświetlacz.

#### **Jeżeli obraz na wyświetlaczu jest trudny do odczytania**

**Dostosuj jaskrawość —** Naciśnij klawisz <Fn> oraz klawisz strzałki w górę lub w dół.

**Odsuń zewnętrzny głośnik niskotonowy (subwoofer) od komputera lub monitora –** Jeżeli podłączony zestaw głośników zewnętrznych posiada wydzielony<br>głośnik niskotonowy (subwoofer), należy upewnić się, że zachowany został ods komputerem lub monitorem zewnętrznym.

**Wyeliminuj potencjalne zakłócenia —** Wyłącz znajdujące się blisko wentylatory, lampy fluorescencyjne i halogenowe lub inne urządzenia.

**Obróć komputer tak, aby był zwrócony w inną stronę —** Wyeliminuj odbicia promieni słonecznych, które mogą powodować obniżenie jakości obrazu.

**Dostosuj ustawienia wyświetlania systemu Windows —**

- 1. Kliknij Start→ Control Panel (Panel sterowania)→ Appearance and Themes (Wygląd i kompozycje).
- 
- 2. Kliknij obszar, który chcesz zmienić, lub kliknij ikonę **Display** (Ekran). 3. Wypróbuj różne ustawienia opcji **Color quality** (Jakość kolorów) i **Screen resolution** (Rozdzielczość ekranu).

**Przeprowadź testy diagnostyczne Video (Grafika) —** Jeśli nie zostanie wyświetlony komunikat o błędzie, a problem z wyświetlaczem nadal występuje,<br>chociaż wyświetlacz nie jest całkowicie cienny, przeprowadź testy grupy urz

**Przejdź do punktu "Komunikaty o błędach" —** Gdy zostanie wyświetlony komunikat o błędzie, zapoznaj się z tematem [Komunikaty o b](#page-84-0)łędach.

#### **Jeżeli można odczytać tylko część obrazu na wyświetlaczu**

#### **Podłącz monitor zewnętrzny —**

1. – Wyłącz komputer i podłącz do niego monitor zewnętrzny.<br>2. – Włącz komputer i monitor, po czym wyreguluj jaskrawość i kontrast monitora.

Jeśli zewnętrzny monitor zadziała, może to oznaczać, że jest uszkodzony wyświetlacz lub kontroler grafiki. Skontaktuj się z firmą Dell (zapoznaj się z tematem<br><u>[Kontakt z firm](file:///C:/data/systems/latd420/po/PG124po0/help.htm#wp1118233)ą Dell</u>).